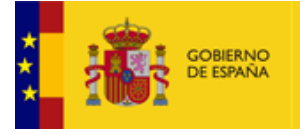

VICEPRESIDENCIA<br>PRIMERA DEL GOBIERNO MINISTERIO<br>DE ASUNTOS ECONÓMICOS<br>Y TRANSFORMACIÓN DIGITAL

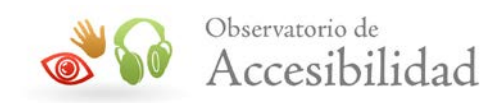

# **GUÍA DE ACCESIBILIDAD EN DOCUMENTOS PDF**

**Mayo 2021**

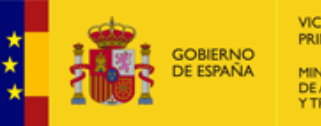

VICEPRESIDENCIA<br>PRIMERA DEL GOBIERNO MINISTERIO<br>DE ASUNTOS ECONÓMICOS<br>Y TRANSFORMACIÓN DIGITAL

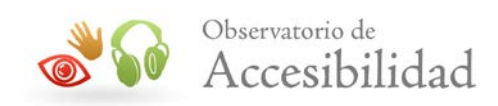

El presente documento cumple con las condiciones de accesibilidad del formato PDF (Portable Document Format).

Se trata de un documento estructurado y etiquetado, provisto de alternativas a todo elemento no textual, marcado de idioma y orden de lectura adecuado.

Para ampliar información sobre la construcción de documentos PDF accesibles puede consultar la guía de accesibilidad en PDFs disponible en el área de documentación del Portal de la Administración Electrónica (PAe) [http://administracionelectronica.gob.es/PAe/accesibilidad/documentacion.](http://administracionelectronica.gob.es/PAe/accesibilidad/documentacion)

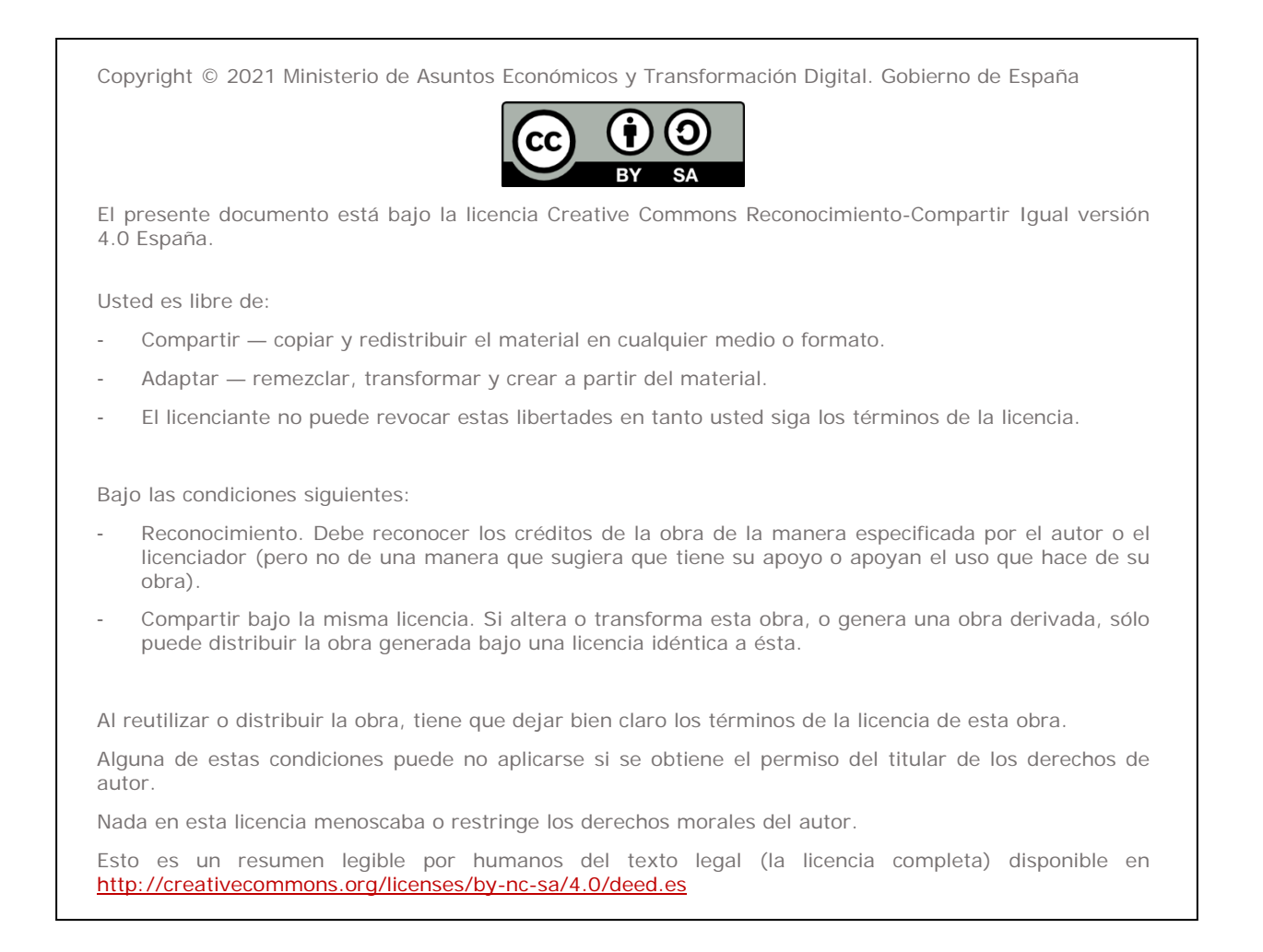

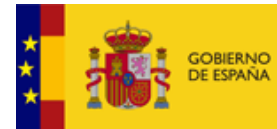

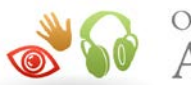

# **ÍNDICE**

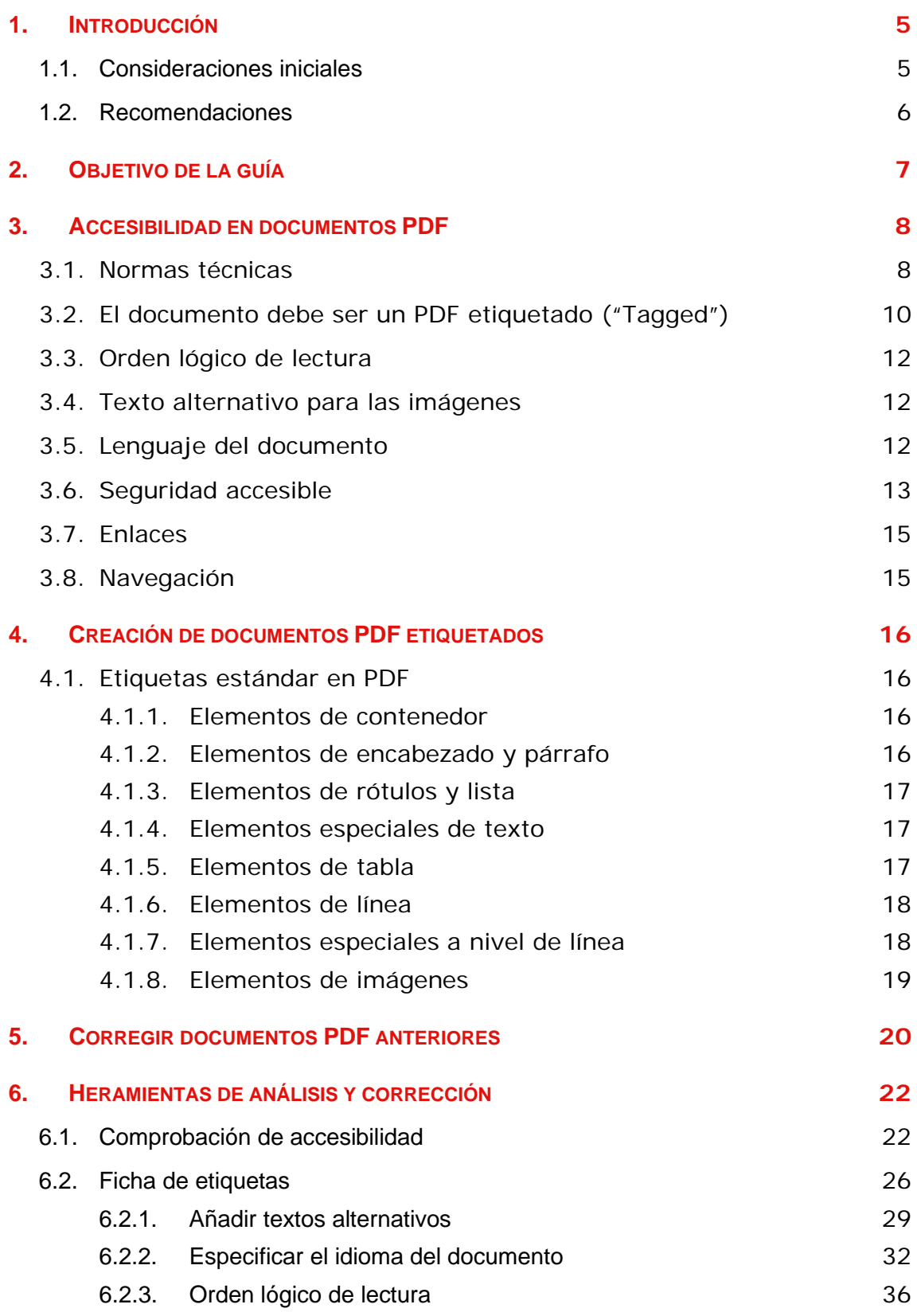

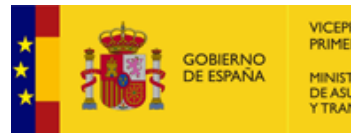

VICEPRESIDENCIA<br>PRIMERA DEL GOBIERNO MINISTERIO<br>DE ASUNTOS ECONÓMICOS<br>Y TRANSFORMACIÓN DIGITAL

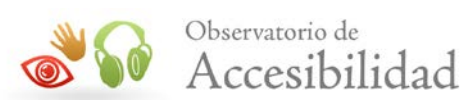

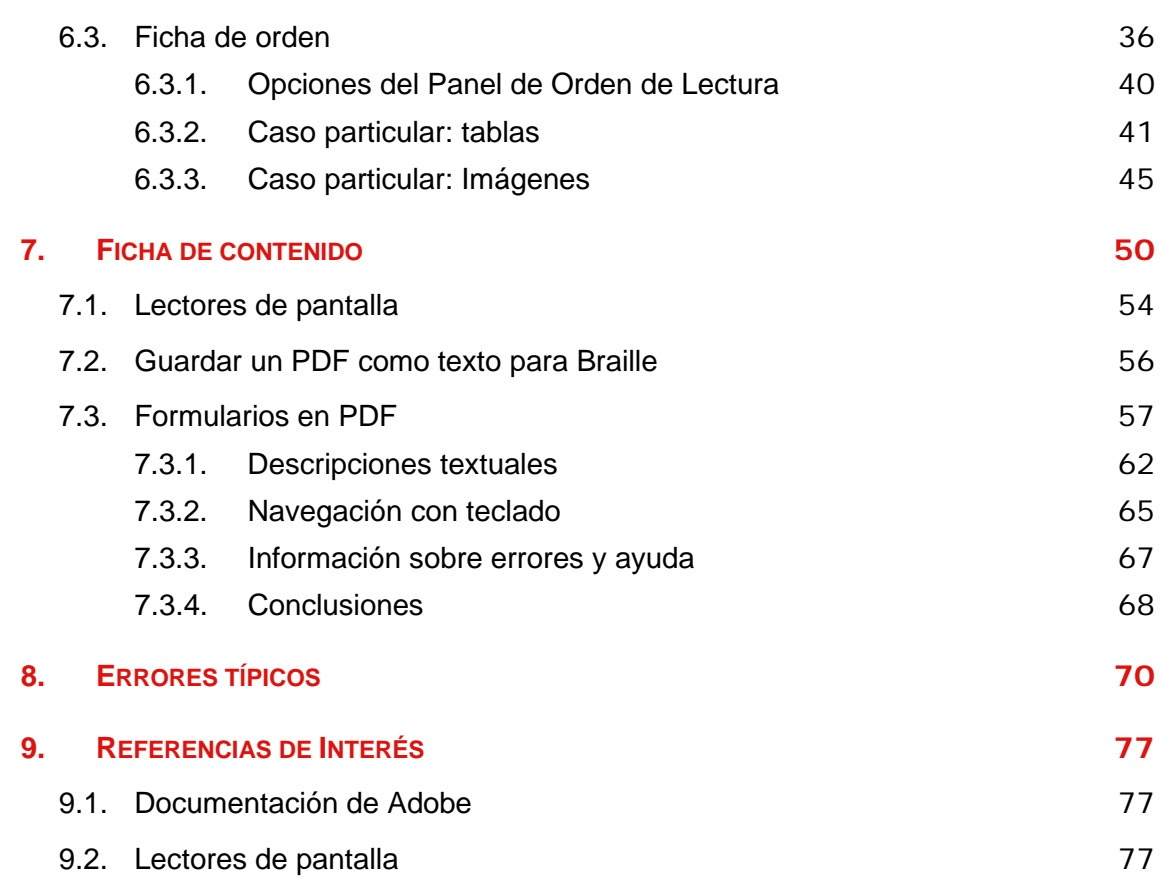

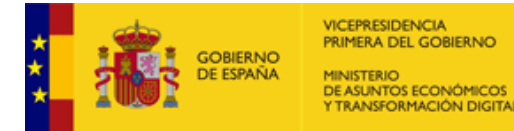

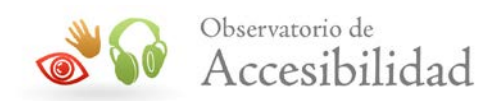

# <span id="page-4-0"></span>**1. INTRODUCCIÓN**

# <span id="page-4-1"></span>**1.1. CONSIDERACIONES INICIALES**

Los documentos en formato PDF necesitan visualizarse con programas externos diferentes a los navegadores Web; por tanto, es necesario asegurar que este tipo de documentos, que tienen su propia interfaz, sigan siendo utilizables. Por ejemplo, tiene que ser posible manejarlos de forma independiente del tipo de dispositivo y deben ser compatibles con productos de apoyo, como los lectores de pantalla.

Los PDF no se deben utilizar como excusa para no generar contenidos mediante (X)HTML+CSS. En general, no se debe abusar de los documentos PDF para proporcionar información, utilizándolos únicamente en determinados casos, como por ejemplo:

- Folletos, documentos legales o similares, destinados principalmente a ser impresos y que deben mantener un formato predeterminado.
- Información que por su naturaleza es muy extensa (por ejemplo, un boletín oficial, unas actas, etc.), ya que es conveniente proporcionar una versión descargable e imprimible que facilite la lectura fuera de pantalla.

Aún en estos casos, es recomendable que en el portal se proporcione, en formato (X)HTML+CSS, un esquema o resumen de la información que esté contenida en los PDF.

Adicionalmente, se deben utilizar las características de accesibilidad disponibles en los documentos PDF (<http://www.adobe.com/es/accessibility/>)

El hecho de presentar información detallada sobre este formato, no debe ser entendido como recomendación de uso. Actualmente, es un formato ampliamente utilizado en Internet, y de ahí que se trate como un caso especial.

Un caso similar ocurre al detallar herramientas concretas para su producción. No supone una recomendación de uso de versiones ni programas.

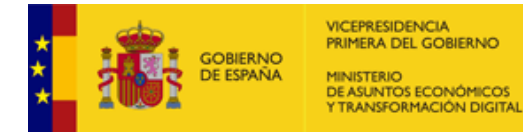

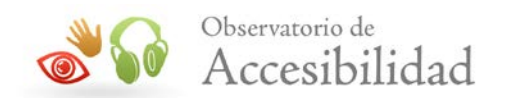

# <span id="page-5-0"></span>**1.2. RECOMENDACIONES**

Los principales aspectos de accesibilidad tratados en los documentos PDF están orientados hacia las personas sin visión; sin embargo, hay que tener en cuenta que existen más tipos de discapacidades, como las auditivas, motrices, cognitivas, así como las distintas tipologías de discapacidades visuales, que también hay que tener en cuenta a la hora de crear un documento PDF accesible.

Las recomendaciones para hacer documentos PDF accesibles son similares a las que se dan para hacer páginas Web accesibles (HTML).

Por ejemplo:

- Proporcionar texto alternativo para todos los elementos no textuales.
- Proporcionar de forma textual la expansión de una abreviatura o acrónimo la primera vez que aparezca en el documento.
- Escribir con un lenguaje claro y sencillo.
- Especificar claramente el destino de los enlaces.
- No hacer enlaces con un tamaño demasiado reducido que presenten dificultades para las personas con problemas motrices a la hora de pulsarlos.
- Usar elementos estructurales y aplicarles estilos en lugar de modificar visualmente el texto directamente.
- No basar la información sólo en el color. Asegurarse de que toda la información disponible con color también lo esté si el color no está disponible.
- Aplicar suficiente contraste al documento.
- Etc.

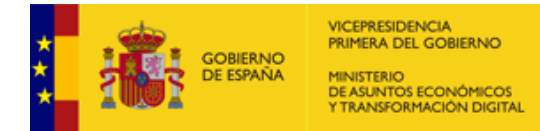

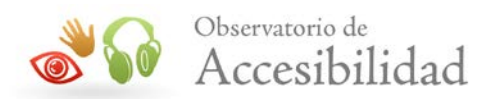

# <span id="page-6-0"></span>**2. OBJETIVO DE LA GUÍA**

La presente guía tiene por objeto estudiar detalladamente la **accesibilidad en documentos PDF**, indicando las características que éstos deben reunir para que sean accesibles. Pretende ser una ayuda para aquellos profesionales de la Administración cuyas responsabilidades están relacionadas con la creación de documentos en formato PDF.

En el desarrollo de la guía se han utilizado *Adobe Acrobat 9 Pro* y Adobe Acrobat DC, ambos, programas de pago, como herramientas de creación, modificación y comprobación de la accesibilidad en documentos PDF.

Con el fin de que el lector pueda comprobar de forma práctica los temas tratados en esta guía, se adjunta con ella un pequeño documento Word de ejemplo con los tipos de contenidos más característicos (encabezados, listas, tablas de datos, imágenes, etc.).

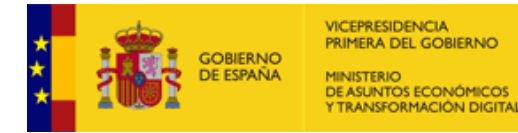

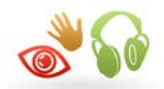

Observatorio de Accesibilidad

# <span id="page-7-0"></span>**3. ACCESIBILIDAD EN DOCUMENTOS PDF**

**Nota:** Se proporciona como anexo a la guía un documento PDF accesible que pretende servir de referencia rápida para comprobar de forma práctica los aspectos de accesibilidad que se deben tener en cuenta para este tipo de documentos y que van a ser tratados a continuación.

# <span id="page-7-1"></span>**3.1. NORMAS TÉCNICAS**

La legislación vigente, en España, en materia de accesibilidad Web establece que, la información disponible en las páginas de Internet de las Administraciones Públicas, debe ser accesible a las personas mayores y a las personas con discapacidad, con un nivel mínimo de accesibilidad que cumpla los requisitos de nivel A y AA de la norma UNE-EN 301-549:2019, de Requisitos de accesibilidad de productos y servicios TIC.

Esta norma establece las características que han de cumplir, entre otros, los contenidos disponibles mediante tecnologías Web en Internet, Intranets y otro tipo de redes informáticas, para que puedan ser utilizados por la mayor parte de las personas, incluyendo personas con discapacidad y personas de edad avanzada, de forma autónoma o mediante las ayudas técnicas pertinentes.

Para su realización, en lo relativo a contenidos web se han tomado como punto de partida las Directrices para la Accesibilidad de los Contenidos Web 2.1 (WCAG 2.1) del W3C. La norma UNE-EN 301-549:2019 es plenamente compatible con las WCAG 2.1.

Puede descargar el texto completo de la [norma UNE-EN 301549:2019](http://administracionelectronica.gob.es/PAe/accesibilidad/une-en-301549-2019.pdf) desde el Portal de Administración Electrónica del Gobierno de España.

Para que un sitio Web sea accesible, cualquier recurso incluido en él debe serlo también. Por lo tanto, los documentos PDF también deberán serlo.

A continuación, se presenta una tabla con los requisitos de la norma **UNE-EN 301549:2019** y sus correspondencias con las WCAG 2.1.

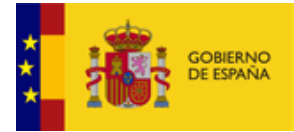

VICEPRESIDENCIA<br>PRIMERA DEL GOBIERNO MINISTERIO<br>DE ASUNTOS ECONÓMICOS<br>Y TRANSFORMACIÓN DIGITAL

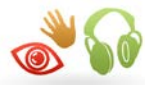

#### **Puntos de verificación UNE-EN para documentos PDF**

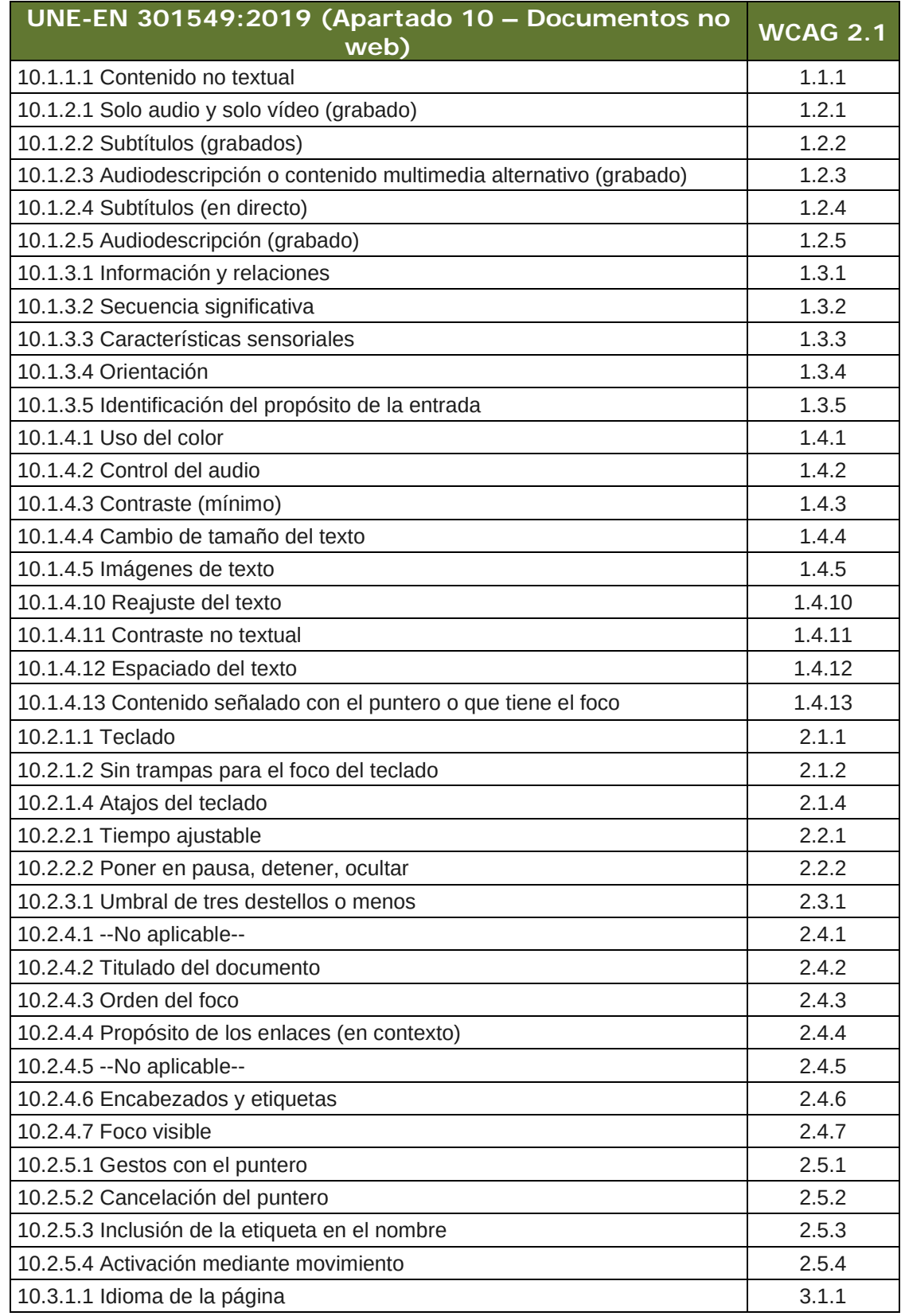

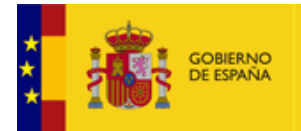

VICEPRESIDENCIA<br>PRIMERA DEL GOBIERNO INISTERIO<br>E ASUNTOS ECONÓMICOS<br>TRANSFORMACIÓN DIGITAI

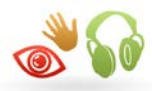

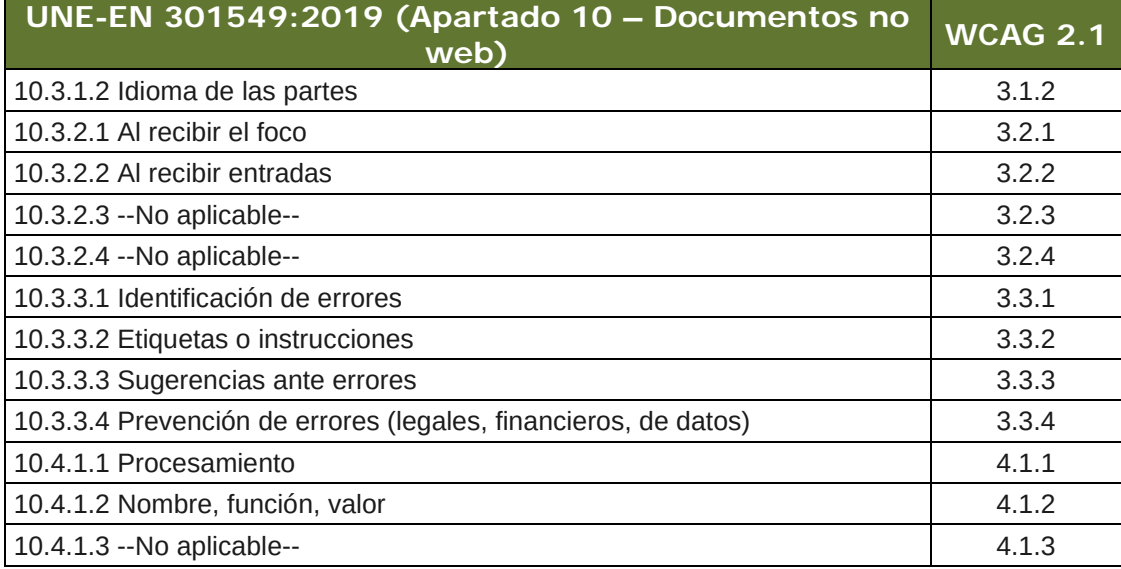

Los documentos PDF pueden ser principalmente de dos tipos:

- Documentos **escaneados**, que son imágenes PDF y necesitan de un proceso de OCR (*Optical Character Recognition*) para convertir las imágenes en texto.
- Archivos de texto creados directamente por procesadores de texto. Este tipo de documentos son susceptibles de ser **accesibles**.

# <span id="page-9-0"></span>**3.2. EL DOCUMENTO DEBE SER UN PDF ETIQUETADO ("TAGGED")**

Un documento PDF etiquetado es una versión de PDF que incluye tanto el contenido del documento como información sobre su estructura lógica y del orden de lectura, de forma que el documento pueda ser leído correctamente por los lectores de pantalla.

Para hacer un documento adecuadamente etiquetado hay que usar elementos estructurales como cabeceras, pies, títulos, listas, y demás etiquetas.

La estructura de un documento etiquetado, como se verá posteriormente, se representa en la *Ficha de Etiquetas* (*Tags Palette*) de Acrobat en forma de un árbol compuesto por una serie de nodos dispuestos jerárquicamente. Cada nodo o línea en la estructura lógica del árbol representa un elemento de página, como puede ser un párrafo o una imagen, o un elemento en un nivel superior, como una sección o un capítulo, que contiene a esos elementos de página. El tipo de elemento que cada nodo representa se indica con una etiqueta.

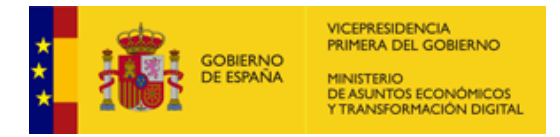

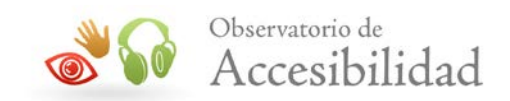

Si se dispone de un PDF etiquetado se podrá exportar desde Adobe Acrobat el texto a formato XHTML, XML, RTF, DOC y TXT.

Los documentos PDF etiquetados se pueden crear de diferentes maneras:

- A partir de documentos creados con las aplicaciones de edición de textos como, por ejemplo, Microsoft Office, mediante herramientas que exportan a PDF.
- Mediante aplicaciones de edición y maquetación que exportan directamente a este formato.
- A partir de documentos PDF anteriores que estén sin etiquetar, haciendo uso de la herramienta "Accesibilidad" mediante la utilidad *Etiquetar automáticamente el documento* en Adobe Acrobat DC. Esta herramienta analiza la estructura del documento y crea otro documento PDF etiquetado en el que intenta mantener la estructura y el orden de lectura del documento original. Básicamente, lo que hace es identificar los textos, imágenes (sin texto alternativo) y tablas. Sin embargo, otros contenidos como los títulos o encabezados y las listas identificadas mediante viñetas, no puede asegurarse que queden bien etiquetadas con lo que siempre será necesario revisar el marcado mediante la utilidad *Orden de lectura*.
- A partir de documentos escaneados mediante la herramienta "Digitalizar y OCR" de Adobe Acrobat DC, que mantiene el mismo aspecto del documento original a la vez que incorpora una capa de texto accesible usando reconocimiento de caracteres (OCR). También es posible emplear otra herramienta de reconocimiento de caracteres y, posteriormente, exportar los documentos a formato PDF. Los archivos obtenidos tienen texto generado por ordenador, que es requisito imprescindible para poder usar los productos de apoyo, como los lectores de pantalla.

Con estas herramientas se consiguen documentos PDF etiquetados, pero eso no garantiza la accesibilidad, ya que los documentos obtenidos serán tan accesibles como los documentos originales de los que parten. Si el documento fuente contiene imágenes para las que no se han proporcionado textos alternativos, el documento en PDF resultante carecerá de dichos textos alternativos y será por tanto inaccesible.

Adobe proporciona una serie de herramientas y funcionalidades para ayudar a crear documentos PDF accesibles. Las funcionalidades que aportan son:

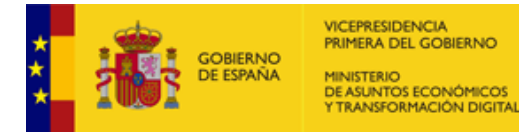

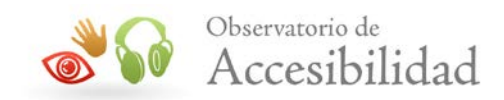

- Comprobar problemas de accesibilidad en los documentos PDF con la utilidad de *Comprobación de accesibilidad*.
- Corregir problemas en el etiquetado de los documentos PDF etiquetados con el Panel Etiquetas.
- Comprobar el documento mediante un sencillo lector de pantalla incorporado en Adobe Acrobat y Adobe Reader.
- Crear formularios PDF accesibles con Acrobat DC. Los formularios PDF etiquetados permiten a los lectores de pantalla reconocer los diferentes campos, leer las descripciones textuales asociadas a cada campo e identificar el orden de lectura de los mismos.

# <span id="page-11-0"></span>**3.3. ORDEN LÓGICO DE LECTURA**

Para que un lector de pantalla lea de forma eficiente la información de una página se deben proporcionar indicaciones para determinar el orden de lectura del texto. El orden de lectura de un documento puede no estar claro cuando se trabaja con columnas, tablas, etc.

Para especificar un orden lógico de lectura es necesario usar documentos PDF etiquetados que identifiquen los diferentes bloques y elementos del texto que forman la estructura del documento, como títulos, capítulos, cabeceras.

# <span id="page-11-1"></span>**3.4. TEXTO ALTERNATIVO PARA LAS IMÁGENES**

Para las imágenes se ha de proporcionar un texto descriptivo (texto alternativo) que pueda ser leído para proporcionar al usuario información sobre la imagen. En el caso de imágenes cuyo contenido tenga una función decorativa, el texto alternativo deberá ser un espacio en blanco.

# <span id="page-11-2"></span>**3.5. LENGUAJE DEL DOCUMENTO**

Los lectores de pantalla podrían leer los documentos de diferente manera según se esté usando un idioma u otro (diferente pronunciación, acento, entonación, etc.). Por eso es necesario especificar el idioma en que está escrito el documento para hacer que sea accesible.

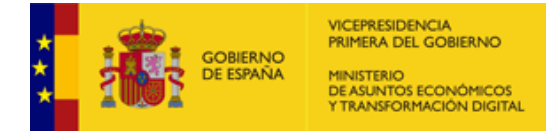

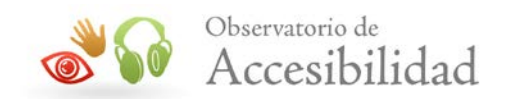

# <span id="page-12-0"></span>**3.6. SEGURIDAD ACCESIBLE**

Un documento con opciones de seguridad como, por ejemplo, prohibir modificaciones en el documento como copiar o pegar, podría ser inaccesible si la seguridad no está configurada apropiadamente.

A la hora de proteger documentos PDF, Acrobat admite seleccionar el nivel de codificación/compatibilidad deseado, lo que permite proteger documentos mientras se mantiene la accesibilidad del contenido del mismo:

- Acrobat X o posterior permite una codificación AES de 256 bits,
- Acrobat 7.0 o posterior permite una codificación AES de 128 bits y, por tanto, es compatible con ella, y
- Acrobat 6.0 o posterior permite una codificación RC4 de 128 bits y, por tanto, es compatible con ella.

Configuración en Acrobat:

• Ir al menú *Archivo > Propiedades > Pestaña Seguridad*

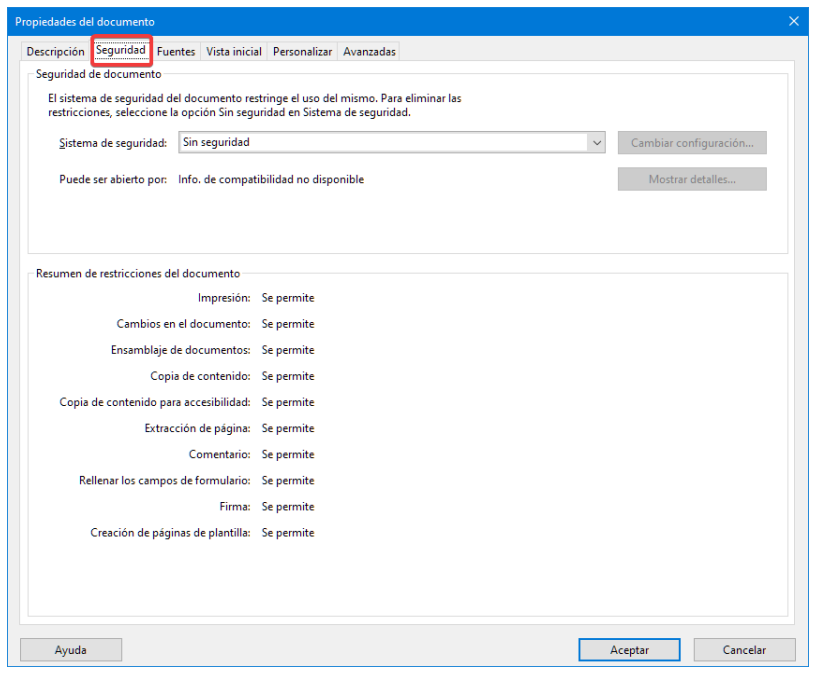

*Figura 1. Opciones de Seguridad en Acrobat*

• En caso de seleccionar *Seguridad mediante contraseña* como sistema de seguridad, se ha de escoger una opción de compatibilidad reciente, pero preferiblemente, no la última versión, para lograr un equilibrio entre seguridad de la protección y compatibilidad con los lectores de PDF

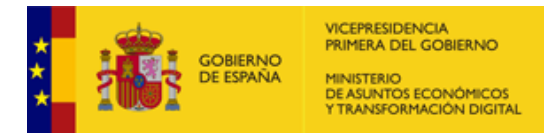

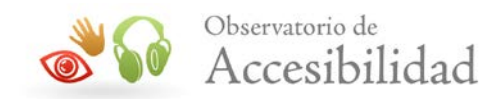

existentes. Por ejemplo, escoger la opción *Acrobat 7.0 y posterior*. Asimismo, en la sección *Permisos*, se debe activar la opción *Activar acceso a texto de dispositivos lectores de pantalla para usuarios con problemas de visión*.

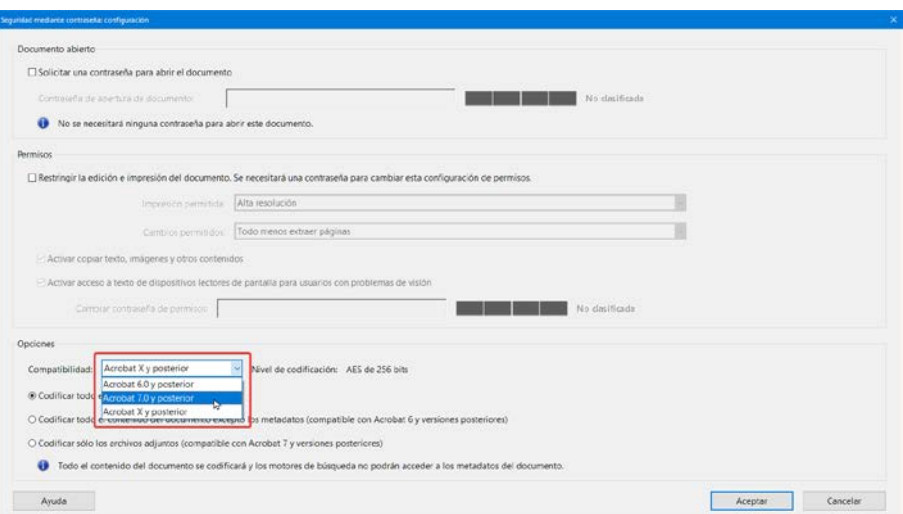

*Figura 2. Selección de compatibilidad en la configuración de seguridad mediante contraseña.*

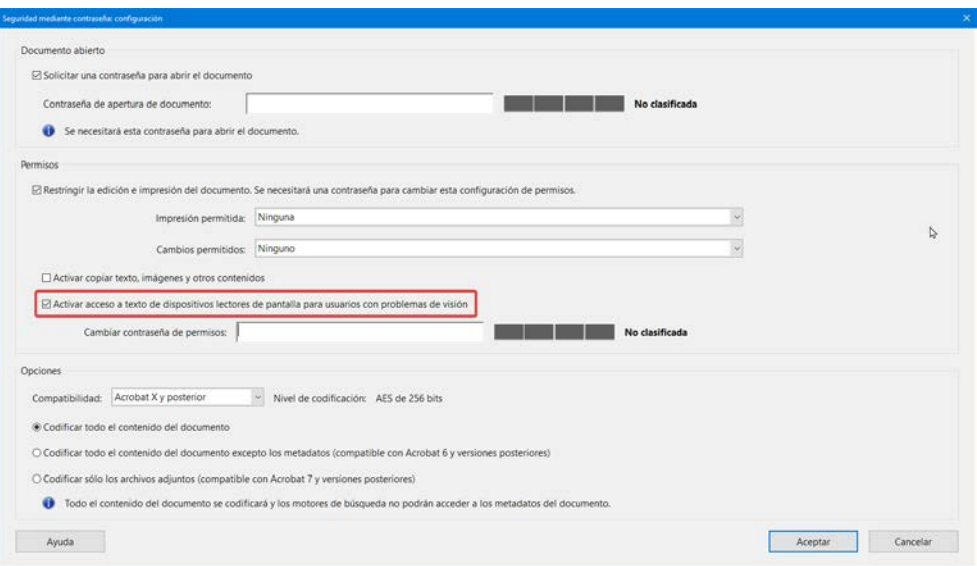

*Figura 3. Opción para activar el acceso a texto de lectores de pantalla.*

• Si el sistema de seguridad elegido es *Seguridad mediante certificado*, se pueden utilizar tanto la opción *AES de 128 bits (compatible con Acrobat 7.0 y posterior)* como la opción *AES de 256 bits (compatible con Acrobat 9*

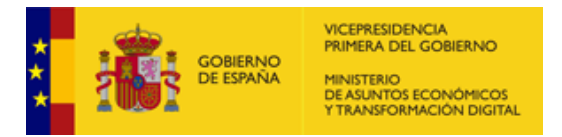

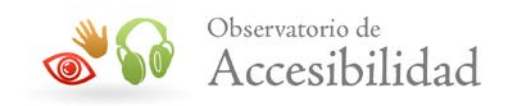

*y posterior)*. En cualquier caso, se **recomienda utilizar un cifrado de 256 bits**.

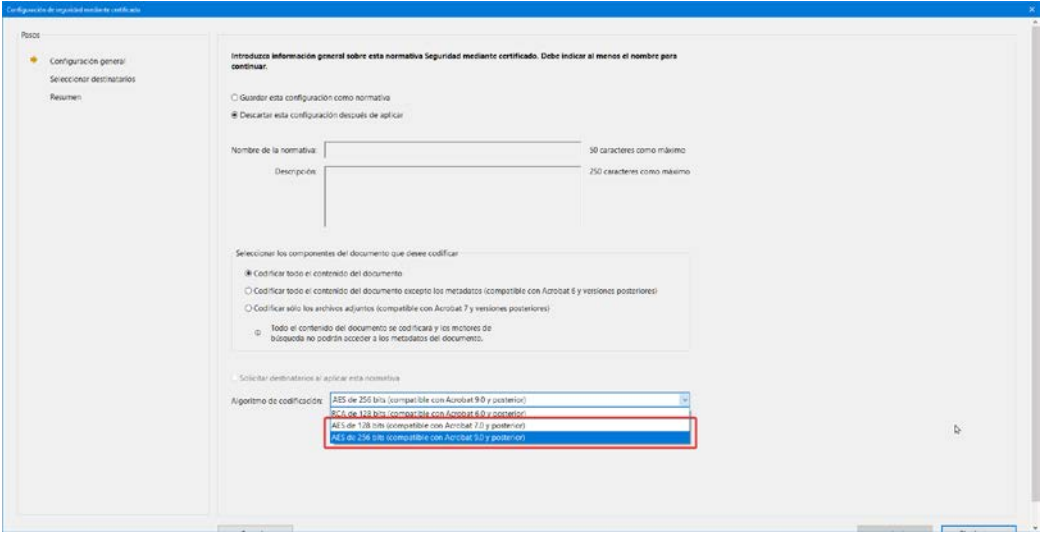

*Figura 4. Selección del algoritmo de codificación en la configuración de seguridad mediante certificado.*

# <span id="page-14-0"></span>**3.7. ENLACES**

El documento debería tener enlaces útiles y bien definidos a otras partes del documento de forma que los usuarios puedan ir directamente a la sección que deseen.

#### <span id="page-14-1"></span>**3.8. NAVEGACIÓN**

Un documento PDF accesible debería disponer de ayudas para la navegación y organización, como una tabla de contenidos, y marcadores o cabeceras de forma que se facilite al usuario el moverse por todo el documento sin necesidad de leer todo el contenido hasta encontrar lo que esté buscando.

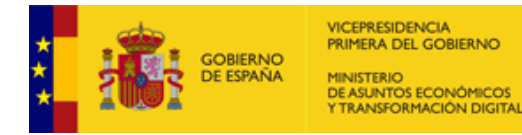

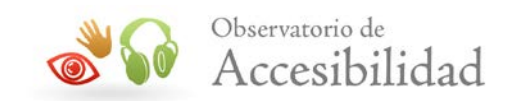

# <span id="page-15-0"></span>**4. CREACIÓN DE DOCUMENTOS PDF ETIQUETADOS**

# <span id="page-15-1"></span>**4.1. ETIQUETAS ESTÁNDAR EN PDF**

Una etiqueta es un elemento que proporciona un valor semántico al contenido que representa. Estas etiquetas estándar proporcionan a los lectores de pantalla la información necesaria para la interpretación de la estructura del documento y la correcta presentación de su contenido al usuario.

La arquitectura de etiquetas PDF es extensible, con lo que cualquier documento PDF puede contener cualquier conjunto de etiquetas usado por la aplicación de creación de origen.

#### <span id="page-15-2"></span>**4.1.1. Elementos de contenedor**

Proporcionan una agrupación jerárquica:

- **Document**: Elemento de documento.
- **Part**: Elemento de parte. Sección grande del documento.
- **Div**: Elemento de división.
- **Art**: Elemento de artículo.
- **Sect**: Elemento de sección.

#### <span id="page-15-3"></span>**4.1.2. Elementos de encabezado y párrafo**

Se trata de elementos de bloque que permiten identificar los encabezados y elementos de tipo párrafo:

- **H1**: Encabezado de nivel 1.
- **H2**: Encabezado de nivel 2.
- **H3**: Encabezado de nivel 3.
- **H4**: Encabezado de nivel 4.
- **H5**: Encabezado de nivel 5.
- **H6**: Encabezado de nivel 6.

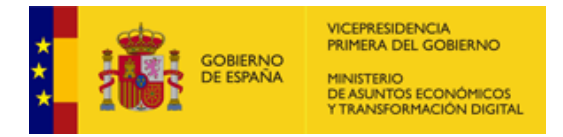

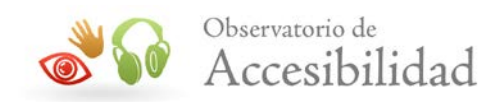

• **Normal o P**: Párrafo.

# <span id="page-16-0"></span>**4.1.3. Elementos de rótulos y lista**

Se trata de elementos de bloque que estructuran listas:

- **L**: Lista.
- **LI**: Elemento de lista.
	- o **Lbl**: Viñeta, nombre o número que identifica y distingue un elemento de otros de la misma lista.
	- o **LBody**: Elemento de cuerpo de lista. Contenido propiamente dicho de un elemento de lista.

#### <span id="page-16-1"></span>**4.1.4. Elementos especiales de texto**

Se trata de elementos que no se identifican como párrafos aun siendo texto:

- **BlockQuote**: Elemento de cita de bloque.
- **Caption**: Título de una imagen o tabla.
- **Index**: Elemento de índice. Serie de entradas que contienen texto identificativo y elementos de referencia que remiten a la aparición de ese texto, en el texto principal del documento.
- **TOC**: Elemento de tabla de contenido.
	- o **TOCI**: Componente de elemento de tabla de contenido.

#### <span id="page-16-2"></span>**4.1.5. Elementos de tabla**

Son todos los elementos implicados en una tabla de datos:

- **Table**: Elemento de tabla.
- **TR**: Fila.

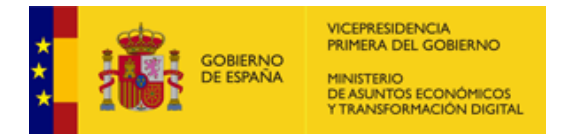

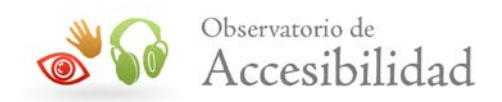

- **TD**: Columna.
- **TH**: Encabezado de tabla (fila o columna).
- **Caption**: Título de la tabla.

#### <span id="page-17-0"></span>**4.1.6. Elementos de línea**

Los elementos a nivel de línea identifican un tramo de texto que tiene un formato o comportamiento específico:

- **BibEntry:** Elemento de entrada de la bibliografía.
- **Quote:** Elemento de entrada de la cita. Una porción de texto en línea que se atribuye a alguien distinto del autor del texto que la rodea.
- **Span:** Cualquier segmento de texto en línea; se suele utilizar para delimitar el texto que está asociado a un conjunto de propiedades de estilo.

#### <span id="page-17-1"></span>**4.1.7. Elementos especiales a nivel de línea**

Al igual que los elementos de línea, describen una porción de texto en línea que tiene un formato o comportamiento especial:

- **Code**: Texto de un programa informático incrustado en un documento.
- **Form**: Anotación de un formulario PDF que puede ser o ha sido rellenado.
- **Formula**: Una fórmula matemática.
- **Link**: Un hipervínculo que está incrustado en un documento. El destino puede estar en el mismo documento, en otro documento PDF o en un sitio web.
- **Note**: Texto explicativo o documentación, como una nota a pie de página o una nota final, a la que se hace referencia en el cuerpo principal del texto.
- **Reference**: Cita de un texto o dato que se encuentra en otra parte del documento.

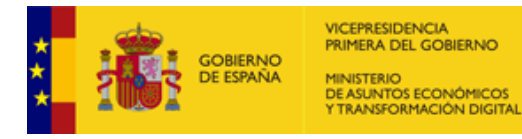

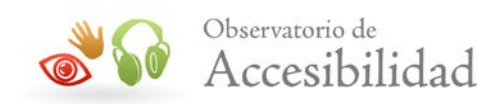

# <span id="page-18-0"></span>**4.1.8. Elementos de imágenes**

Son todos los elementos implicados en una imagen:

- **Figure**: Elemento de imagen.
- **Caption**: Título de la imagen.

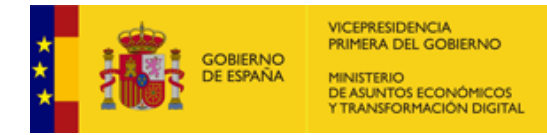

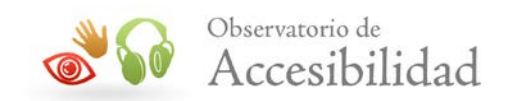

# <span id="page-19-0"></span>**5. CORREGIR DOCUMENTOS PDF ANTERIORES**

Desde Acrobat se pueden abrir documentos PDF creados anteriormente, no etiquetados, y convertirlos en documentos PDF etiquetados. También es posible resolver problemas de etiquetado en PDF incorrectamente etiquetados.

Esta guía describe los procesos en las versiones Acrobat 9 y Acrobat DC. Ambas versiones tienen funcionalidades muy similares con algunas diferencias que intentaremos poner de relieve.

#### **Acrobat 9**

Para etiquetar un documento PDF se ha de acceder a la opción del menú *Avanzadas > Accesibilidad > Agregar etiquetas al documento*.

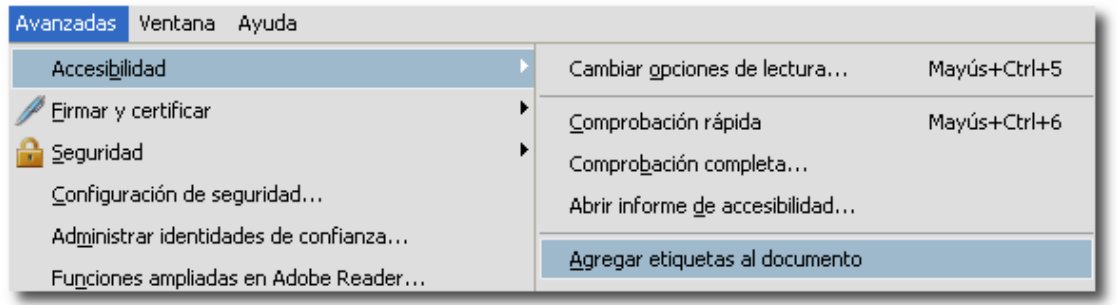

*Figura 5. Opción de menú para agregar etiquetas al documento. Acrobat 9*

#### **Acrobat DC**

Para etiquetar un documento PDF no etiquetado o sobrescribir el etiquetado existente se debe acceder *a Herramientas > Accesibilidad > Etiquetar automáticamente el documento.*

Acrobat analizará la estructura del documento y creará un documento nuevo etiquetado, en el que intentará mantener esa estructura y el orden lógico de lectura.

Una vez terminado el proceso, se podrán ver las etiquetas en la ficha de *Etiquetas* del panel de navegación.

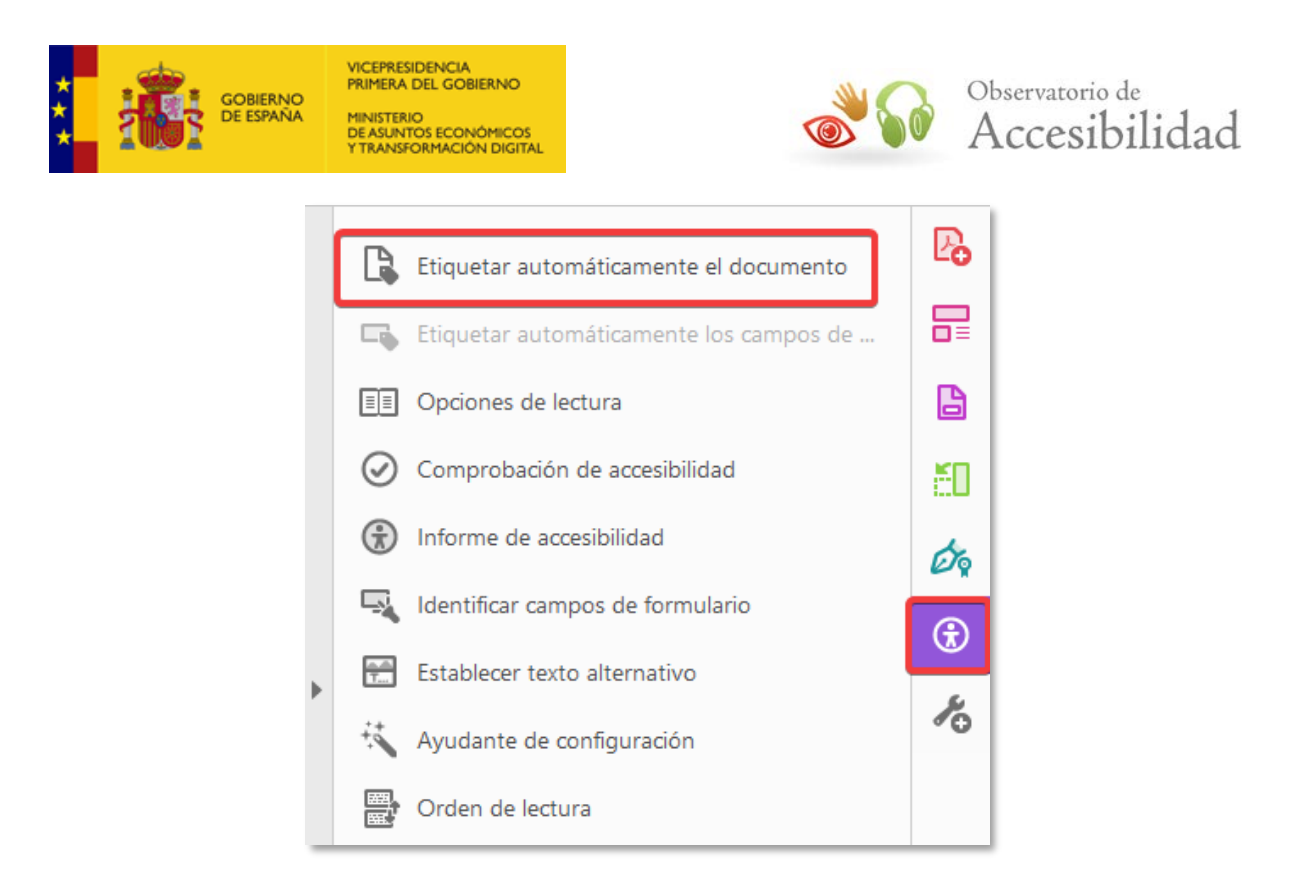

*Figura 6. Opción para etiquetar documentos en Acrobat DC*

**Nota:** es muy recomendable usar la opción de *Guardar Como* en vez de *Guardar*  debido a que se realizan cambios en la estructura interna del documento que no se pueden deshacer.

Es importante recordar que siempre se debe comprobar el documento PDF etiquetado que se ha obtenido.

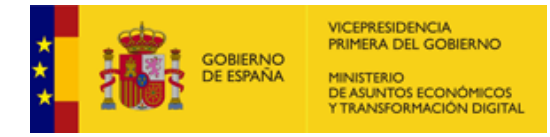

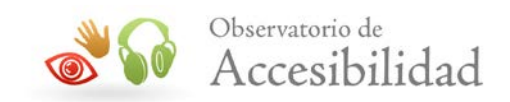

# <span id="page-21-0"></span>**6. HERAMIENTAS DE ANÁLISIS Y CORRECCIÓN**

## <span id="page-21-1"></span>**6.1. COMPROBACIÓN DE ACCESIBILIDAD**

Una vez creado el documento PDF etiquetado, se ha de analizar y optimizar con la *comprobación de accesibilidad* y la *Ficha de Etiqu*etas que proporciona Acrobat.

La *comprobación de accesibilidad* de Acrobat examina el texto alternativo de las imágenes y demás elementos visuales, la especificación del idioma del documento, codificaciones de caracteres fiables y el árbol de estructura lógica del documento PDF etiquetado.

Se pueden hacer dos tipos de comprobaciones: comprobación rápida o comprobación completa.

En la comprobación rápida sólo se evalúa la existencia de etiquetas de estructura, texto susceptible de búsqueda y configuraciones de seguridad apropiadas para accesibilidad.

#### **Acrobat 9**

Para comprobar la accesibilidad del documento hay que ir a *Avanzadas > Accesibilidad > Comprobación rápida*.

En la comprobación completa se analiza el etiquetado para buscar problemas de accesibilidad. Hay que ir a *Avanzadas > Accesibilidad > Comprobación completa*.

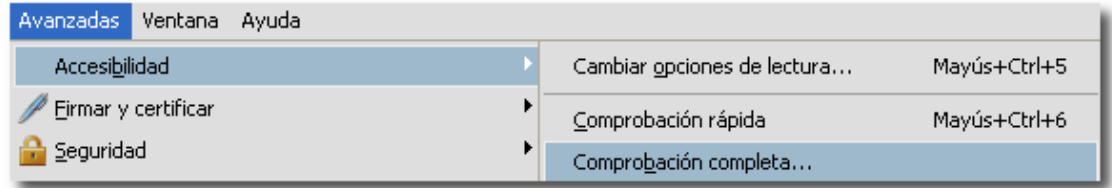

*Figura 7. Opción de menú para la comprobación completa de accesibilidad.*

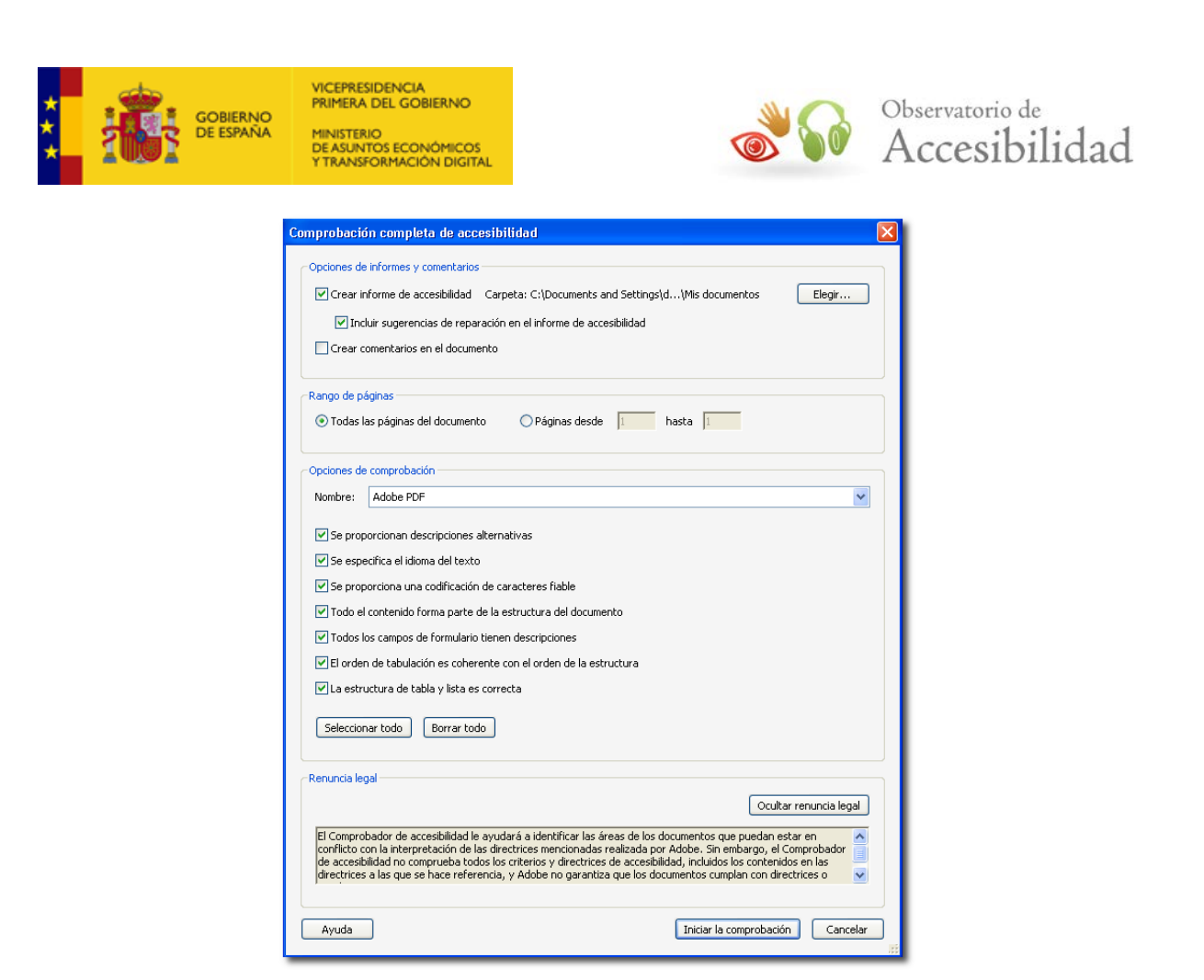

*Figura 8. Comprobación de accesibilidad.*

#### **Acrobat DC.**

En Acrobat DC iremos a *Herramientas > Accesibilidad > Comprobación de accesibilidad.*

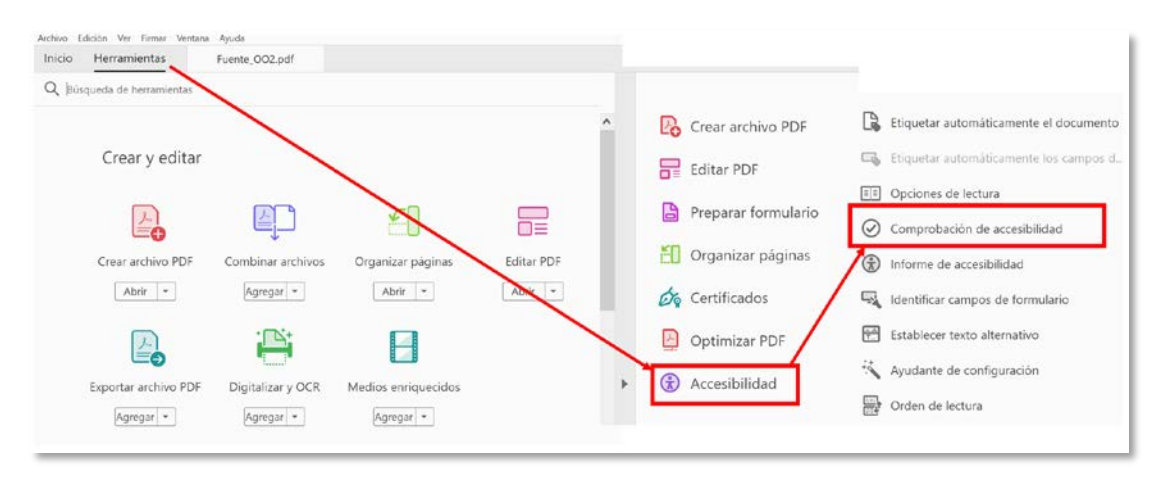

*Figura 9. Comprobación de la accesibilidad.*

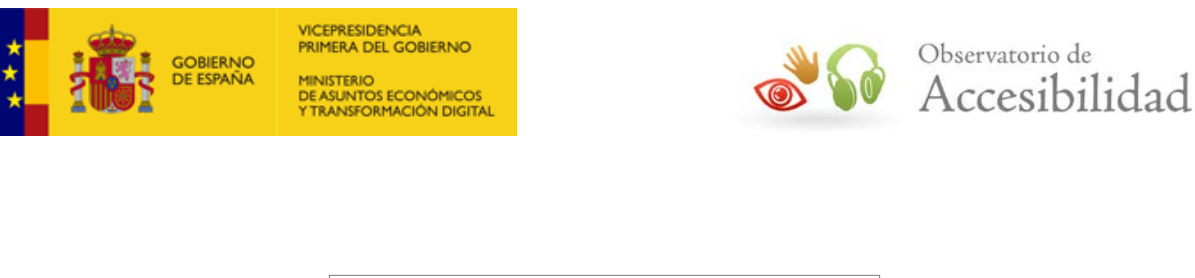

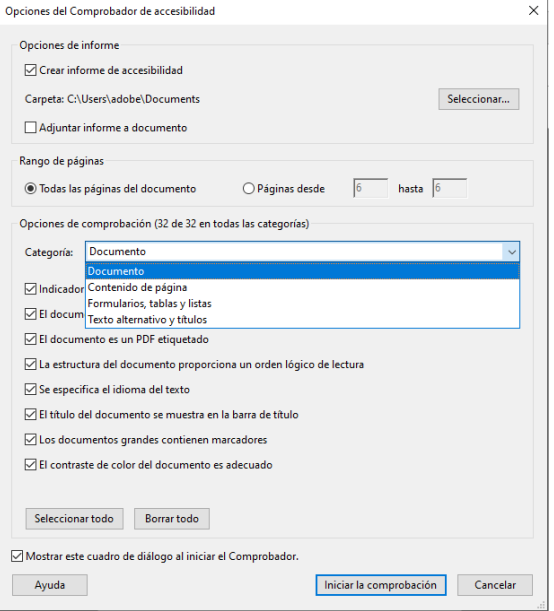

*Figura 10. Comprobación de accesibilidad.*

Tanto en Acrobat 9, cómo en Acrobat DC, a partir de la ventana emergente, se podrán configurar aspectos como: crear un informe de accesibilidad, comentar en el propio documento los problemas encontrados para situarlos en su contexto, o escoger las páginas que se quieren comprobar. En la configuración, también es posible seleccionar los tipos de problemas de accesibilidad que comprobará el análisis.

Con el fin de que se revisen todos los aspectos de accesibilidad del documento, es aconsejable marcar todas las opciones de comprobación de Acrobat.

Desde la ficha de **Etiquetas** se puede añadir o modificar el etiquetado del documento PDF.

Hay que tener en cuenta que la comprobación de accesibilidad podría informar sobre algunos problemas que en realidad no son tal, es decir, no suponen una barrera de acceso a la información del documento, como, por ejemplo, errores en viñetas de lista personalizadas, o imágenes que no tienen texto alternativo pero cuya función es sólo decorativa (bordes de página, etc.).

Al finalizar la corrección es conveniente comprobar la accesibilidad del documento con un lector de pantalla por si surgen problemas que se hayan pasado por alto en la comprobación que proporciona Acrobat.

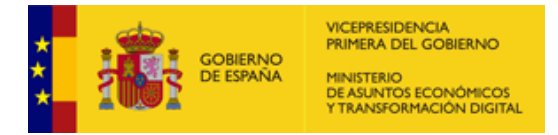

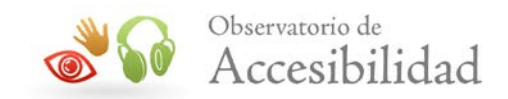

Otra opción disponible es la posibilidad de generar un *Informe de accesibilidad.*

Para ello deberemos ir a *Herramientas > Accesibilidad > Informe de accesibilidad.* Se generará un informe ampliado con los problemas existentes en el PDF que nos permite conocer los problemas resueltos, pendientes, validados manualmente, etc.

Además, podemos *Adjuntar el informe al documento* a través del menú de *Opciones* del panel del *informe de accesibilidad.* Debemos tener en cuenta que, en cuanto realizamos una *Comprobación de accesibilidad*, si guardamos el PDF, se reescribirá dicho informe.

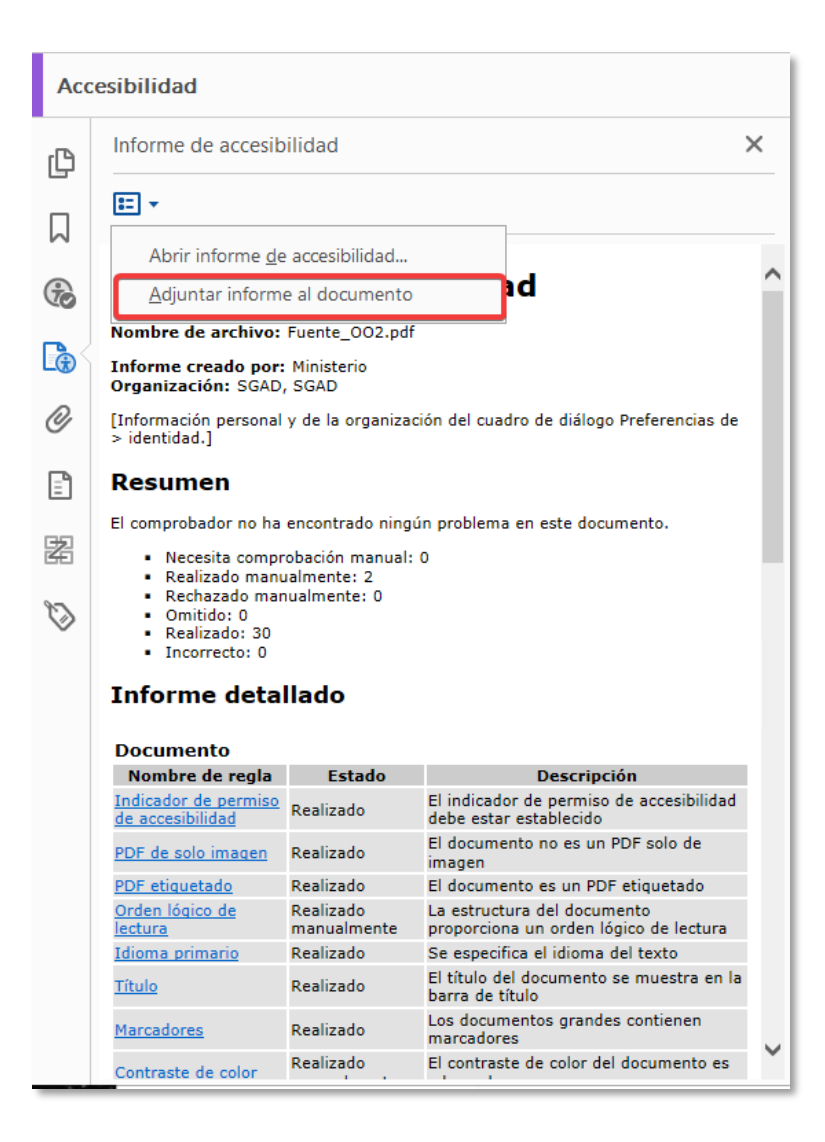

*Figura 11. Informe de la accesibilidad.*

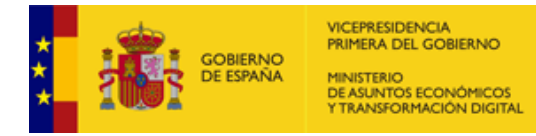

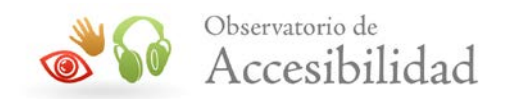

## <span id="page-25-0"></span>**6.2. FICHA DE ETIQUETAS**

Un documento etiquetado puede no ser accesible. Por ello, en algunas ocasiones será necesario modificar algunas etiquetas o añadir otras a las ya existentes. Es posible que existan imágenes sin texto descriptivo o que el documento carezca de idioma. La ficha de *Etiquetas* de Acrobat permite ver esas etiquetas, ver la estructura del documento, y modificarlas.

#### **Acrobat 9**

Para acceder a la ficha de Etiquetas:

1. Vamos al menú *Ver > Paneles de Navegación > Etiquetas*, o bien, seleccionar el icono correspondiente del panel de navegación.

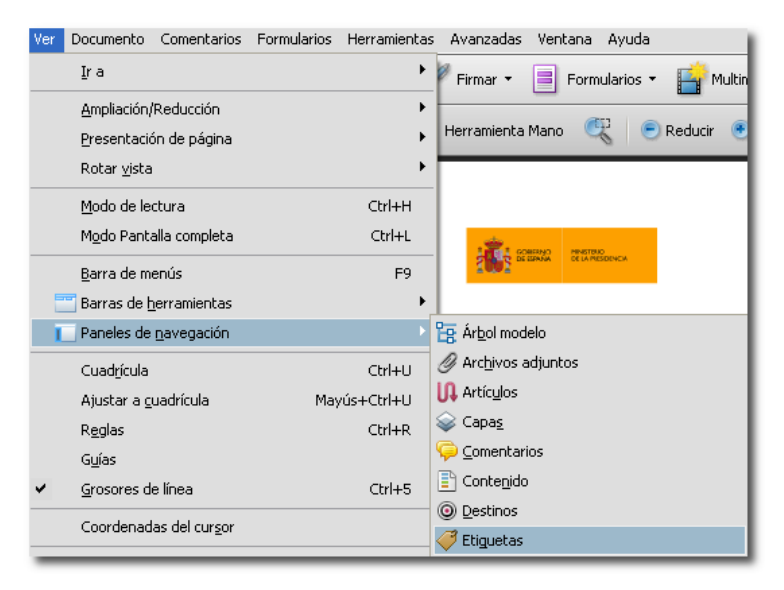

*Figura 12. Etiquetas desde el menú Ver de Acrobat 9.*

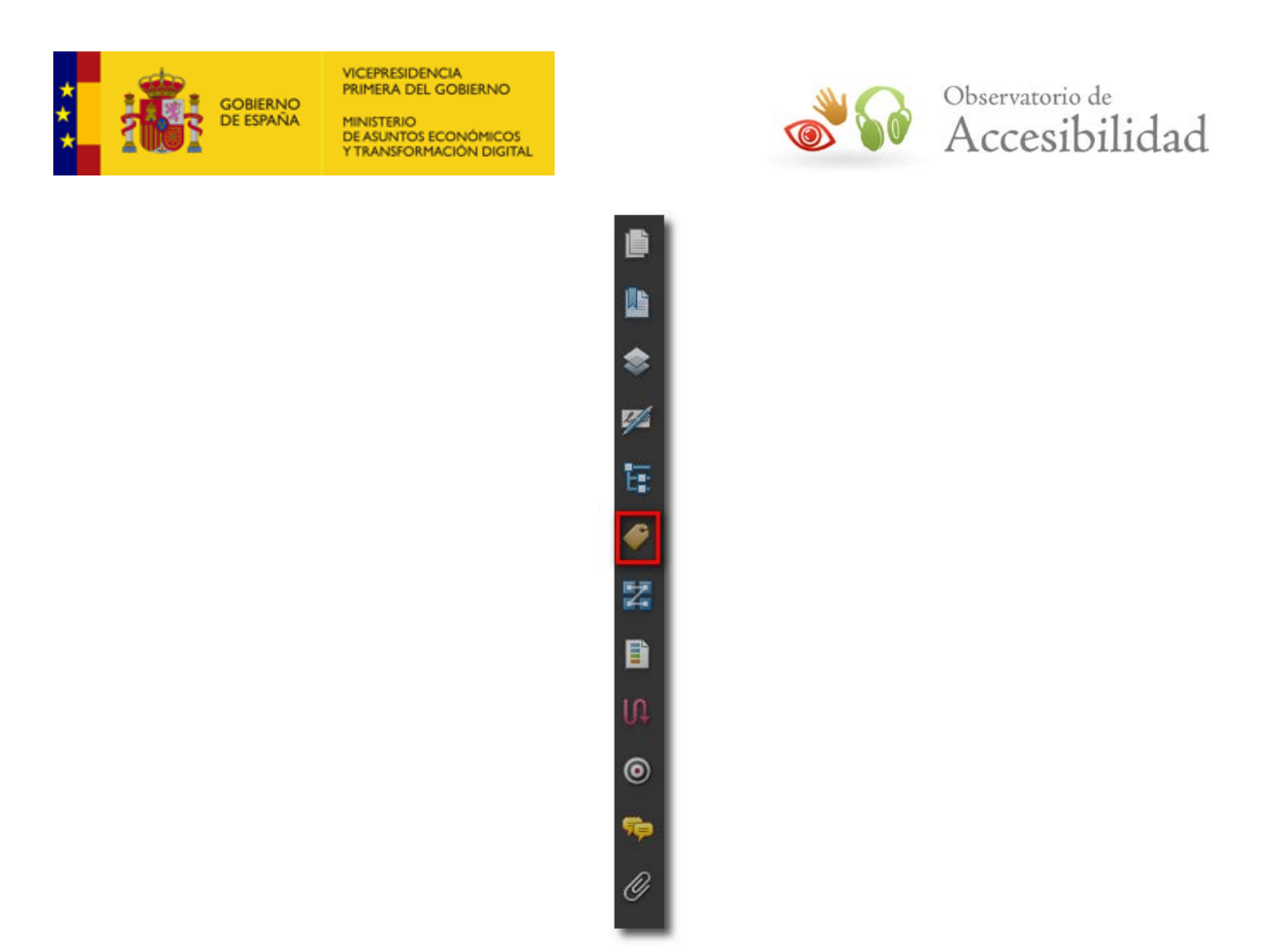

*Figura 13. Panel de Navegación de Acrobat 9. Icono Etiquetas.*

2. Acceder a la pestaña de Etiquetas

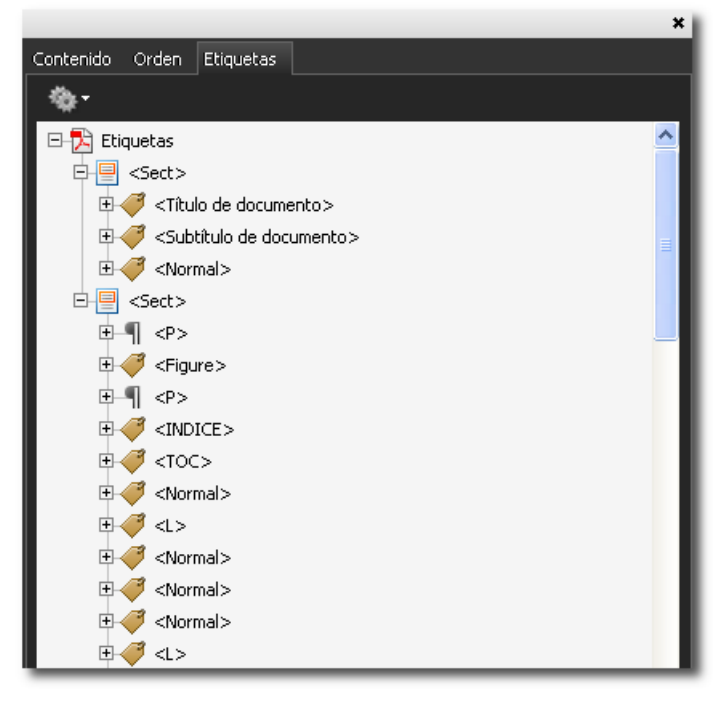

*Figura 14. Ficha de etiquetas Acrobat 9.*

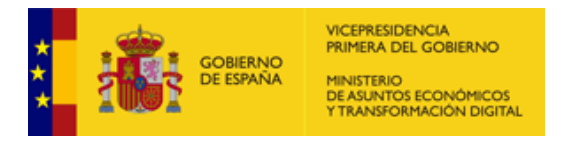

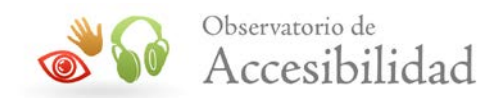

#### **Acrobat DC**

Para acceder a la ficha de Etiquetas:

1. Vamos a la opción de menú *Ver > Mostrar/ocultar > Paneles de navegación > Etiquetas*

| Inicio<br>He                                   |                                                                               | Rotar vista<br>$\,$                                     |                                                                                                    |                                                                                  |               |  |                                                                                |  |    |  |
|------------------------------------------------|-------------------------------------------------------------------------------|---------------------------------------------------------|----------------------------------------------------------------------------------------------------|----------------------------------------------------------------------------------|---------------|--|--------------------------------------------------------------------------------|--|----|--|
| h                                              | ☆                                                                             | Navegación de página<br>٠                               | 國一<br>$\circledcirc$<br>$($ T<br>⊕<br>1 / 2<br><sup>t</sup> ull <sup>3</sup><br>$_{(\neg)}$<br>$35,3\%$ $\star$ |                                                                                  |               |  |                                                                                |  |    |  |
|                                                | Accesibilida                                                                  | Presentación de página<br>Ampliación/Reducción          | ٠<br>٠                                                                                                    |                                                                                  |               |  |                                                                                |  |    |  |
| <b>C</b>                                       | Etiquet                                                                       | Herramientas                                            | ٠                                                                                                    |                                                                                  |               |  | Titulo 1                                                                       |  |    |  |
| Π                                              | $12 - 4$                                                                      | Mostrar/ocultar                                         |                                                                                                    | Paneles de gavegación<br>✔ Panel de herramientas                                 |               |  | <b>Expl modelo</b><br>C Archivos adjuntos                                      |  |    |  |
|                                                | ∨内印<br>$\vee$<br>5<br>$\,$                                                    | Mostrar tema                                            | ٠.                                                                                                    |                                                                                  | $Shift + FA$  |  |                                                                                |  |    |  |
| O,<br>$\mathbb{F}$<br>圏<br>$\hat{\mathcal{O}}$ |                                                                               | $\sigma^{21}$<br>Modo lectura<br>Modo Pantalla completa | $Ctrl + H$<br>$Ctri+1$                                                                                          | Elementos de la barra de herramientas<br>Controles de página<br>← Barra de menús | r<br>k.<br>F9 |  | <b>UL</b> Artículos<br>S Capas<br>$\frac{1}{2}$ Contenido<br><b>O</b> Destinos |  |    |  |
|                                                |                                                                               | Rastreador                                              |                                                                                                    | Etiquetas de botones                                                             |               |  |                                                                                |  |    |  |
|                                                |                                                                               | Leer en voz alta<br>Comparar archivos                   | ×                                                                                                    | Reglas y cuadrículas<br>Coordenadas del cursor                                   | ü             |  | S Etiquetas<br><b>Of</b> Eirmas<br>Marcadores                                  |  |    |  |
|                                                | <b>ヨ <p></p></b><br>$H <  $ + $ $ 3><br>置ゆ<br>$\mathbb{R}$ < $\beta$ ><br>> 8 |                                                         |                                                                                                    |                                                                                  |               |  | [L] Miniaturas de página<br><b>Z</b> Orden                                     |  |    |  |
|                                                |                                                                               |                                                         |                                                                                                    |                                                                                  |               |  | Ocultar panel de navegación<br>Restablecer paneles                             |  | F4 |  |

*Figura 15. Etiquetas desde el menú Ver de Acrobat DC.*

2. Acceder a la pestaña de Etiquetas

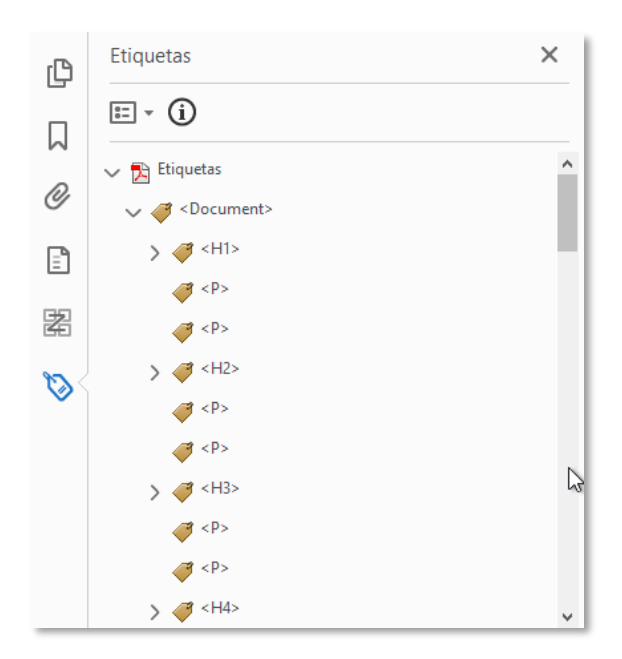

*Figura 16. Ficha de etiquetas Acrobat DC.*

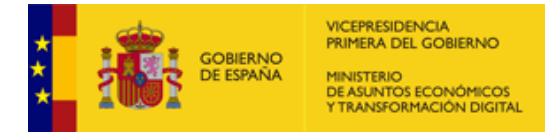

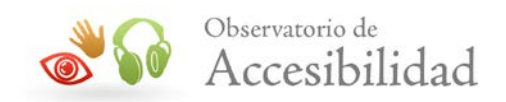

Desde este menú de etiquetas se podrá modificar la estructura de las mismas, así como insertar las nuevas etiquetas requeridas.

#### <span id="page-28-0"></span>**6.2.1. Añadir textos alternativos**

Desde la ficha *Etiquetas* es posible añadir textos alternativos a todos los elementos que lo requieren. De este modo si se desea añadir un texto alternativo para una imagen deberemos:

- 1. Expandir el árbol de etiquetas y seleccionar la etiqueta correspondiente al elemento que no tiene texto alternativo. Seleccionando la opción del menú contextual *"Resaltar contenido",* al navegar por cada una de las etiquetas, se resaltará en el contenido el elemento al que hace referencia.
- 2. Seleccionar la opción *Propiedades* del menú contextual de la etiqueta correspondiente a la imagen o bien ir al menú *Opciones* de la ficha de *Etiquetas* y seleccionar *Propiedades*.

#### **Acrobat 9**

El menú *Opciones* de las diferentes fichas de Acrobat se encuentra en la parte superior izquierda de las mismas y tiene el siguiente aspecto:

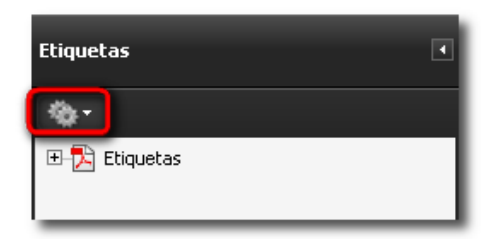

*Figura 17. Menú de opciones de una ficha en Acrobat 9.*

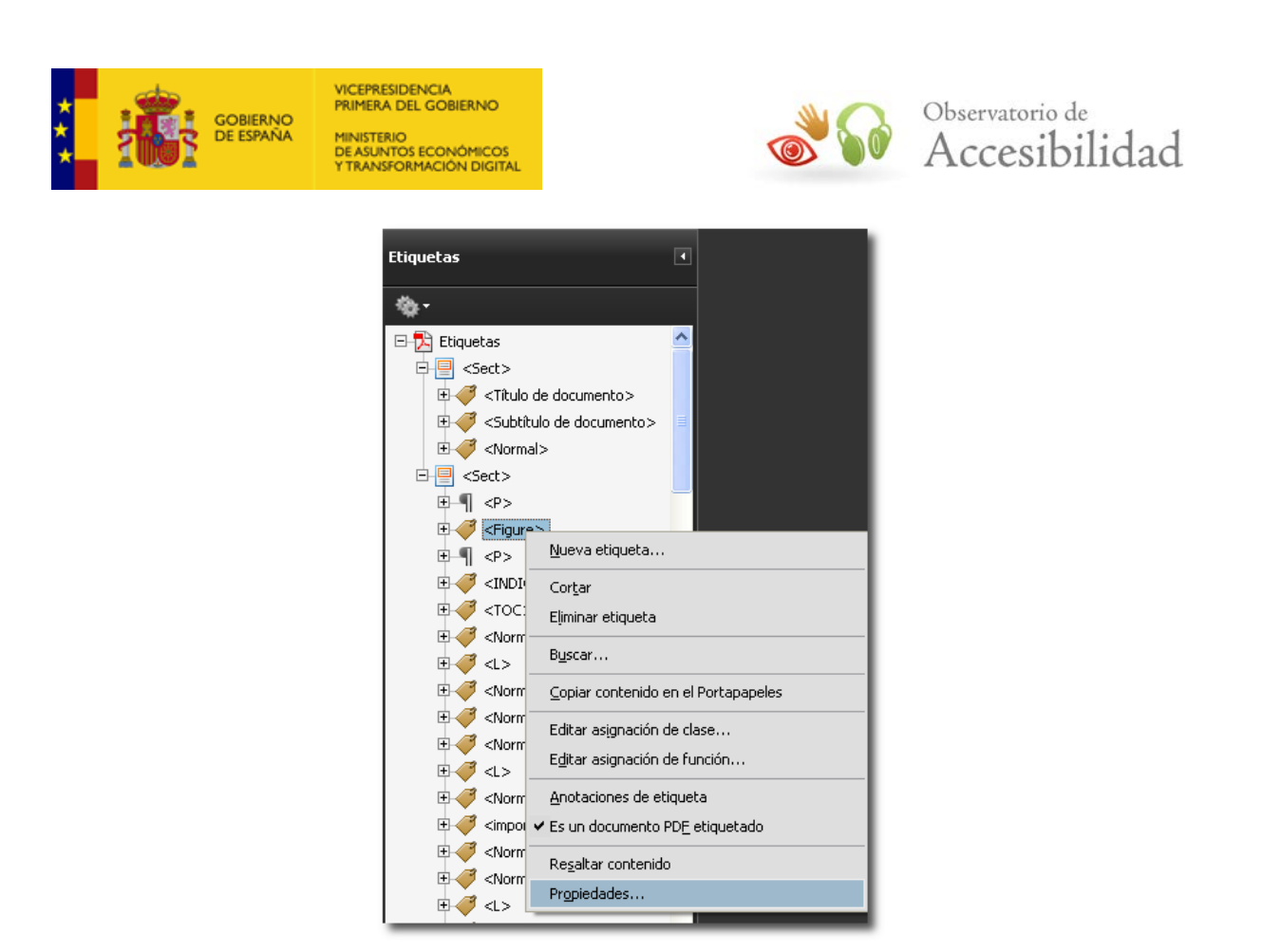

*Figura 74. Opciones de la ficha de etiquetas.*

En la ventana de dialogo seleccionaremos la pestaña *Etiqueta* y en el campo *Texto alternativo* introduciremos una descripción de la imagen.

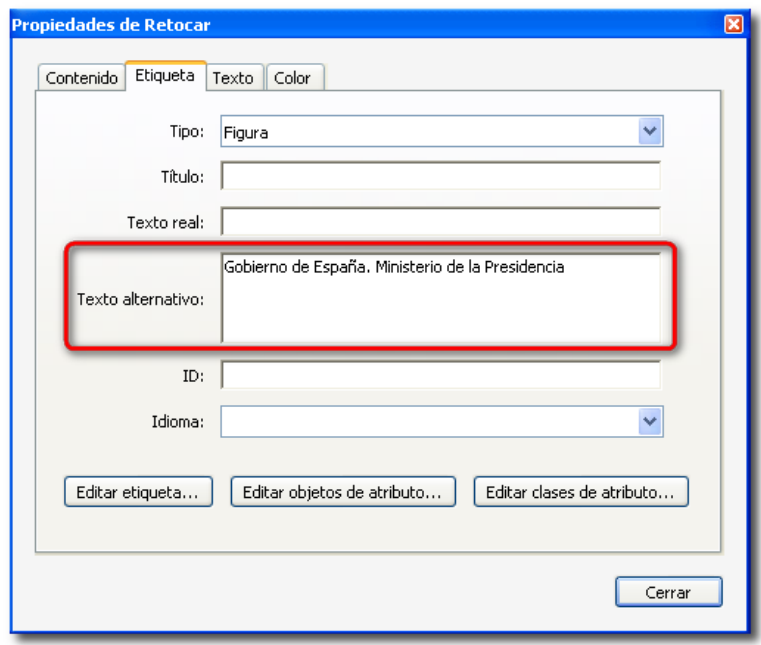

*Figura 18. Añadir un texto alternativo en las propiedades de las etiquetas del formato PDF.*

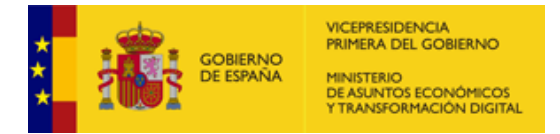

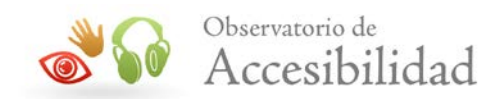

#### **Acrobat DC**

- La forma de incluir en Acrobat DC el texto alternativo de una imagen es la siguiente:
- 1. Desde las opciones del panel de Etiquetas, accedemos a la etiqueta concreta de la figura a la que queramos añadir el texto alternativo. Para ello, seleccionaremos la opción del menú contextual *"Resaltar contenido"* para que, al navegar por cada una de las etiquetas se resalte en el contenido, el elemento al que hace referencia.

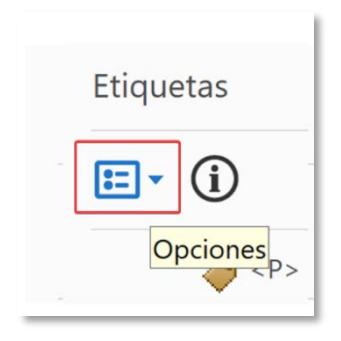

*Figura 73. Menú de opciones de una ficha en Acrobat DC.*

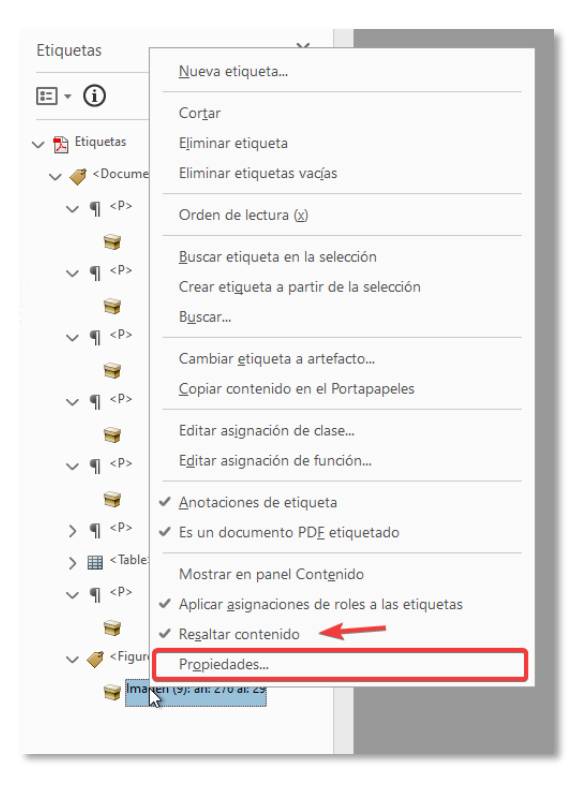

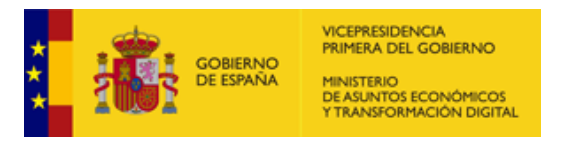

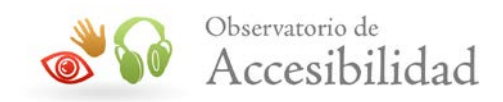

*Figura 75. Opciones de la ficha de etiquetas en Acrobat DC.*

2. Accederemos a la ventana de dialogo, seleccionaremos la pestaña *Etiqueta* y en el campo *Texto alternativo* introduciremos una descripción de la imagen.

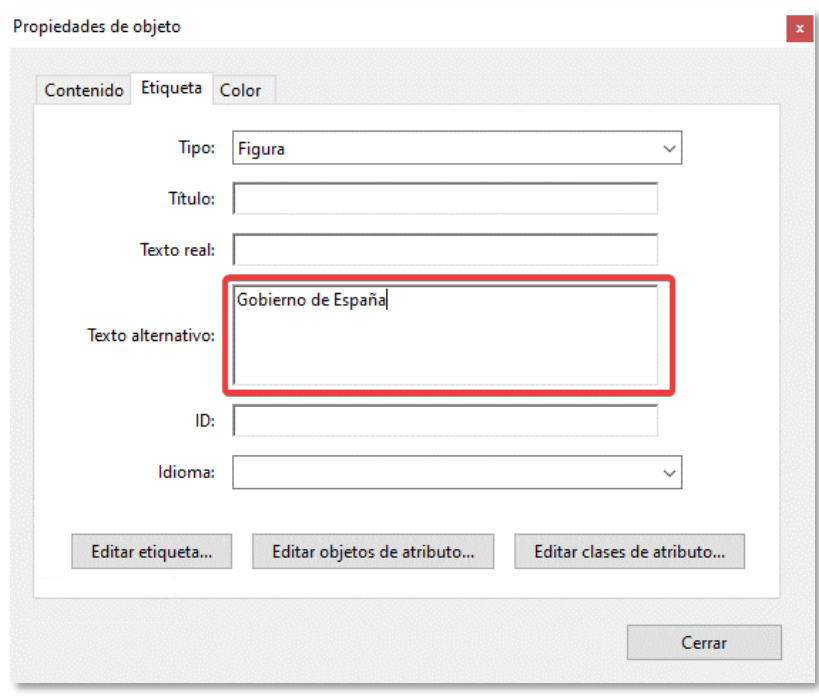

*Figura 19. Añadir un texto alternativo en las propiedades de las etiquetas del formato PDF.*

# <span id="page-31-0"></span>**6.2.2. Especificar el idioma del documento**

Generalmente, los documentos PDF no tienen definido el idioma del mismo. Esto puede provocar que los agentes de usuario de tipo lector de pantalla accedan al contenido del documento en un idioma inadecuado para las preferencias del usuario.

Especificar un idioma correcto en un documento garantiza la correcta entonación y comprensión del mismo por parte de los lectores de pantalla.

El proceso a seguir sería el siguiente.

#### **Acrobat 9**

1. Seleccionar la opción *Propiedades* del menú *Archivo.*

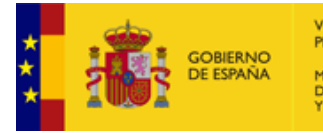

VICEPRESIDENCIA<br>PRIMERA DEL GOBIERNO MINISTERIO<br>DE ASUNTOS ECONÓMICOS<br>Y TRANSFORMACIÓN DIGITAL

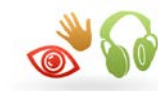

# Observatorio de Accesibilidad

| Accesibilidad.pdf - Adobe Acrobat Pro           |              |  |  |  |  |  |  |  |  |  |
|-------------------------------------------------|--------------|--|--|--|--|--|--|--|--|--|
| Archivo<br>Edición Ver<br>Documento Comentarios | Formularios  |  |  |  |  |  |  |  |  |  |
| Ctrl+O<br>Abrir                                 |              |  |  |  |  |  |  |  |  |  |
| Organizador                                     |              |  |  |  |  |  |  |  |  |  |
| Crear cartera PDF                               |              |  |  |  |  |  |  |  |  |  |
| Modificar cartera PDF                           |              |  |  |  |  |  |  |  |  |  |
| <b>Crear PDF</b>                                |              |  |  |  |  |  |  |  |  |  |
| <b>A</b> Combinar                               |              |  |  |  |  |  |  |  |  |  |
| Colaborar                                       |              |  |  |  |  |  |  |  |  |  |
| Guardar                                         | $Ctr$ HS     |  |  |  |  |  |  |  |  |  |
| Guardar c <u>o</u> mo…                          | Mayús+Ctrl+S |  |  |  |  |  |  |  |  |  |
| Guardar como documento certificado              |              |  |  |  |  |  |  |  |  |  |
| S Exportar                                      |              |  |  |  |  |  |  |  |  |  |
| Adjuntar a correo electrónico…                  |              |  |  |  |  |  |  |  |  |  |
| Recuperar                                       |              |  |  |  |  |  |  |  |  |  |
| Cerrar                                          | Ctrl+W       |  |  |  |  |  |  |  |  |  |
| Propiedades                                     | Ctrl+D       |  |  |  |  |  |  |  |  |  |
| Configuración de impresión                      | Mayús+Ctrl+P |  |  |  |  |  |  |  |  |  |
| Imprimir                                        | Ctrl+P       |  |  |  |  |  |  |  |  |  |

*Figura 20. Propiedades Acrobat 9.*

#### **Acrobat DC**

1. Seleccionar la opción *Propiedades* del menú *Archivo.*

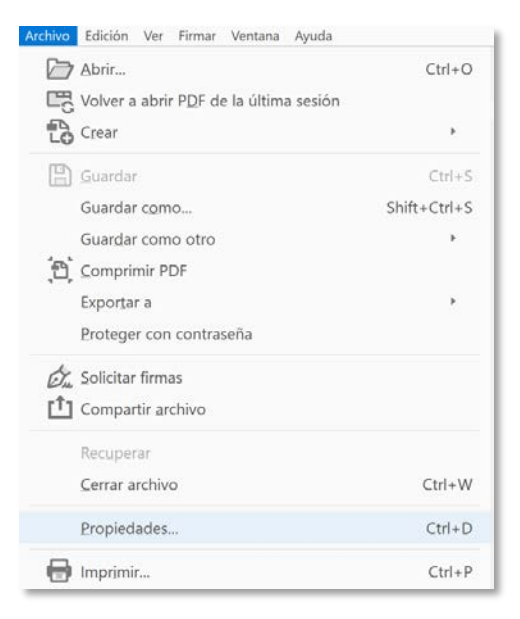

*Figura 21. Propiedades Acrobat DC*

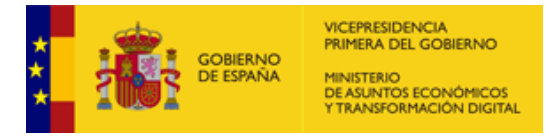

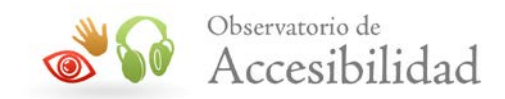

2. Tanto en Acrobat 9, cómo en Acrobat DC en la ventana de diálogo de *Propiedades del Documento* seleccionar la pestaña *Avanzadas* y escoger un idioma del menú de *Idiomas*. El código del idioma se basa en estándares IANA (Registro central de protocolos, puertos, números de protocolos y códigos de Internet).

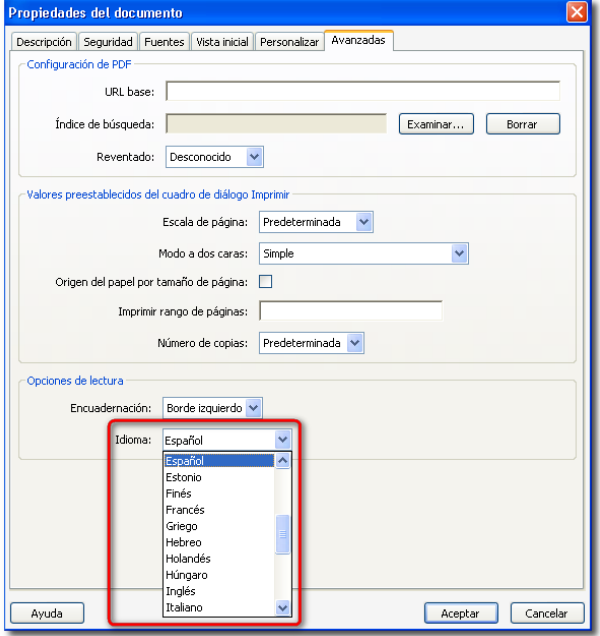

*Figura 22. Especificar un idioma en las propiedades del documento PDF.*

Al finalizar el proceso es conveniente analizar el documento con un lector de pantalla.

En el caso de que el cambio de idioma aplique a partes del documento, por ejemplo, citas en línea o párrafos en inglés en un documento en español, procederemos de la siguiente forma:

- 1. Seleccionar el texto en diferente idioma en el documento.
- 2. En el panel Tags seleccionar *Buscar etiqueta en la selección.*
- 3. La etiqueta correspondiente será seleccionada en el panel de *Etiquetas*.
- 4. Haciendo clic con el botón secundario sobre la etiqueta seleccionada, ir a la opción *Propiedades.*

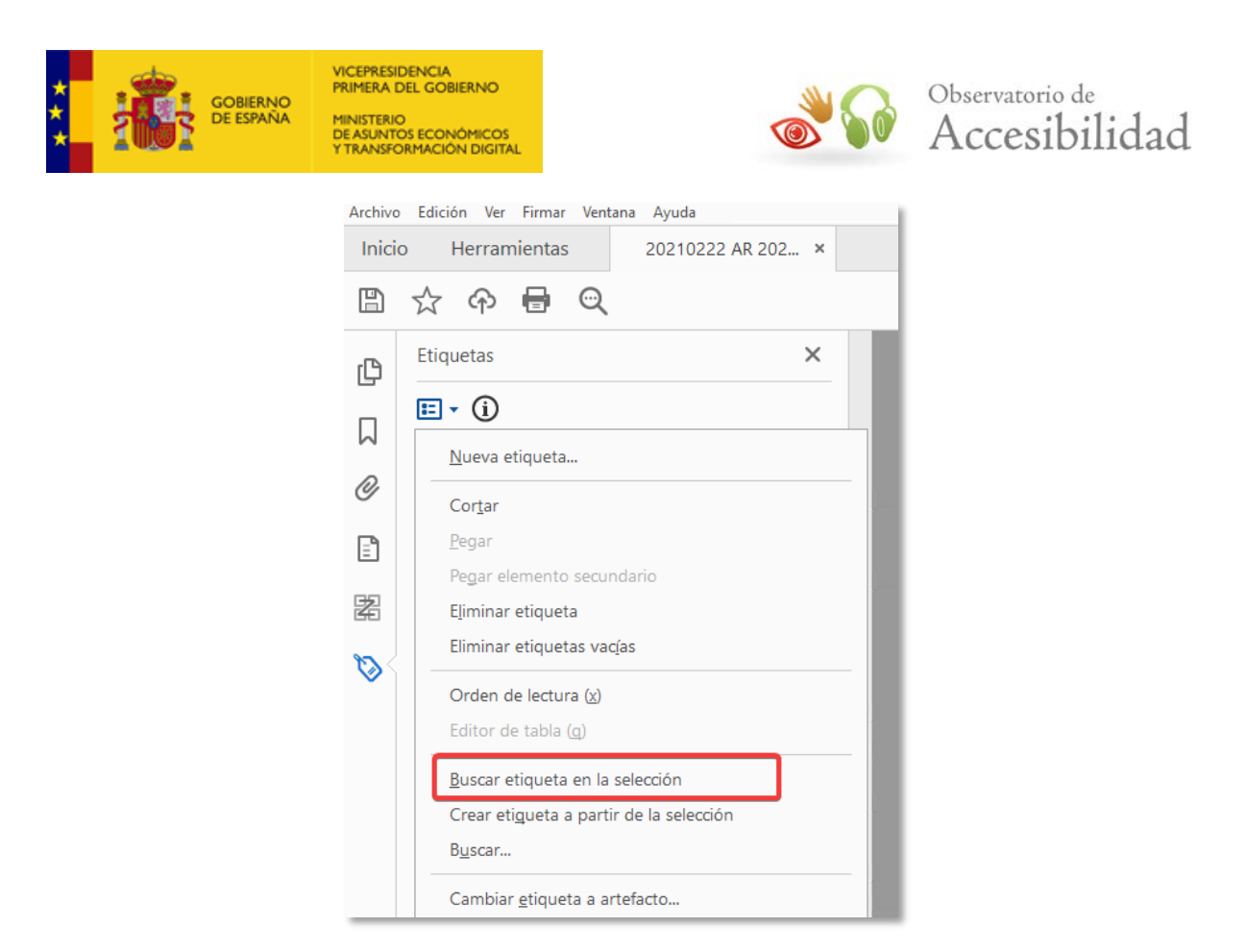

*Figura 23. Buscar etiqueta en el panel de Etiquetas.*

5. En la pestaña *Etiquetas* indicar el idioma del texto en el desplegable *Idioma*.

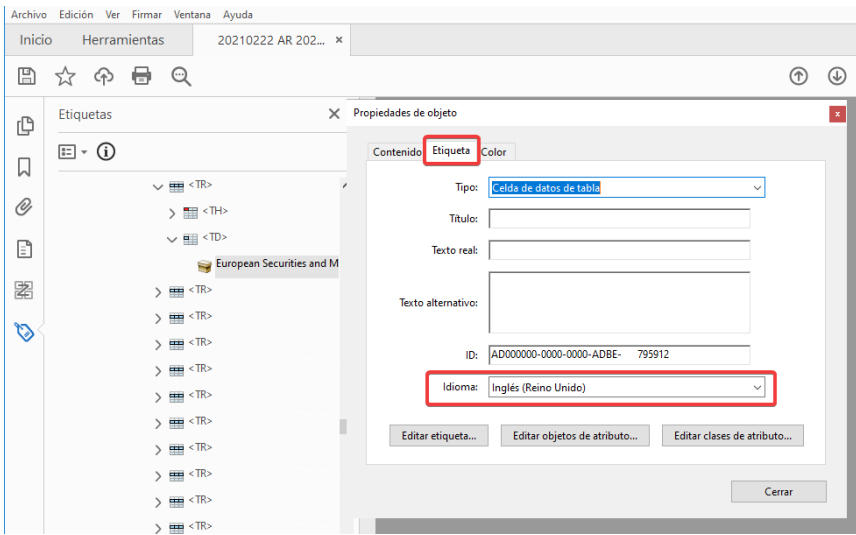

*Figura 24. Especificar cambio de idioma en un texto de un documento PDF.*

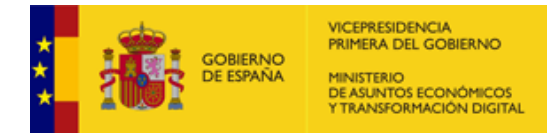

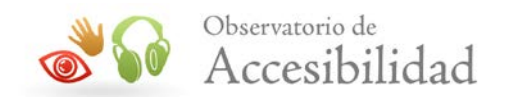

#### <span id="page-35-0"></span>**6.2.3. Orden lógico de lectura**

En documentos con una estructura compleja puede haber problemas para determinar el orden lógico de lectura como, por ejemplo, cuando se colocan párrafos en un orden equivocado.

Si bien, estos problemas no se pueden detectar mediante la comprobación automática de accesibilidad de Acrobat, desde la ficha de *Etiquetas* pueden ser revisados y corregidos. En este sentido, es posible seleccionar una etiqueta y cambiar su orden en el árbol de etiquetas arrastrándola hasta la posición que se desee.

#### <span id="page-35-1"></span>**6.3. FICHA DE ORDEN**

La ficha de *Orden* de Acrobat Professional permite, de un modo visual y sencillo, comprobar el etiquetado de un documento, modificar y añadir etiquetas y revisar el orden de lectura de los elementos.

#### **Acrobat 9**

1. Ir al menú *Ver > Paneles de Navegación > Orden*, o bien, seleccionar el icono correspondiente del panel de navegación.

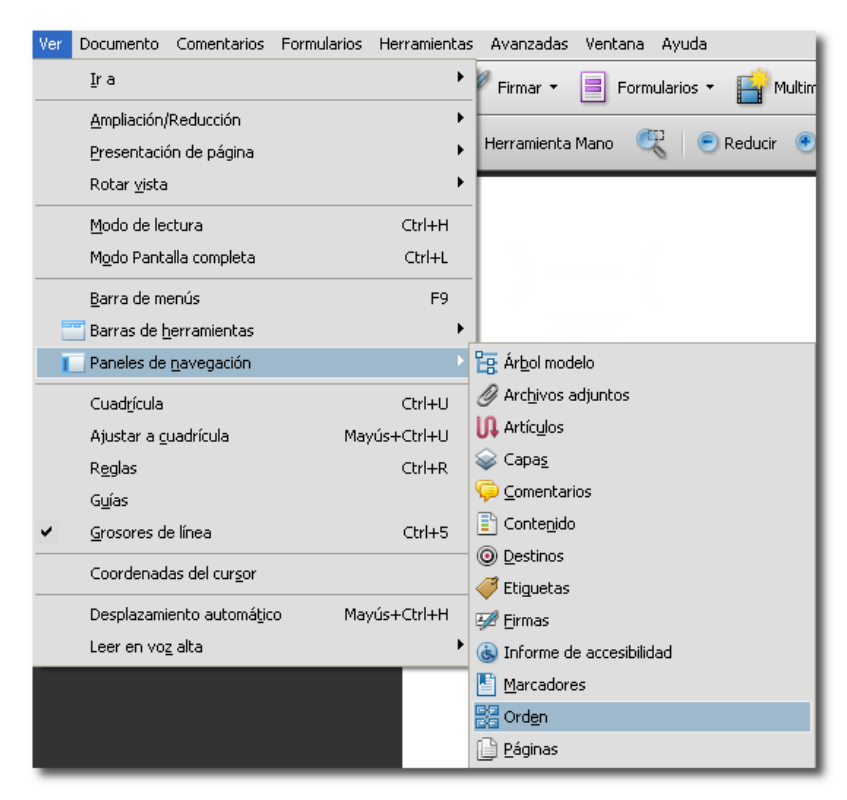

*Figura 25. Orden desde el menú Ver de Acrobat 9.*
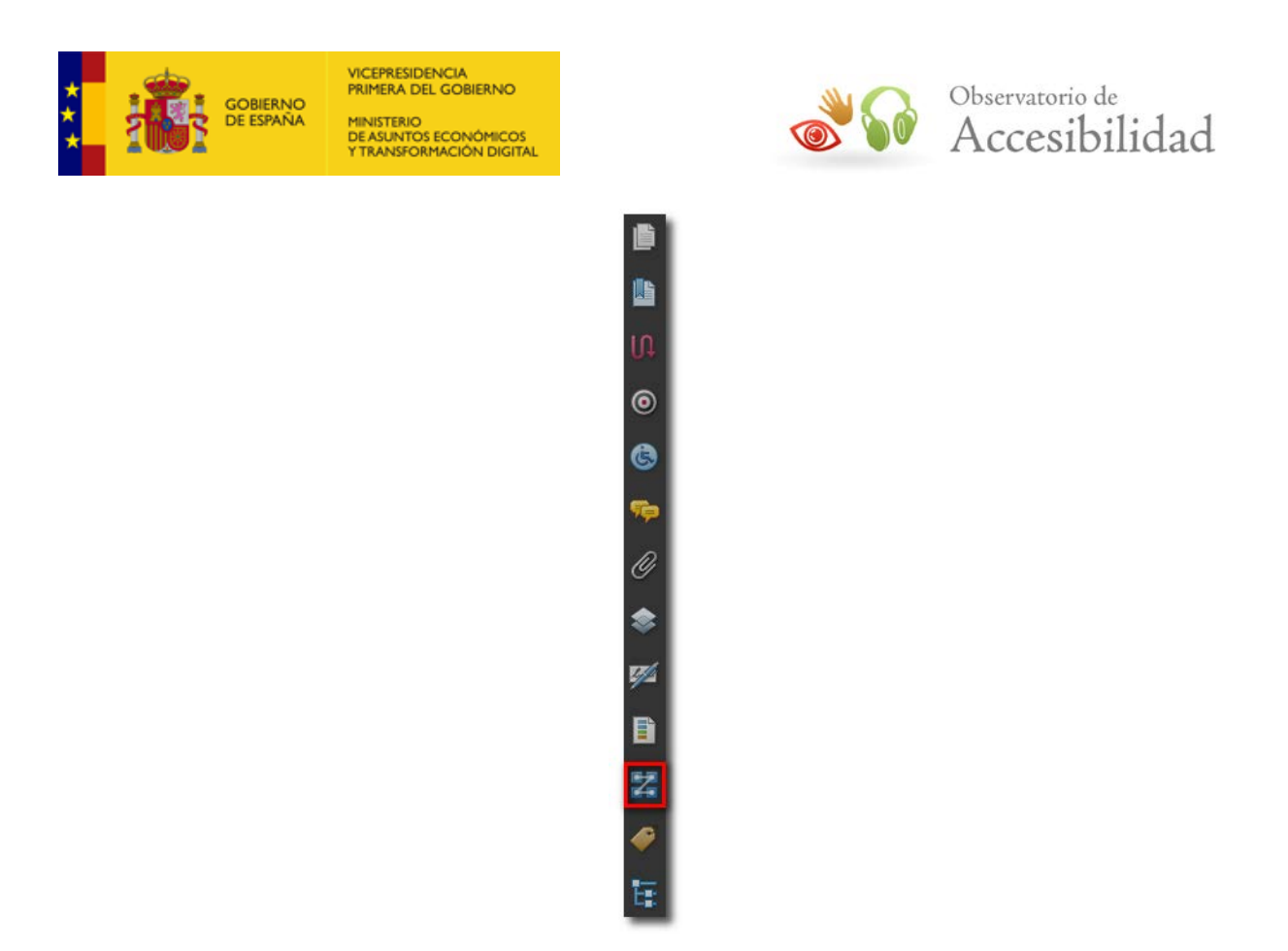

*Figura 26. Panel de Navegación de Acrobat 9. Icono Orden.*

2. Seleccionar la opción *Mostrar panel de orden de lectura* del menú *Opciones*.

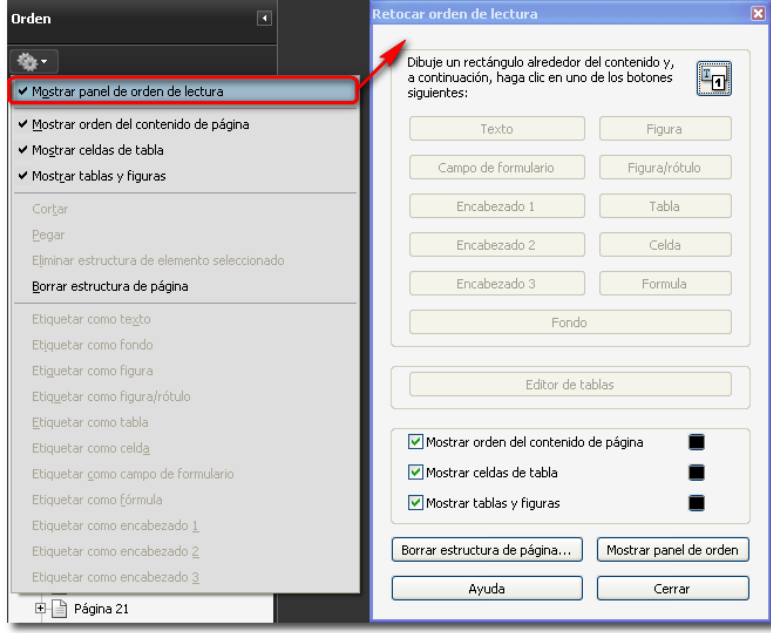

*Figura 27. Ficha de orden de Acrobat 9. Opción para mostrar panel de orden de lectura.*

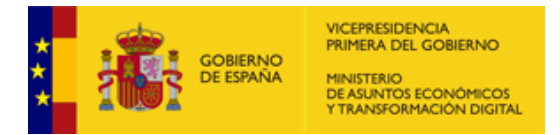

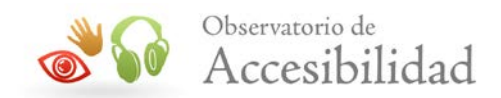

### **Acrobat DC**

1. Ir al menú *Ver > Mostrar/ocultar > Paneles de navegación > Orden*, o bien, seleccionar el icono correspondiente del panel de navegación.

| Firmar Ventana Ayuda                  |            |                                                                        |                     |                                                                                                    |
|---------------------------------------|------------|------------------------------------------------------------------------|---------------------|----------------------------------------------------------------------------------------------------|
| Rotar vista                           |            |                                                                        |                     |                                                                                                    |
| Navegación de página                  |            |                                                                        |                     |                                                                                                    |
| Presentación de página                |            |                                                                        |                     |                                                                                                    |
| Ampliación/Reducción                  |            |                                                                        |                     |                                                                                                    |
| Herramientas                          | r          |                                                                        |                     |                                                                                                    |
| Mostrar/ocultar                       | ×          | Paneles de navegación                                                  |                     | <b>PR</b> Arbol modelo<br>C Archivos adjuntos                                                                                                    |
| Mostrar tema                          | ¥.         | Panel de herramientas<br>$\checkmark$                                  | $Shift + F4$        | UL Artículos                                                                                                    |
| L, M<br>Modo lectura                  | $Ctrl + H$ | Elementos de la barra de herramientas                                  | r                   | <b>Exe</b> Capas<br>Contenido                                                                                                    |
| Modo Pantalla completa                | $Ctrl + L$ | Controles de página                                                    | r<br>F <sub>9</sub> | $\circledcirc$<br>Destinos<br>$\checkmark$ Etiquetas<br><b>Dr.</b> Firmas<br>Marcadores<br>[ Miniaturas de página<br><b>Z</b> Orden<br>Ocultar panel de navegación<br>F4<br>Restablecer paneles |
| Rastreador                            |            | $\vee$ Barra de menús                                                  |                     |                                                                                                    |
| Leer en voz alta<br>Comparar archivos | ×          | Etiquetas de botones<br>Reglas y cuadrículas<br>Coordenadas del cursor | ٠                   |                                                                                                    |
|                                       |            |                                                                        |                     |                                                                                                    |

*Figura 28. Orden desde el menú Ver de Acrobat DC*

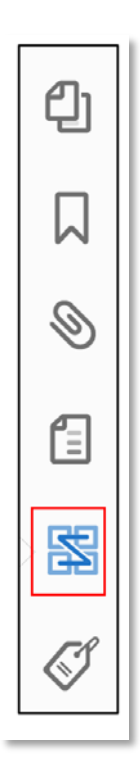

*Figura 29. Panel de Navegación de Acrobat DC. Icono Orden.*

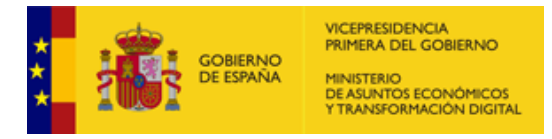

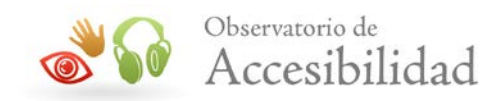

2. Seleccionar la opción *Mostrar panel de orden de lectura del menú de Opciones del panel* de *Orden*, o activar la opción *Orden de lectura* en el panel de herramientas de Accesibilidad.

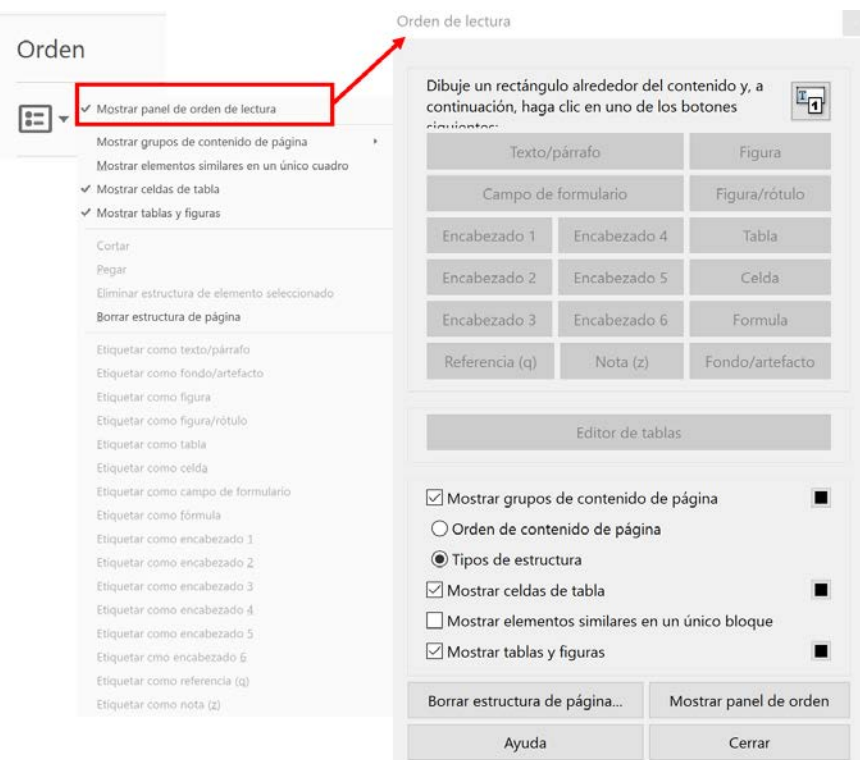

*Figura 30. Ficha de orden de Acrobat DC. Opción para mostrar panel de orden de lectura.*

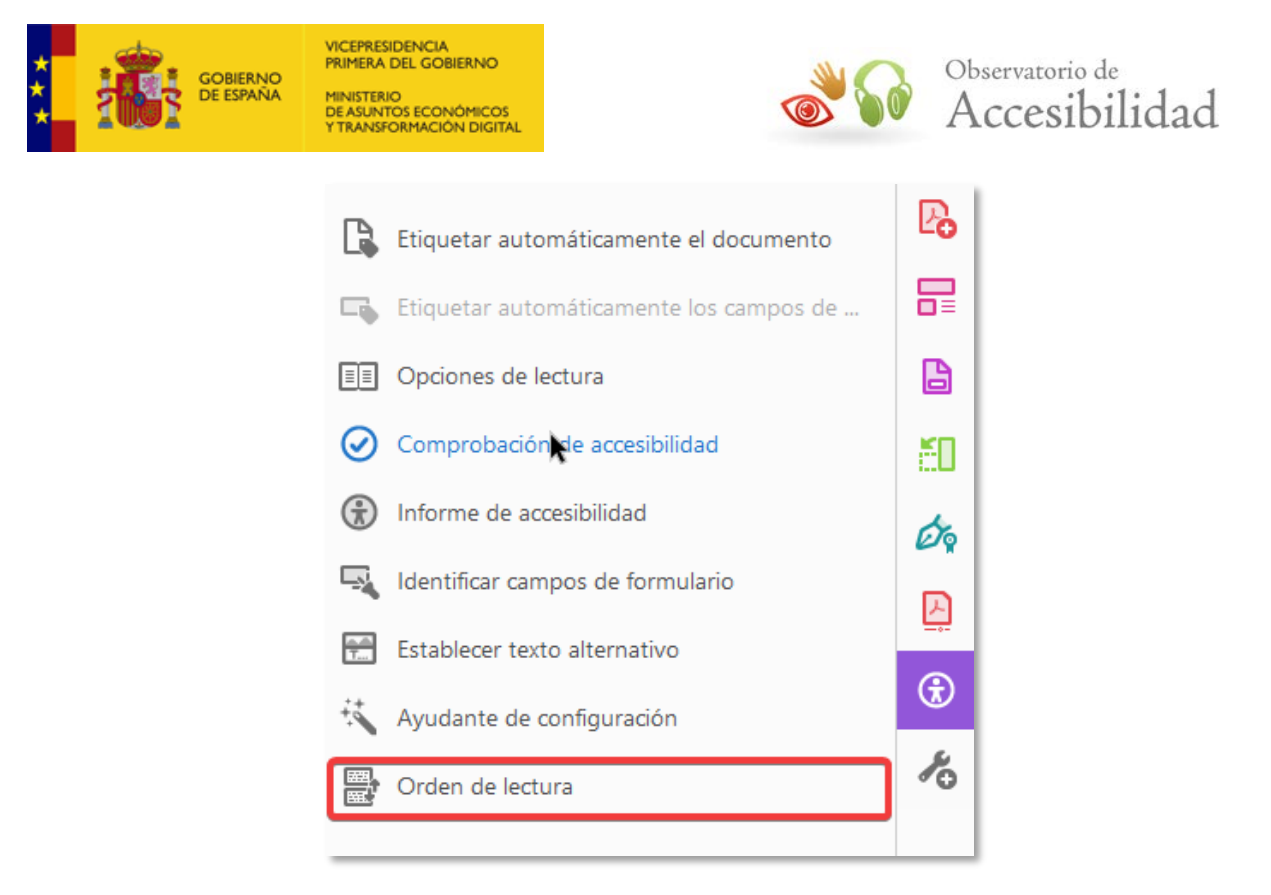

*Figura 31. Opción Orden de lectura desde el menú Accesibilidad.*

## **6.3.1. Opciones del Panel de Orden de Lectura**

Las opciones disponibles para etiquetar manualmente un contenido en Acrobat 9 son:

#### **Acrobat 9**

- **Texto**: permite etiquetar párrafos.
- **Encabezados**: permite marcar hasta 3 niveles de encabezado (H1, H2, H3).
- **Figura**: permite etiquetar una imagen.
- **Figura / rótulo**: permite etiquetar una imagen y su texto asociado (epígrafe).
- **Fondo**: permite etiquetar como fondo todo aquel contenido que no debe ser interpretado. Por ejemplo: imágenes de diseño, texto de relleno, elementos decorativos, etc.
- **Tabla**: Permite etiquetar las tablas de datos.

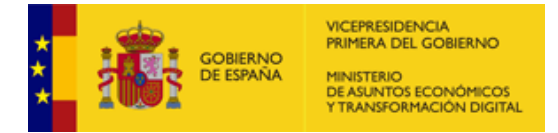

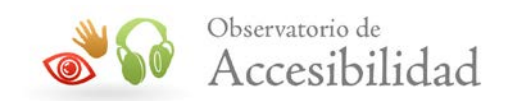

- **Campo de formulario**: Permite etiquetar un control de formulario.
- **Celda**: Permite etiquetar celdas de tabla o encabezados.
- **Fórmula**: Permite etiquetar una fórmula. Como el software de voz puede tratar las etiquetas de fórmula de modo diferente al texto normal, se puede agregar una descripción utilizando texto alternativo.

#### **Acrobat DC**

Las opciones disponibles para etiquetar manualmente un contenido en Acrobat DC son todas las anteriores, incluyendo hasta 6 niveles de encabezado, y, además:

- **Nota**: Etiqueta la selección como una nota.
- **Referencia:** Etiqueta la selección como una referencia.
- **Fondo/artefacto**: Etiqueta la selección actual como un elemento de fondo, o artefacto, que quita el elemento del árbol de etiquetas para que no aparezca en el documento reorganizado y no lo lean los lectores de pantalla.

#### **6.3.2. Caso particular: tablas**

#### **Acrobat 9**

El panel de Orden de Lectura posee un inspector de tablas que permite, de un modo sencillo, etiquetar los encabezados de una tabla. Para ello, se ha de seleccionar la opción *Editor de Tablas*, que se activará cuando se seleccione una tabla etiquetada.

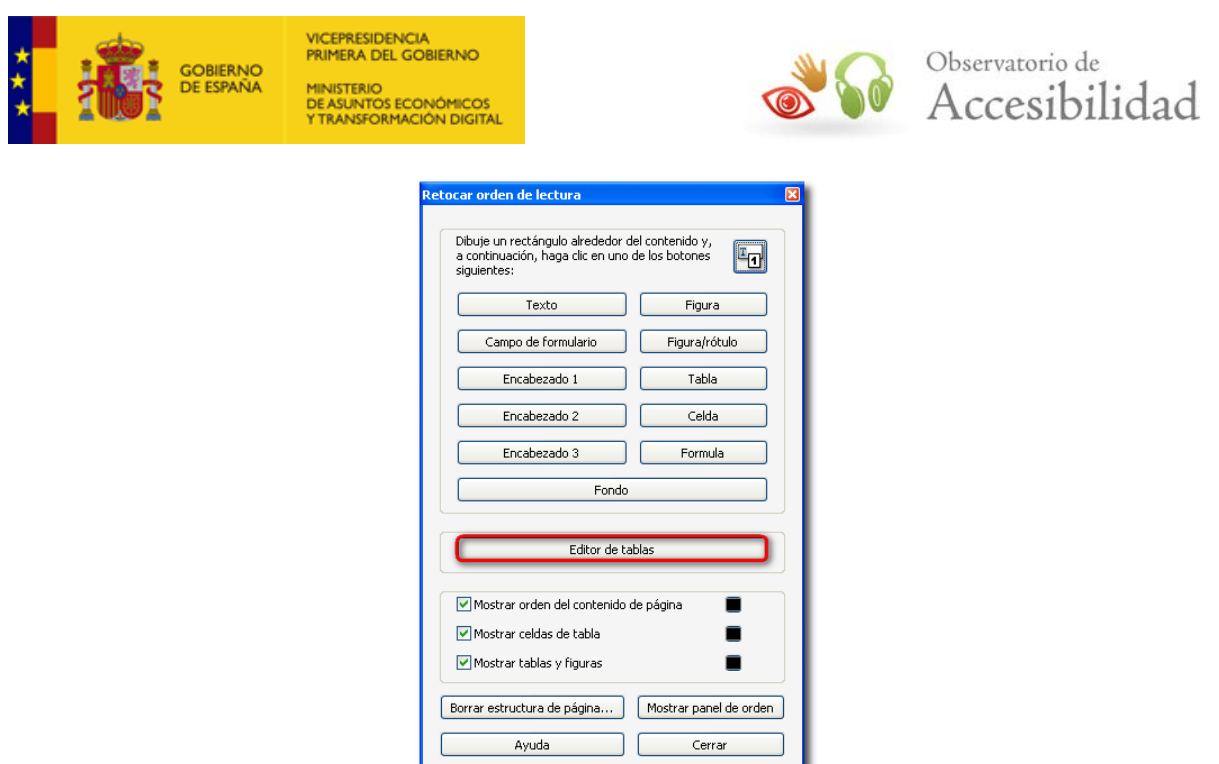

*Figura 32. Editor de tablas del Panel de Orden de Lectura.*

Una vez mostrado el inspector de tablas, se puede seleccionar una celda concreta de la tabla y escoger la opción *Propiedades de celda de tabla*, del menú contextual. En dichas propiedades, se puede indicar que la celda en cuestión se trata de una celda de datos o bien, de una celda de encabezado (con ámbito fila, columna o ambas).

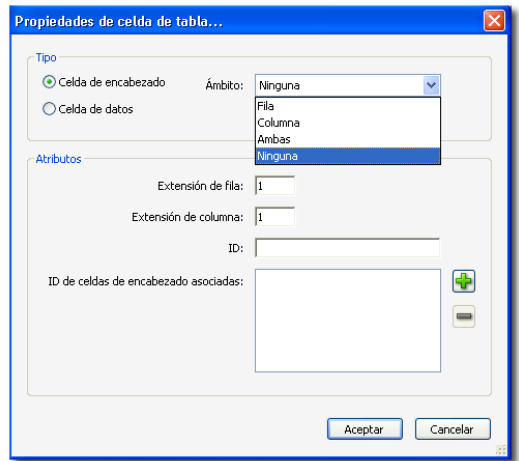

*Figura 33. Propiedades de celda de tabla.*

#### **Acrobat DC**

1. Seleccionar la opción *Mostrar panel de orden de lectura del menú de Opciones del panel* de *Orden*, o activar la opción *Orden de lectura* en el panel de herramientas de Accesibilidad.

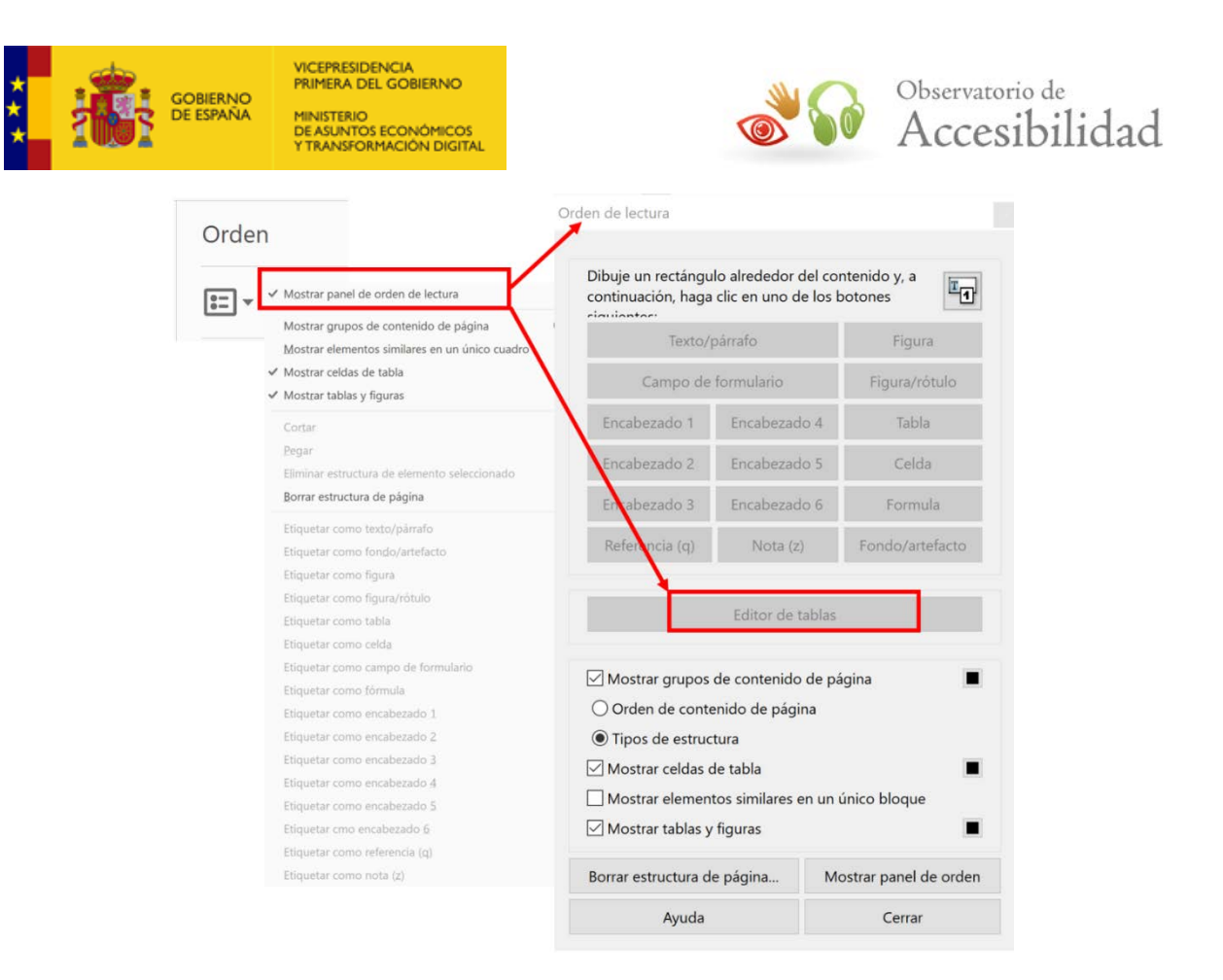

*Figura 34. Ficha de orden de Acrobat DC. Opción para mostrar panel de orden de lectura.*

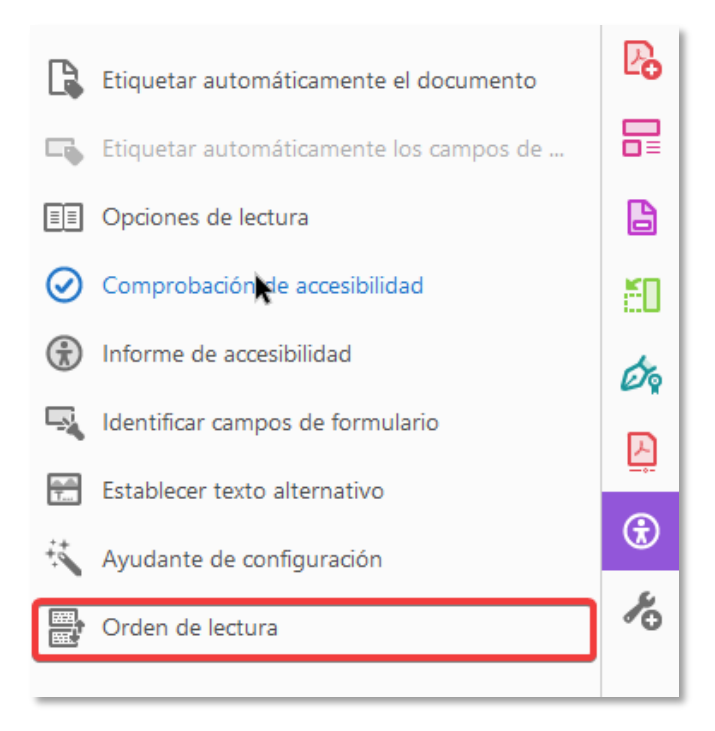

*Figura 35. Opción Orden de lectura desde el menú Accesibilidad.*

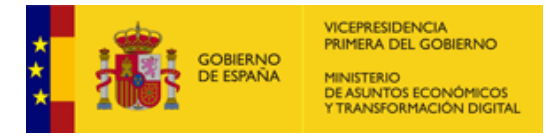

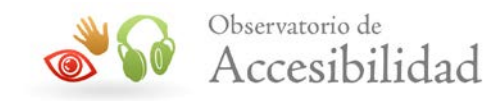

2. El panel de *Orden de Lectura* incluye un editor tablas que permite, entre otras funciones, etiquetar los encabezados de una tabla. Para ello, seleccionaremos una celda de la tabla con lo que se activará la opción *Editor de tablas* en el panel *Orden de lectura.*

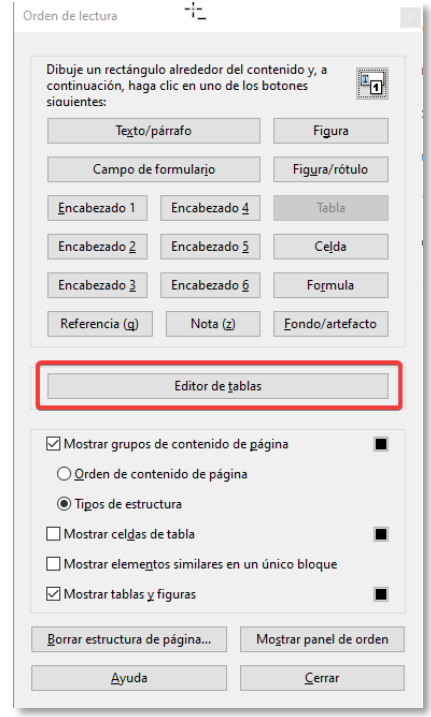

*Figura 36. Panel Orden de lectura. Opción Editor de tablas.*

3. Una vez mostrado el inspector de tablas, se puede seleccionar una celda concreta de la tabla y escoger la opción *Propiedades de celda de tabla*, del menú contextual. En dichas propiedades, se puede indicar que la celda en cuestión se trata de una celda de datos o bien de una celda de encabezado **(1)** con ámbito fila, columna o ambas **(2).**

Además de modificar el tipo celda, este diálogo permite:

- Extender el área de una celda cuando necesitamos que la celda se amplíe a varias columnas o filas **(3).**
- Establecer Identificadores para las celdas de encabezados y asociar a las celdas, uno o varios de esos indicadores de encabezados **(4)**.

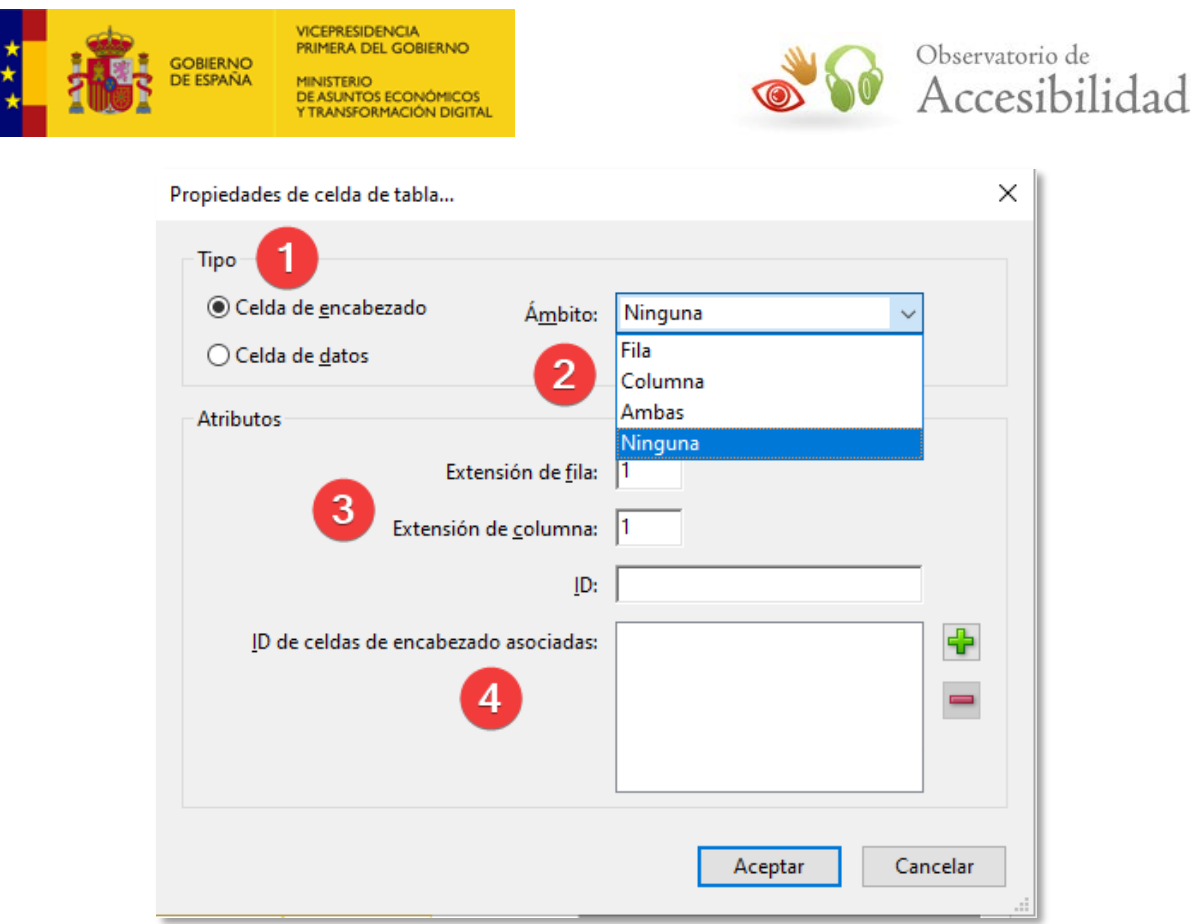

*Figura 37. Dialogo Propiedades de celda de tabla*

## **6.3.3. Caso particular: Imágenes**

#### **Acrobat 9**

Desde el panel de *Orden de Lectura* se ofrece la posibilidad de incluir textos alternativos a las imágenes etiquetadas. Para ello, con el panel activo y haciendo clic con el botón secundario sobre la imagen se accede al menú contextual y se selecciona la opción Editar texto alternativo.

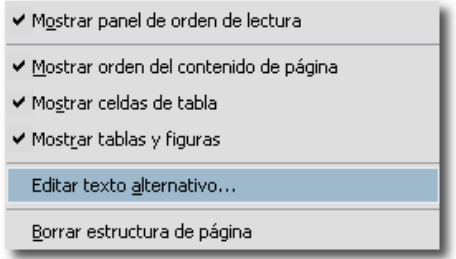

*Figura 81. Menú contextual de imagen. Opción para editar el texto alternativo.*

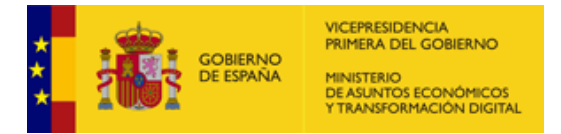

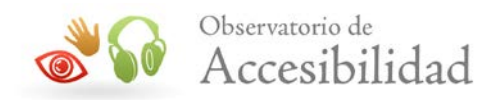

### **Acrobat DC**

Existen 2 formas de incluir el texto alternativo a una imagen.

#### **Opción 1:**

1. Activamos el panel de herramientas *Accesibilidad*.

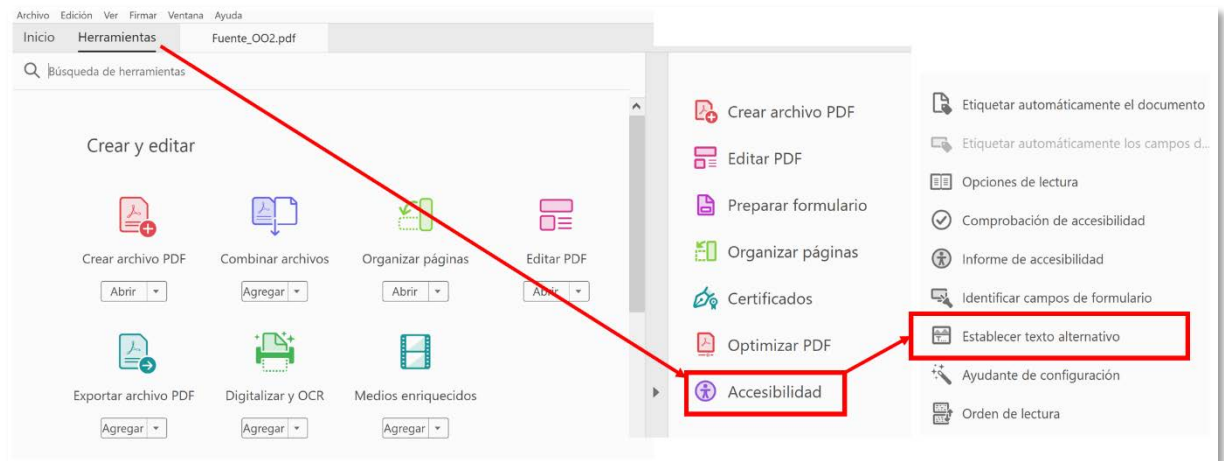

Figura 38. Activar herramienta Accesibilidad y Establecer texto alternativo Acrobat DC

2. Seleccionamos la imagen haciendo doble clic sobre la misma.

Desde el panel de herramientas de Accesibilidad > seleccionamos la *opción Establecer texto alternativo.* 

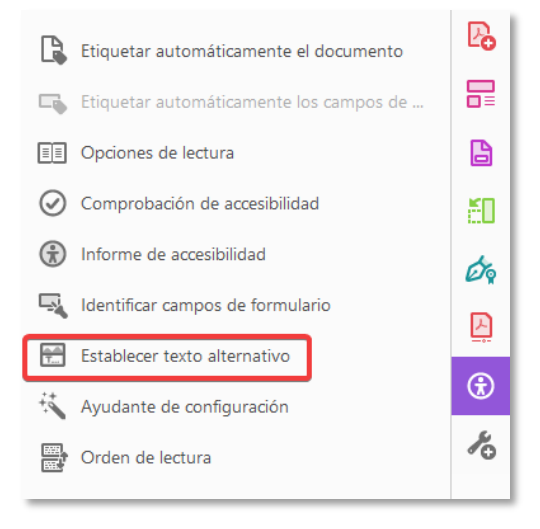

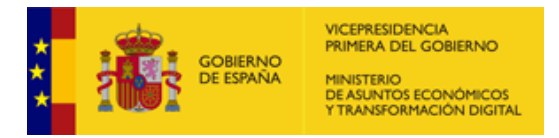

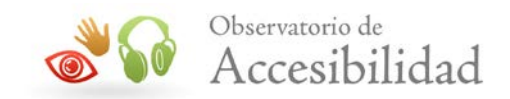

*Figura 39. Otra Opción para Establecer texto alternativo desde el menú Accesibilidad.*

- 3. En la ventana que se nos presenta deberemos indicar la alternativa en la caja *Texto alternativo.* En el caso de que la imagen sea decorativa tenemos dos opciones:
	- Poner un espacio en blanco en la caja *Texto alternativo*
	- Marcar la opción *Figura decorativa.* En este caso, Acrobat modificará el etiquetado de la imagen y convertirá la etiqueta *Figure* a *Artifact* con lo que se comportará como un elemento "invisible" para los productos de apoyo.

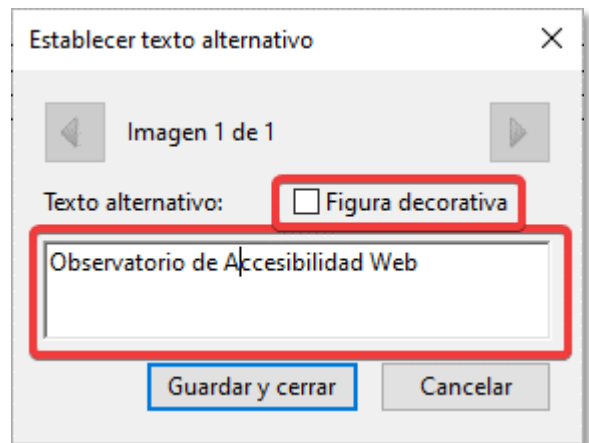

*Figura 40. Dialogo para establecer el texto alternativo* 

#### **Opción 2:**

1. Activar la utilidad *Orden de lectura* en el panel de Herramientas de *Accesibilidad.*

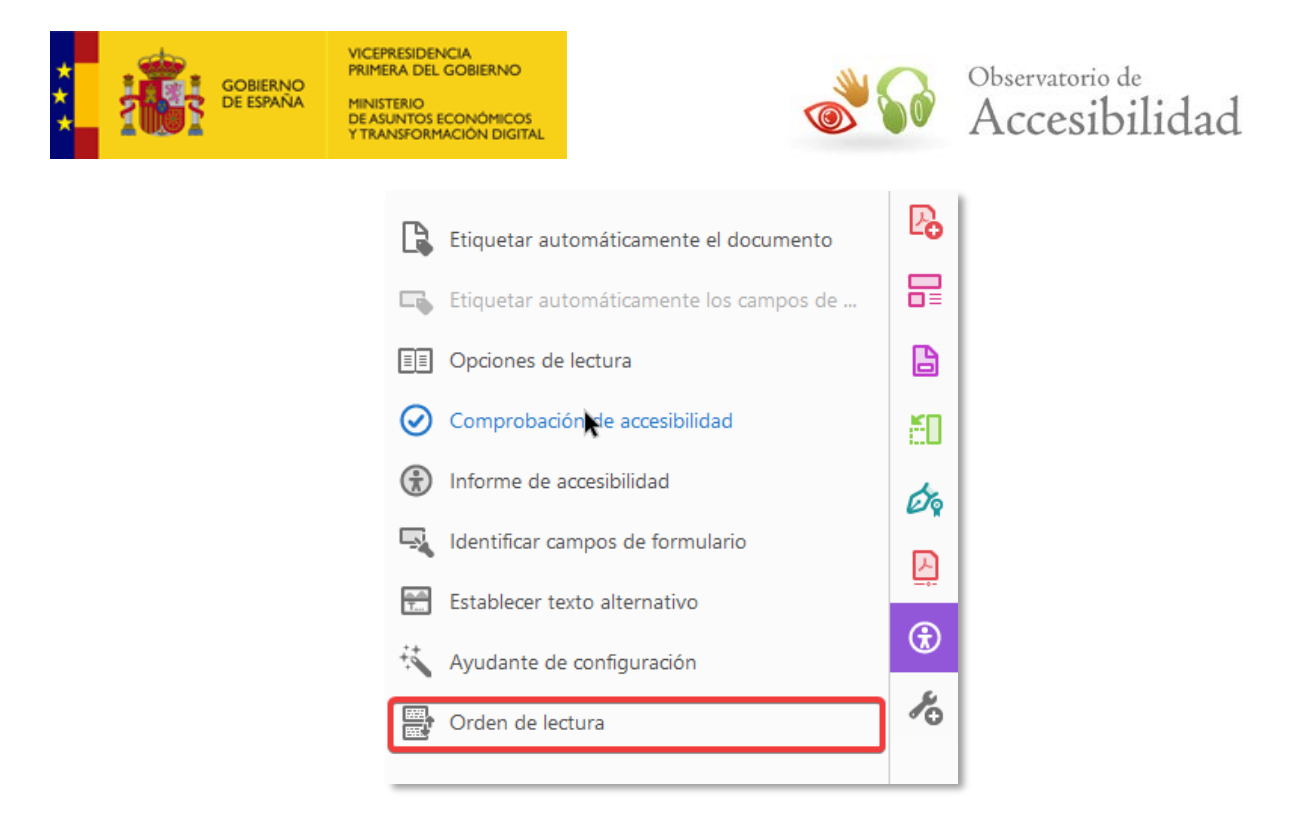

*Figura 41. Activar la utilidad de Orden de lectura* 

2. Botón secundario en la imagen y seleccionar *Editar texto alternativo*… en el menú contextual lo que mostrará un dialogo denominado *Texto alternativo.*

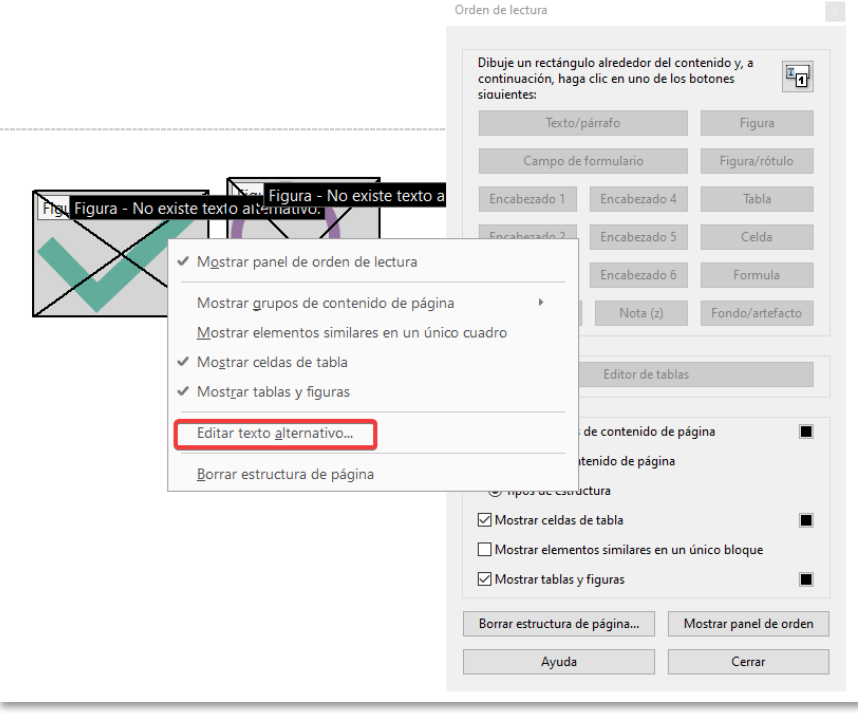

*Figura 42. Seleccionar Editar texto alternativo… en el menú contextual*

3. En el dialogo pondremos la alternativa textual en la caja *Texto alternativo*, teniendo en cuenta que, si la imagen es decorativa, deberemos poner

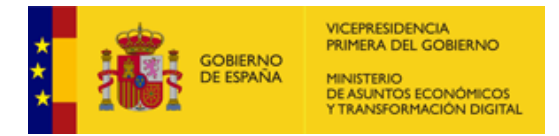

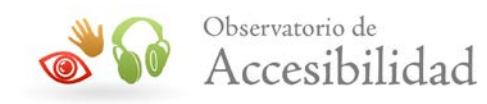

simplemente un espacio en blanco. En esta modalidad no es posible marcar la imagen como decorativa como en la opción anterior.

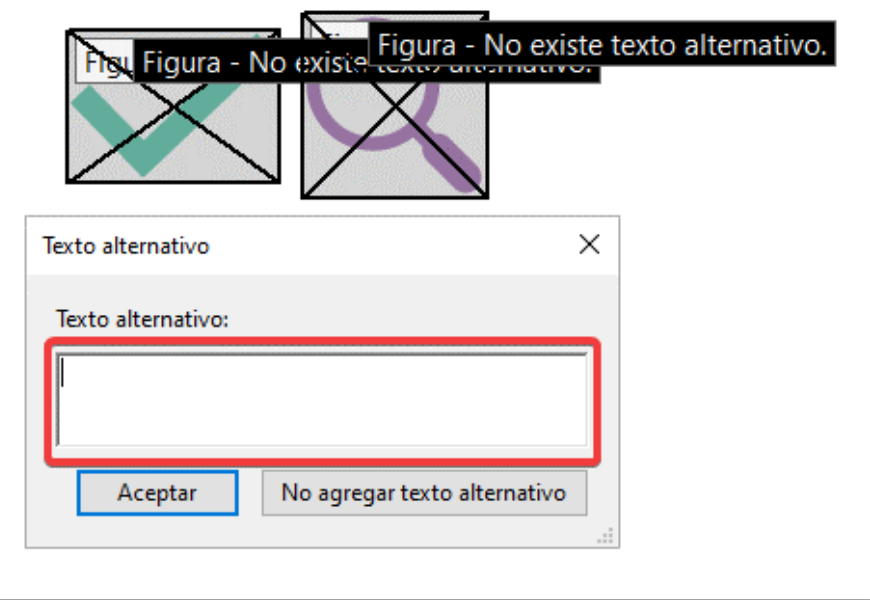

*Figura 43. Editar texto alternativo desde la utilidad Orden de lectura*

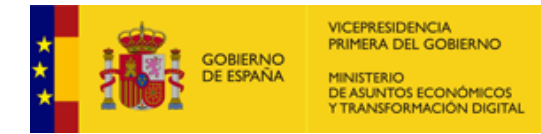

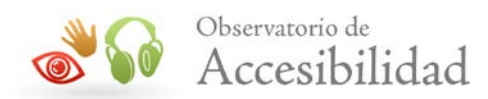

# **7. FICHA DE CONTENIDO**

La ficha de *Contenido* permite, de un modo visual y sencillo, la selección de los contenidos de cada página de un documento PDF para poder eliminarlos, modificarlos o incluso, duplicarlos.

Se entiende por contenido, cada elemento presente en un documento PDF, pudiendo ser éstos de diferentes tipos:

- Textos.
- Imágenes.
- Artefactos de presentación (como líneas, imágenes de diseño, bordes, etc.).
- Campos de formulario.
- Vínculos.
- Etc.

#### **Acrobat 9**

Para acceder a la ficha de Contenido en Acrobat 9:

1. Ir al menú *Ver > Paneles de Navegación > Contenido*, o bien, seleccionar el icono correspondiente del panel de navegación.

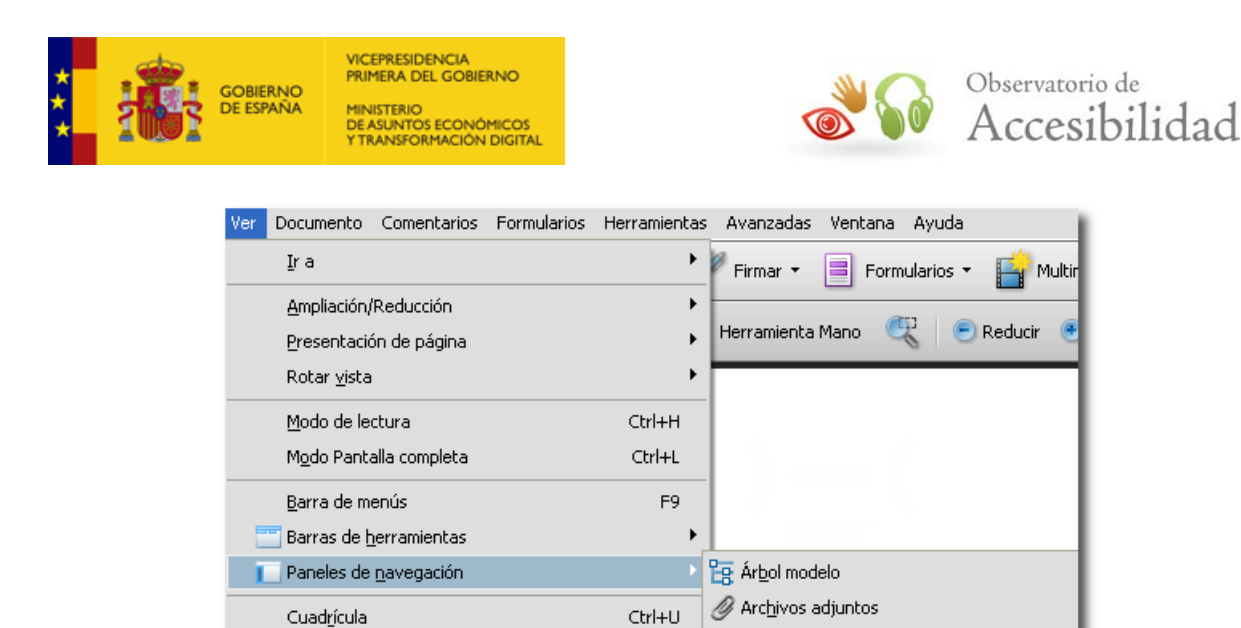

鵙 ١Ū  $\odot$ Ġ 0 Contenido F 卷 Gestión de la Accesibilidad en Gestores Ø.  $\overline{\oplus}$  Página 1 Anotaciones Eleventenedor <Artifact> XObject: E Contenedor <P> GESTIÓN DE LA ŧ <mark>3</mark> Ruta Contenedor <P> Julio 2010 中国 Página 2 中国 Página 3 中国 Página 4 中国 Página 5

*Figura 44. Contenido desde el menú Ver de Acrobat 9.*

 $CtrI+R$ 

 $Ctrl + 5$ 

Mayús+Ctrl+U

Ajustar a guadrícula

Grosores de línea

Reglas

Gujas

**I.Q.** Artículos

Comentarios

Contenido

Capas

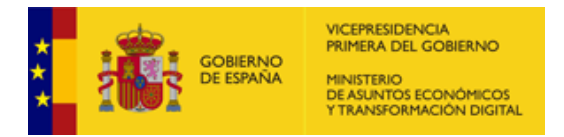

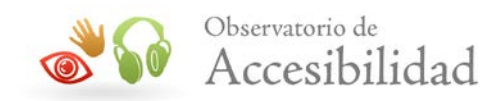

*Figura 45. Panel de Navegación de Acrobat 9. Icono Contenido.*

2. Acceder a la ficha de contenido.

Un contenido se puede modificar de varias formas:

- Borrar o mover capas desde la ficha de contenido. Si un contenido desaparece de la página y no ha sido borrado, puede estar colocado detrás de otro, por eso, se puede modificar en el árbol de contenido las capas.
- Mover el contenido en la página o borrarlo desde el menú *Herramientas > Retocar objeto*
- Crear artefactos de presentación, que es lo mismo que marcar como *Fondo* desde el panel de orden de lectura.

Se puede acceder a la misma información de cada contenido desde el menú *Herramientas > Edición avanzada > Herramienta Retocar objeto*. A continuación, se selecciona el objeto, se abre el menú contextual con el botón secundario del ratón y se selecciona *Propiedades*. Desde aquí se podrán cambiar alternativas, indicar expansiones o marcar el idioma.

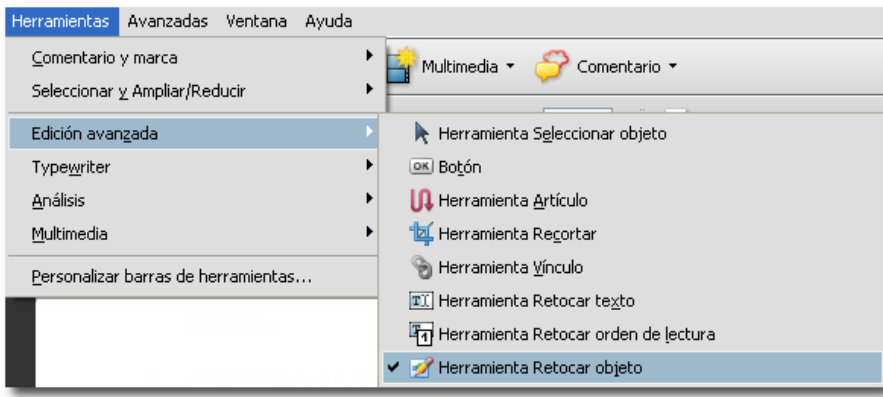

*Figura 46. Herramienta Retocar objeto desde el menú Herramientas de Acrobat 9.*

## **Acrobat DC**

Para acceder a la ficha de Contenido en Acrobat DC:

1. Ir al menú *Ver > Mostrar/ocultar > Paneles de navegación > Contenido*, o bien, seleccionar el icono correspondiente del panel de navegación.

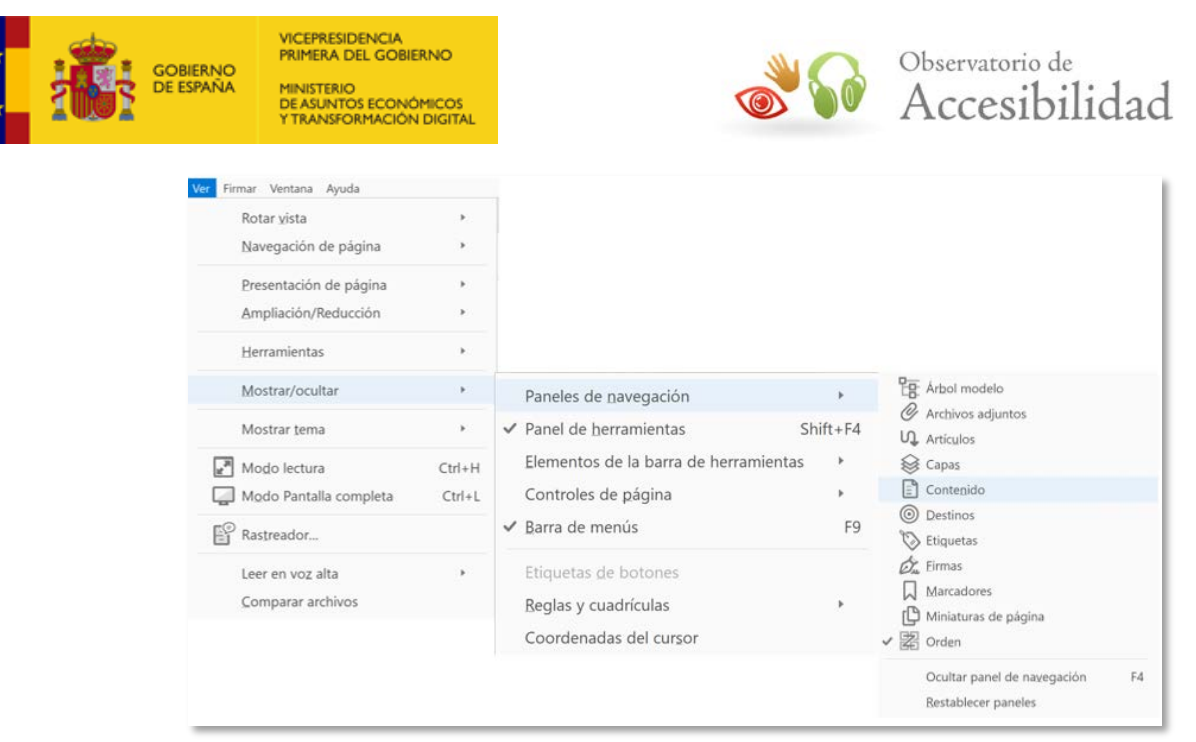

*Figura 47. Figura Contenido desde el menú Ver de Acrobat DC.*

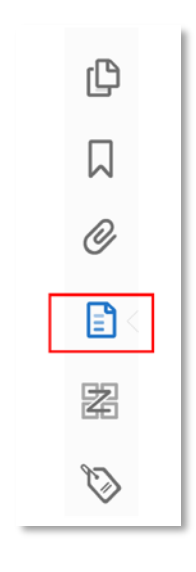

*Figura 48. Panel de Navegación de Acrobat DC. Icono Contenido.*

2. Acceder a la ficha de contenido.

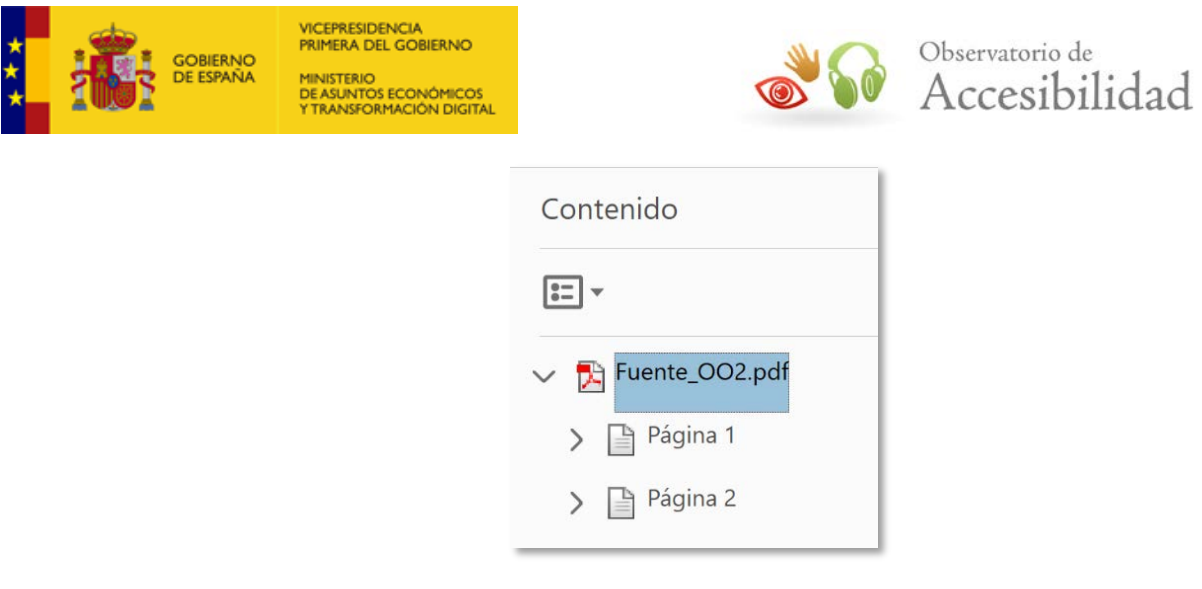

*Figura 49. Ficha de Contenido.*

# **7.1. LECTORES DE PANTALLA**

Una vez etiquetado y corregido el documento PDF, es muy recomendable comprobarlo con un lector de pantalla. Esto mostrará el documento tal y como será presentado para los usuarios que usen este tipo de dispositivos.

- 1. Ejecutar un lector de pantalla como NVDA de NV Access o JAWS para Windows de Freedom Scientific.
- 2. Ejecutar Acrobat y abrir el documento PDF.
- 3. Usar el lector de pantalla para leer el documento.

Si desea ampliar la información sobre los lectores de pantalla consulte el apartado de referencias de interés.

Si no se dispone de un lector de pantalla, se puede utilizar el que incorpora Adobe en sus productos Acrobat, desde la versión 6.0. Es un pequeño lector de pantalla sencillo que no tiene las prestaciones de otros más profesionales pero que sirve de ayuda para comprobar nuestros documentos. Permite leer en voz alta el texto de casi todos los documentos PDF incluso de aquellos que no hayan sido creados pensando en la accesibilidad. En todo caso, hay que tener en cuenta que este lector de pantalla está lejos de disponer de las características de los lectores de pantalla que normalmente usan las personas con problemas visuales. Para usarlo ir a *Ver > Leer en voz alta*.

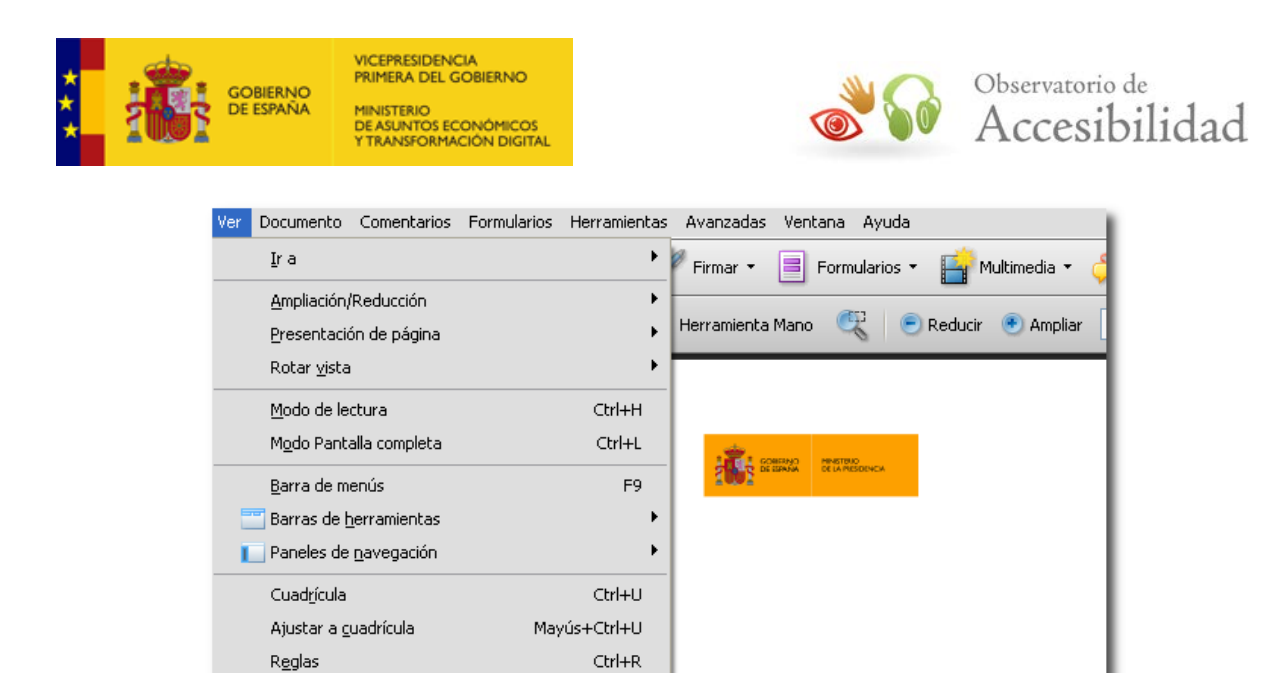

 $Ctrl + 5$ 

Mayús+Ctrl+H

*Figura 50. Opción Leer en voz alta de Adobe Acrobat 9.*

Activar lectura en voz alta

Leer hasta el final del documento

Leer gólo esta página

Pausa

Detener

Mayús+Ctrl+Y

Mayús+Ctrl+V

Mayús+Ctrl+B

Mayús+Ctrl+C

Mayús+Ctrl+E

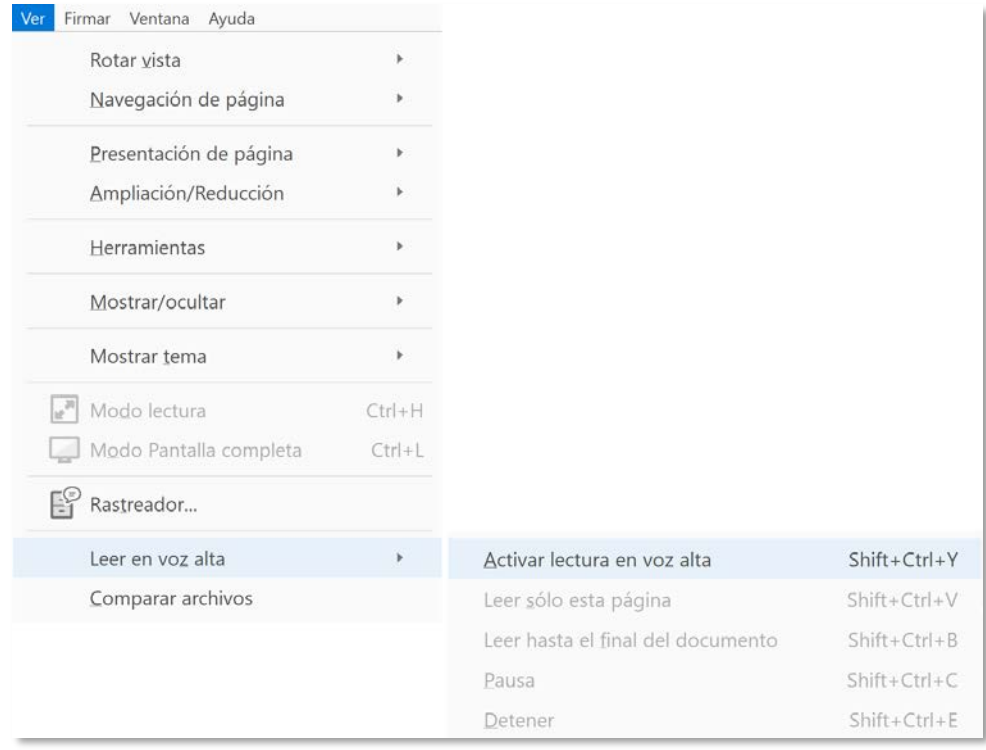

*Figura 51. Opción Leer en voz alta de Acrobat DC.*

Guías Grosores de línea

Coordenadas del cursor Desplazamiento automático

Leer en voz alta

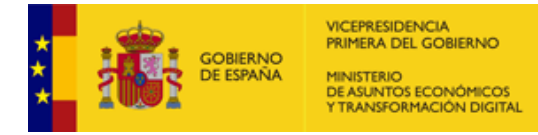

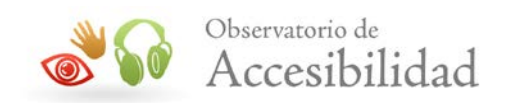

## **7.2. GUARDAR UN PDF COMO TEXTO PARA BRAILLE**

Este tipo de impresión permite trasladar la información de un documento PDF a un formato en papel con impresión en Braille. Este formato es utilizado por los usuarios invidentes. Para poder realizar este tipo de impresión, Adobe permite guardar un documento PDF como texto accesible. Una vez exportado, el contenido se puede imprimir como documento en Braille mediante el uso de una aplicación de traducción a Braille. Este tipo de contenido no contiene imágenes ni objetos multimedia.

#### **Acrobat 9**

Para guardar un PDF como texto:

- Ir a la pestaña *Archivo > Guardar como*.
- Elegir *Texto (accesible)* desde el menú *Tipo* (Windows) o *Formato* (Mac OS).

| Guardar como             |                                                         |               |
|--------------------------|---------------------------------------------------------|---------------|
| Guardar en:              | ×<br>$O$ $O$ $O$ $O$ $H$                                |               |
| Documentos<br>recientes  |                                                         |               |
| $\epsilon$<br>Escritorio |                                                         |               |
| Mis documentos           |                                                         |               |
| Mi PC                    |                                                         | Configuración |
|                          | Accesibilidad.txt<br>$\checkmark$<br>Guardar<br>Nombre: |               |
| Mis sitios de red        | Cancelar<br>Tipo:<br>Texto (accesible) (*.txt)<br>v     |               |

*Figura 52. Guardado de un documento PDF como texto accesible.*

## **Acrobat DC**

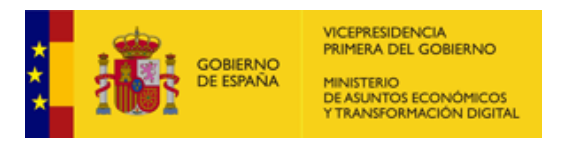

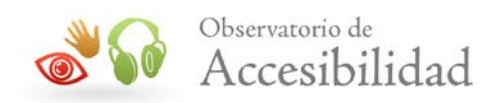

Acceder a *Archivo* >*Exportar a* >*Texto accesible*

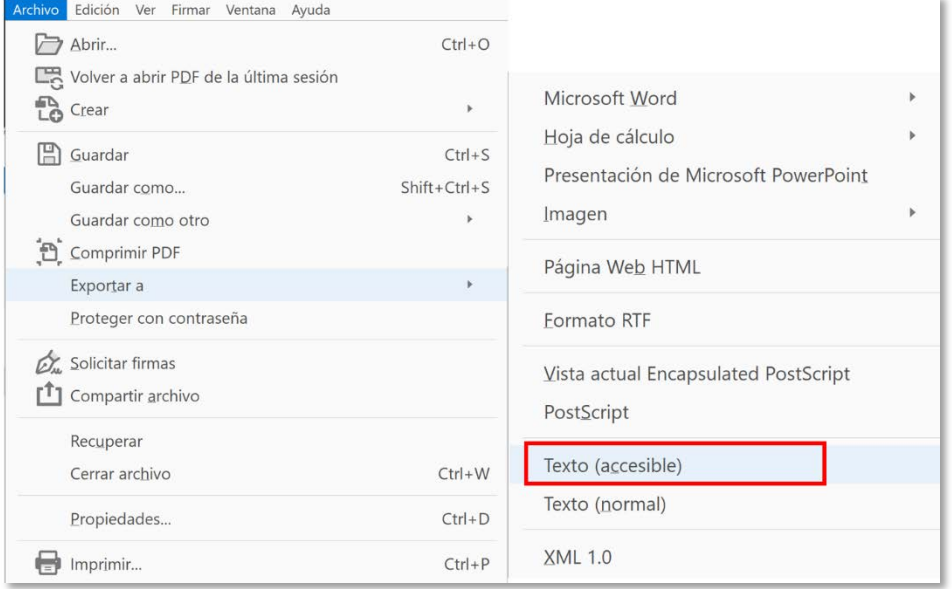

*Figura 53. Guardado de un documento PDF como texto accesible. Acrobat DC.*

## **7.3. FORMULARIOS EN PDF**

Un formulario PDF es un documento PDF estándar que contiene campos de formulario, similares a los formularios Web o en papel, y que sirven para recoger datos y enviarlos por la red o por correo electrónico. Para que un formulario PDF sea accesible debe estar etiquetado, y aportar información sobre los campos y sobre su orden de lectura.

Los campos disponibles en los formularios PDF son:

- Botones.
- Campo de texto.
- Cuadro combinado.
- Cuadro de lista.
- Botón de radio.
- Casilla de verificación.
- Firma digital.

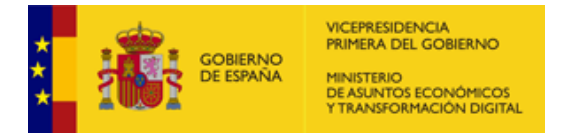

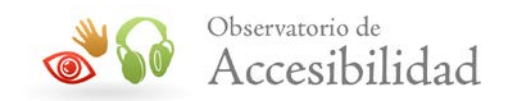

### **Acrobat 9**

Añadir campos de formulario en Adobe Acrobat 9:

1. Ir al menú *Formularios* > *Agregar o editar campos*.

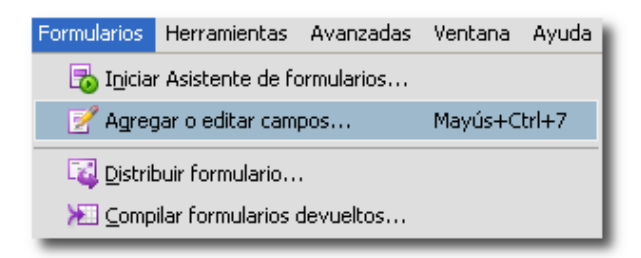

*Figura 54. Opción para agregar o editar campos de formulario en Acrobat 9.*

2. Seleccionar el tipo de campo que se desea crear de la lista desplegable *Agregar nuevo campo*, o bien, a través de la barra de herramientas para formularios.

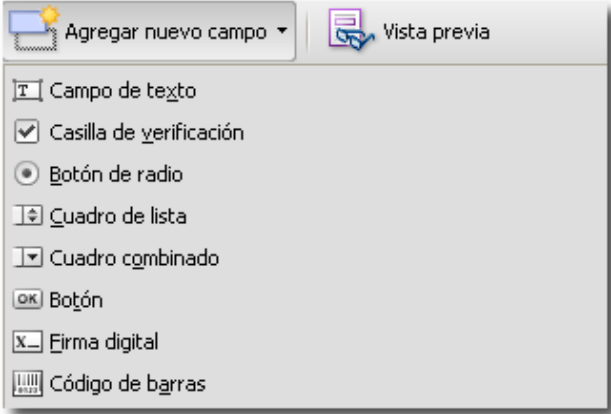

*Figura 55. Selección del tipo de campo de formulario a crear.*

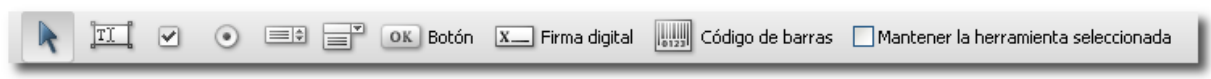

*Figura 56. Barra de herramientas para formularios.*

- 3. Arrastrar la cruz del ratón para crear un campo en el lugar deseado del documento.
- 4. Al crear el campo arrastrando el ratón, aparecerá un cuadro de dialogo en el que se podrán cambiar las propiedades del campo de formulario.

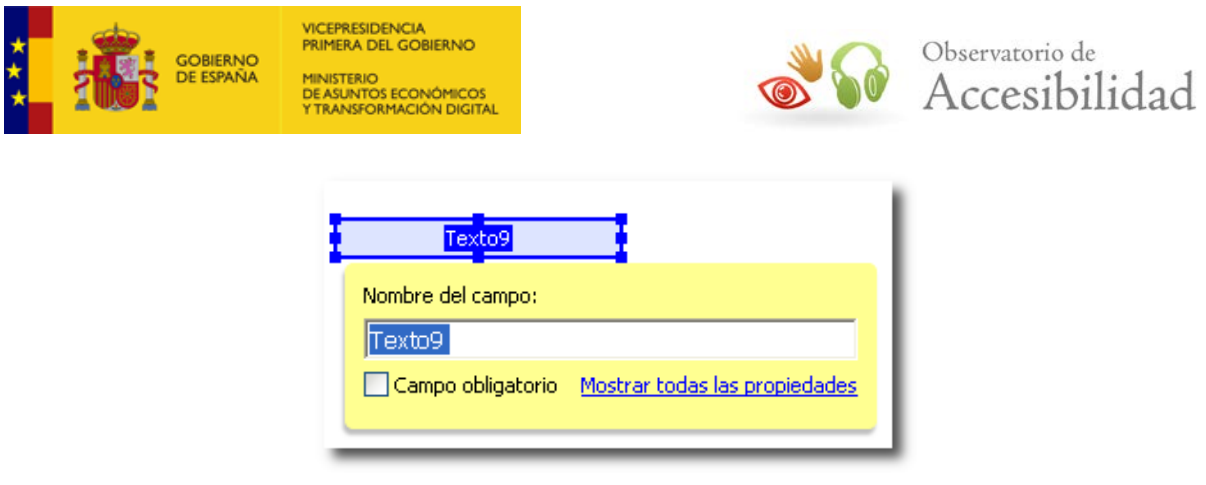

*Figura 57. Cuadro de diálogo para modificar las propiedades del campo de formulario.*

## **Acrobat DC**

Para añadir y editar campos de formulario en Adobe Acrobat DC:

- 1. Seleccione Herramientas>Preparar formulario.
- 2. En la pantalla que se nos presenta deberemos seleccionar una opción de las siguientes:
- **Archivo individual (1).** Convierte un documento PDF en interactivo. Seleccionaremos esta opción para trabajar sobre el documento PDF que tengamos activo.
- **Escáner.** Digitaliza un formulario impreso y lo convierte en un formulario PDF interactivo.
- **Crear nuevo.** Permite crear un formulario sobre un documento en blanco.

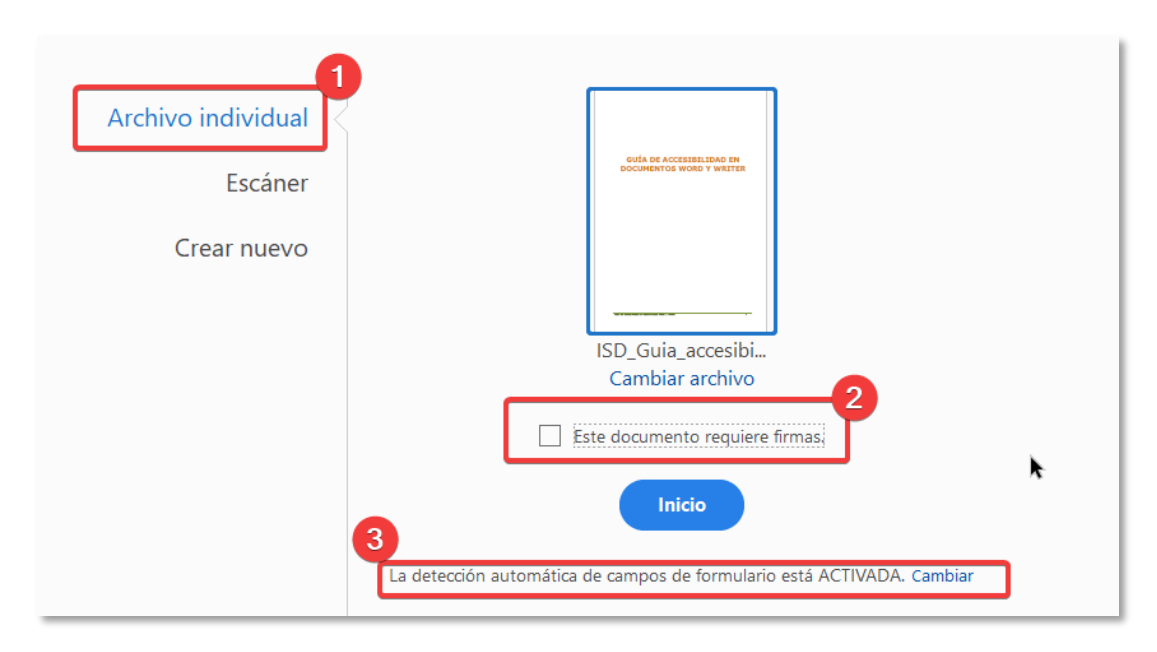

*Figura 58. Preparar un formulario en PDF.*

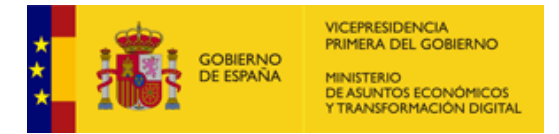

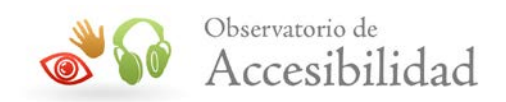

Si el formulario deberá ser firmado, marcaremos la opción **(2)** *Este formulario requiere firmas*.

En esta versión de Acrobat, existe una opción de *Detección automática de campos de formulario* **(3)** que viene activada por defecto. Si no deseamos que Acrobat haga esta detección deberemos desactivarla cambiando las preferencias haciendo clic en el enlace *Cambiar*.

Por último, haremos clic en el botón *Inicio.*

3. De esta forma entraremos en el modo de *Edición de Formulario,* en el que tendremos una barra de herramientas de campos de formulario para añadir los necesarios.

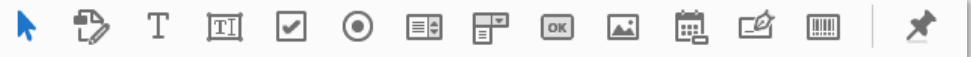

*Figura 59. Barra de herramientas de formulario.*

Los campos disponibles en los formularios PDF en esta versión son:

- Campo de texto.
- Casilla de verificación.
- Botón de opción.
- Cuadro de lista.
- Cuadro combinado.
- Botón.
- Campo de firma digital.
- Código de barras.
- 4. Podemos modificar las propiedades y características de los campos desde el panel lateral y accediendo al panel de propiedades de cada campo.

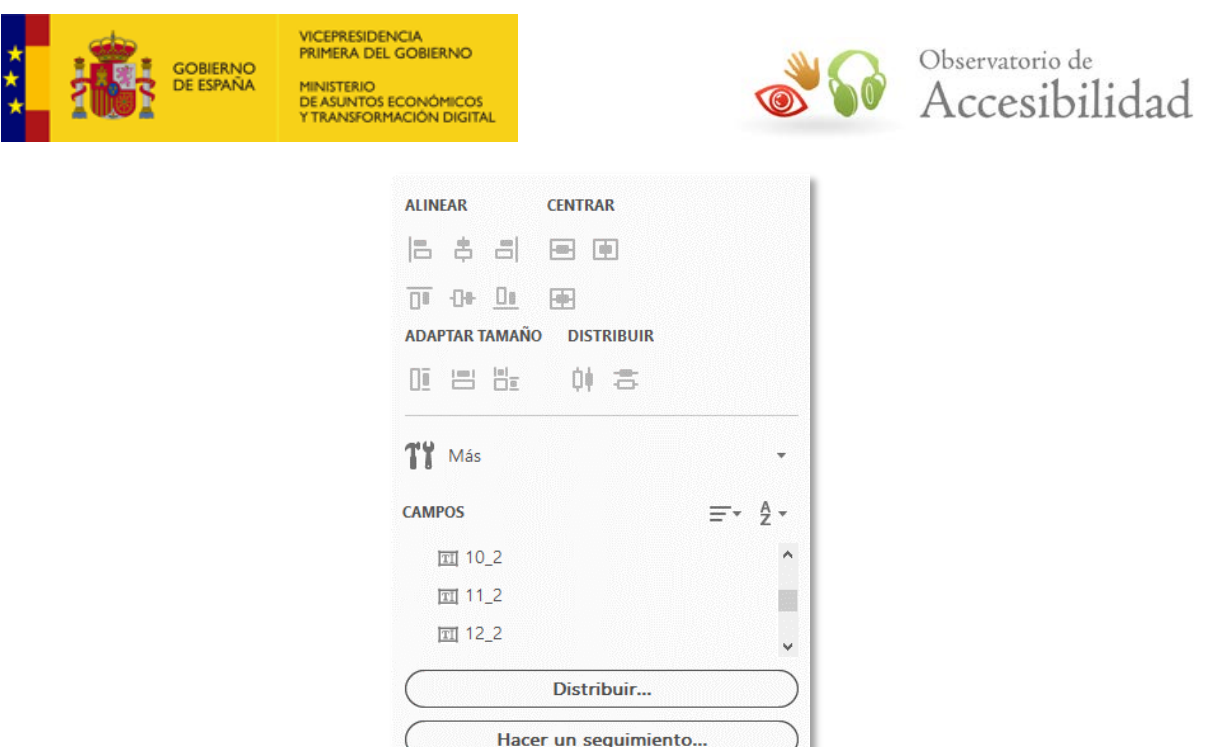

*Figura 60. Panel lateral de propiedades de campos de formulario.*

5. Para cambiar el texto o los campos haremos clic sobre el botón Editar en la barra de herramientas.

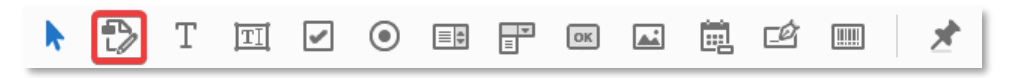

*Figura 61. Barra de herramientas de formulario. Botón Editar*

6. Desde la opción *Vista previa* podremos comprobar el funcionamiento del formulario tal y como lo utilizarán las personas usuarias.

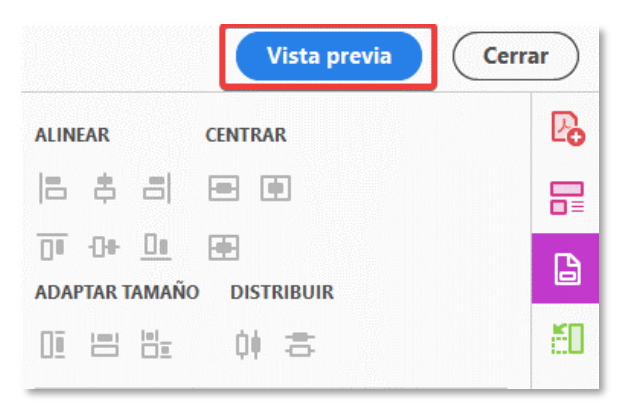

*Figura 62. Opción Vista previa de formulario*

7. Para que un PDF que contenga un formulario sea accesible, los campos de formulario deben estar correctamente etiquetados.

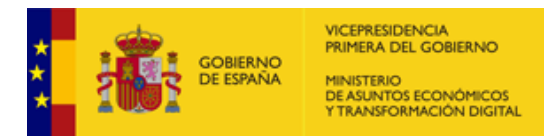

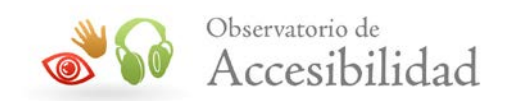

8. Para etiquetar los campos podemos elegir la opción *Herramientas > Accesibilidad > Etiquetar automáticamente los campos de formulario*

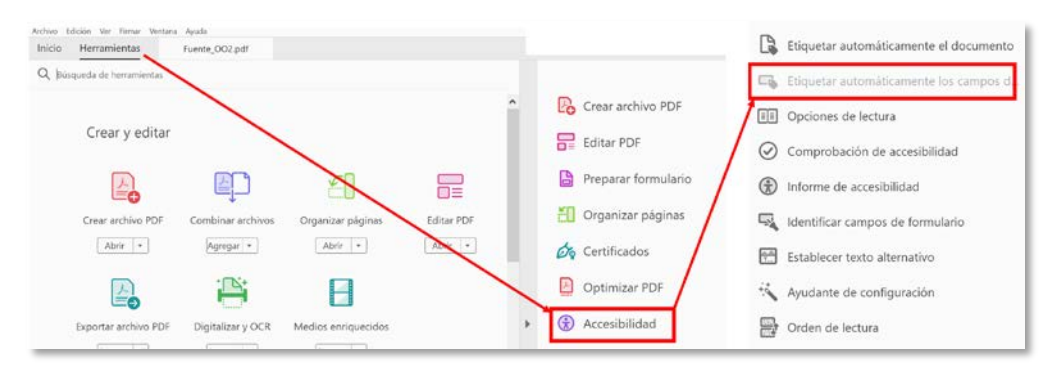

*Figura 63. Opción establecer etiquetado automático a los campos de formulario en Acrobat DC.*

## **7.3.1. Descripciones textuales**

#### **Acrobat 9**

Los campos de formulario deben proporcionar un texto descriptivo que permita saber cuál es la información que se requiere por parte del usuario. En Adobe Acrobat 9 se proporciona este tipo de información en las propiedades del campo de formulario:

- Una vez abierto el documento hay que ir al menú *Herramientas > Edición avanzada > Herramienta seleccionar objeto*.
- Seleccionar el objeto (campo de formulario), abrir el menú contextual con el botón secundario del ratón y seleccionar *Propiedades*.
- Se abre la ventana de edición de propiedades. En la pestaña *General* se introduce la descripción necesaria en el campo *Consejo de herramientas*.

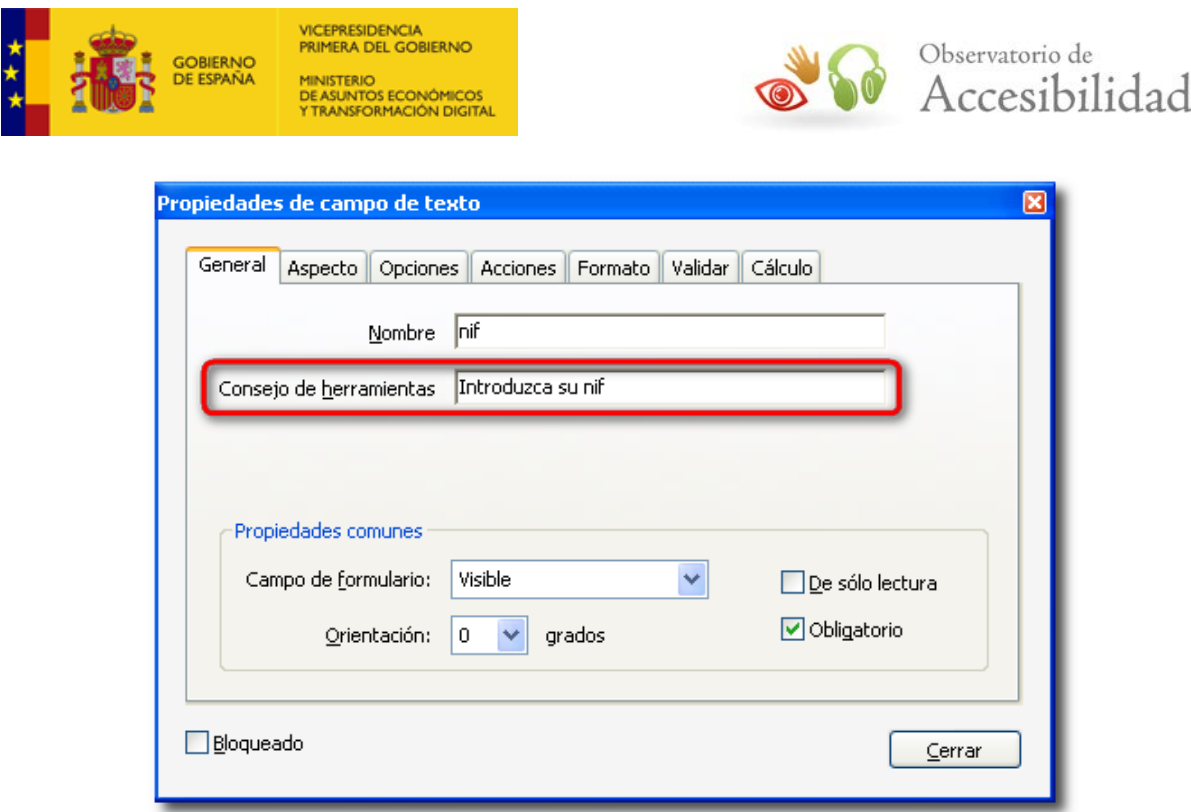

*Figura 64. Consejo de herramientas para los campos de los formularios.*

En el caso de los botones de radio, el texto introducido en *Consejo de herramientas* es el texto que describe todo el grupo de los botones de radio. Para proporcionar una descripción para cada uno de los botones de radio se debe acceder a la pestaña *Opciones* y en el campo *Valor del botón* incluir la información necesaria.

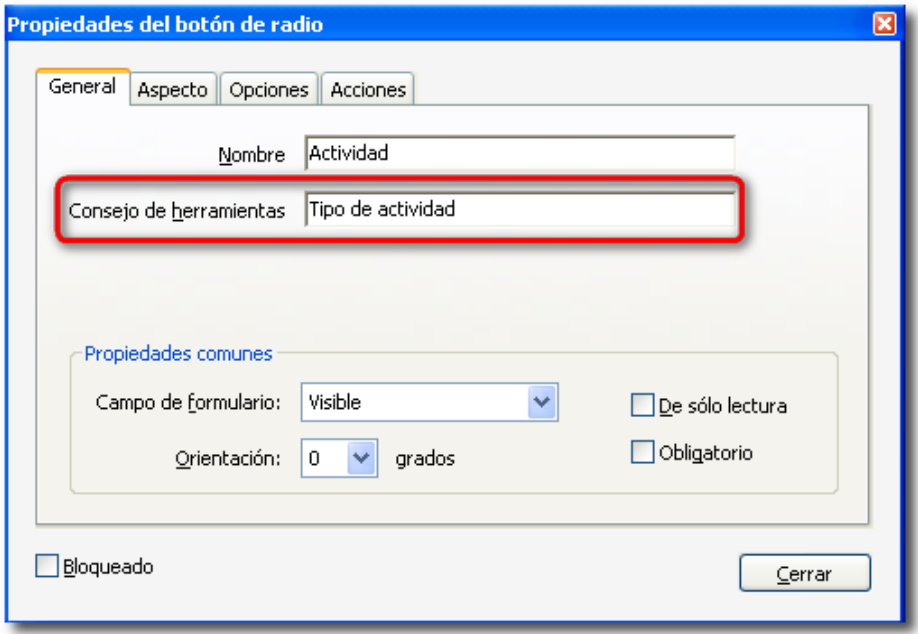

*Figura 65. Consejo de herramientas para los botones de radio de los formularios.*

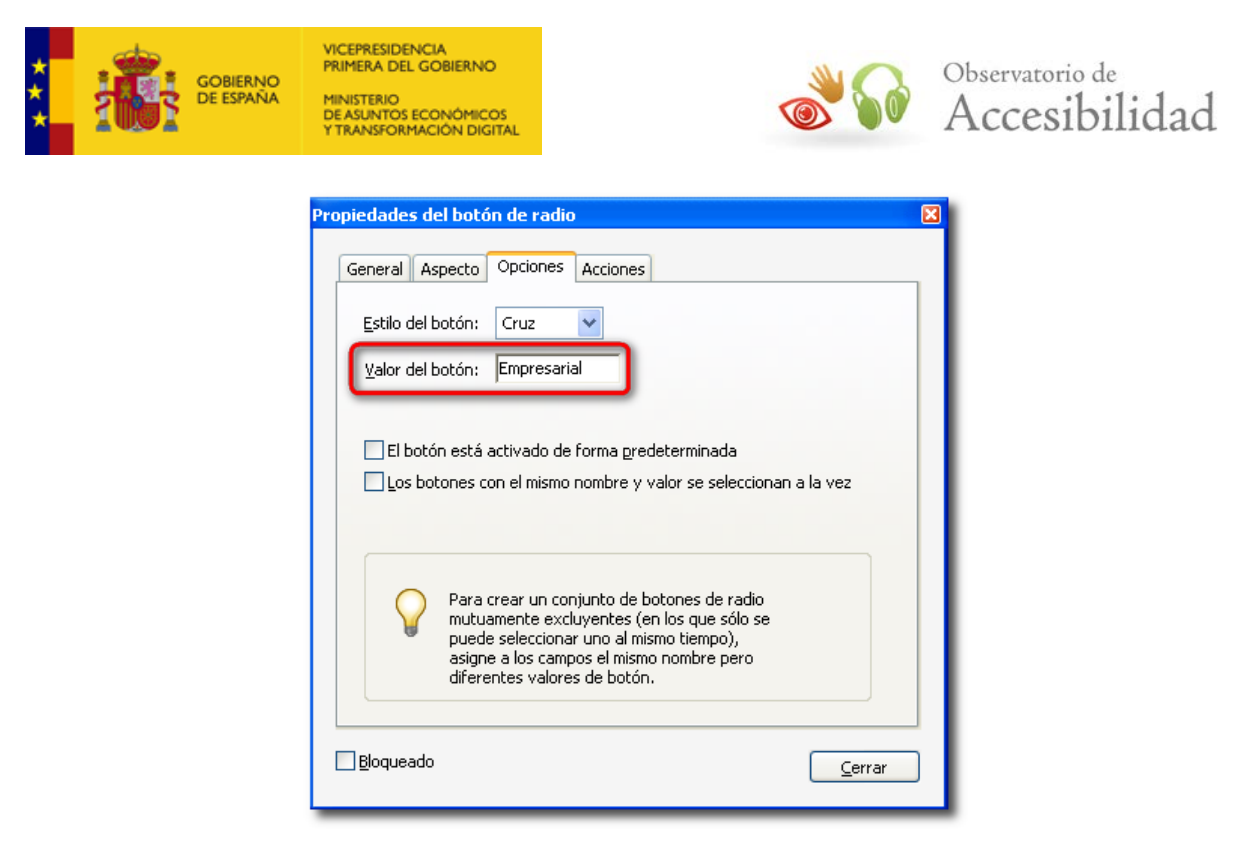

*Figura 66. Valor de exportación para los botones de radio de los formularios.*

#### **Acrobat DC**

La forma proporcionar un texto descriptivo sobre los campos de formulario se realiza a través de las propiedades del campo.

1. Seleccionamos el campo y pulsando el botón secundario accedemos a la opción *Propiedades* del menú contextual.

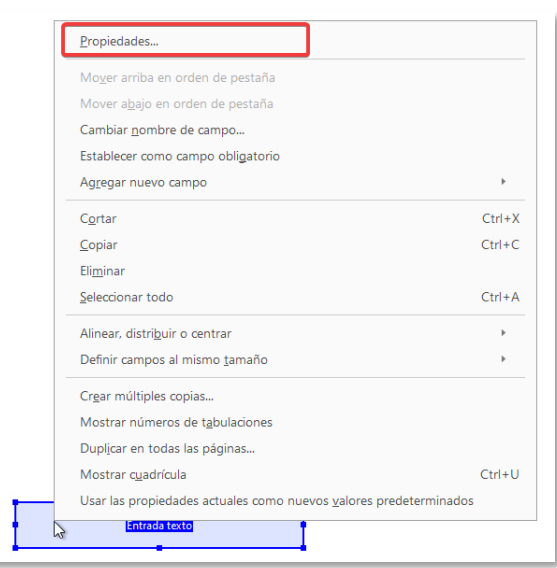

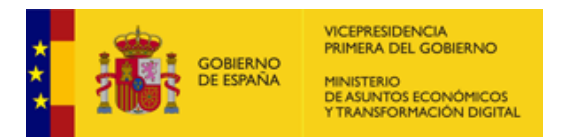

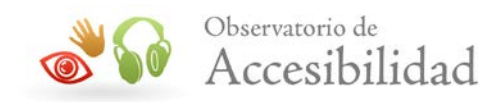

*Figura 67. Menú para modificar las opciones del campo de formulario.*

2. En el campo *Consejo de las herramientas* introduzca una descripción para el campo de formulario.

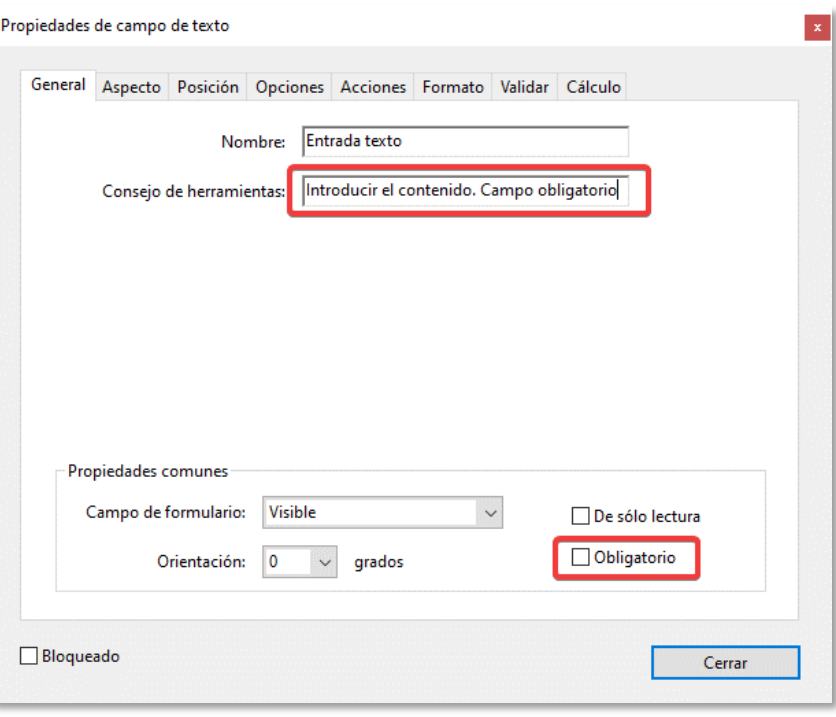

*Figura 68. Indicar un el objeto del campo en Consejo de herramientas.*

Nota: Aunque se marque como obligatorio el campo, algunos lectores no informan de este requisito por lo tanto, la opción correcta es indicarlo también en la propiedad *Consejo de herramientas.*

## **7.3.2. Navegación con teclado**

Para establecer un orden lógico de lectura del documento es necesario verificar que la estructura del árbol de etiquetas refleja la estructura del documento. Así, habría que definir un formulario por cada grupo de controles relacionados e incluir en él los campos correspondientes en el orden deseado.

Una vez definida una estructura correcta se puede indicar un orden de tabulación para el documento. Se puede establecer el orden de tabulación en la ficha de navegación de páginas, seleccionando una página y pinchando sobre ella, con el botón secundario, abrir el diálogo con las propiedades de la página.

#### **Acrobat 9**

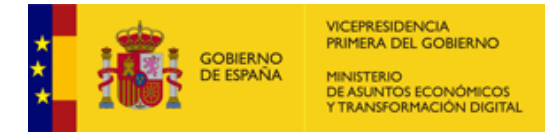

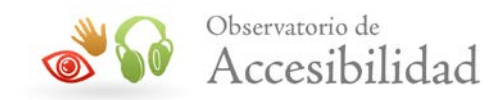

En la pestaña *Orden de tabulación* se puede escoger el orden que se desea aplicar al documento. Generalmente, se seleccionará la opción *Usar estructura de documento*.

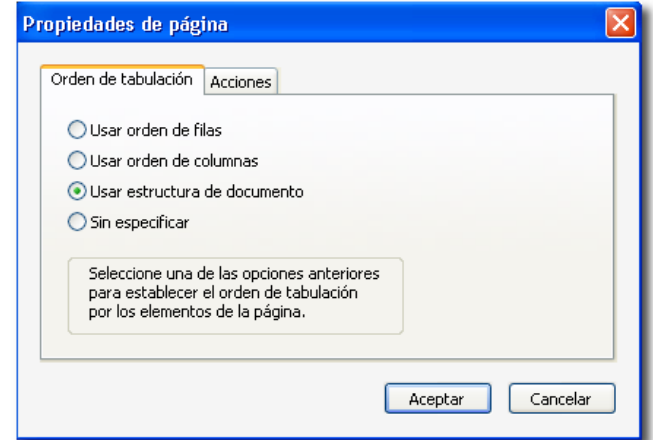

*Figura 69. Orden de tabulación en las propiedades de la página en Acrobat 9*

### **Acrobat DC**

En la pestaña *Miniaturas de página* en el panel lateral izquierdo, accedemos al botón de *Opciones,* seleccionamos Propiedades de la página, y al igual que en la versión 9 de Acrobat, en el diálogo seleccionamos la opción *Usar estructura de documento.*

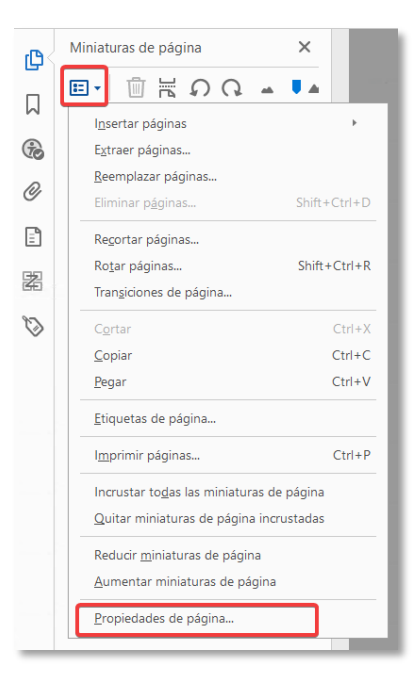

*Figura 70. Orden de tabulación en las propiedades de la página en Acrobat DC*

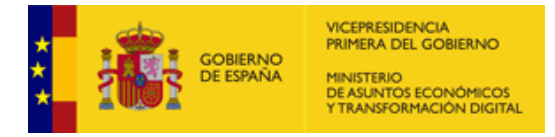

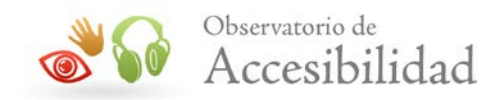

## **7.3.3. Información sobre errores y ayuda**

En las WCAG 2.1 se exige proporcionar **información sobre los errores** que los usuarios hayan podido cometer al rellenar un formulario, identificando los campos obligatorios que no han sido completados y describiendo los errores cometidos por no respetar un determinado formato o valor, ofreciendo información de ayuda sobre cómo solucionarlo.

Esta información sobre los errores producidos, ya la realiza Acrobat de forma automática cuando se rellena un formulario con campos que se han identificado como obligatorios o para los que se ha definido alguna restricción en cuanto a su formato. Por tanto, en este caso, la responsabilidad del creador del formulario se limita a usar dichas opciones de Acrobat.

• **Marcar un campo como obligatorio**: en la pestaña *General* de las propiedades del campo marcar la casilla *Obligatorio*.

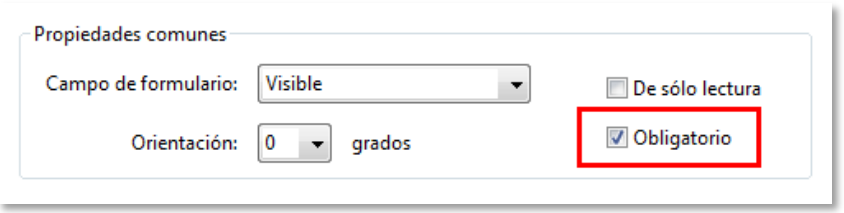

*Figura 71. Casilla para marcar un campo como obligatorio.*

Nota: Aunque se marque como obligatorio el campo, algunos lectores no informan de este requisito por lo tanto, la opción correcta es indicarlo también en la propiedad *Consejo de herramientas.*

• **Definir restricciones de formato**: en la pestaña *Formato* de las propiedades del campo seleccionar el formato del dato (p. ej. *Fecha*) y alguna de las posibles opciones.

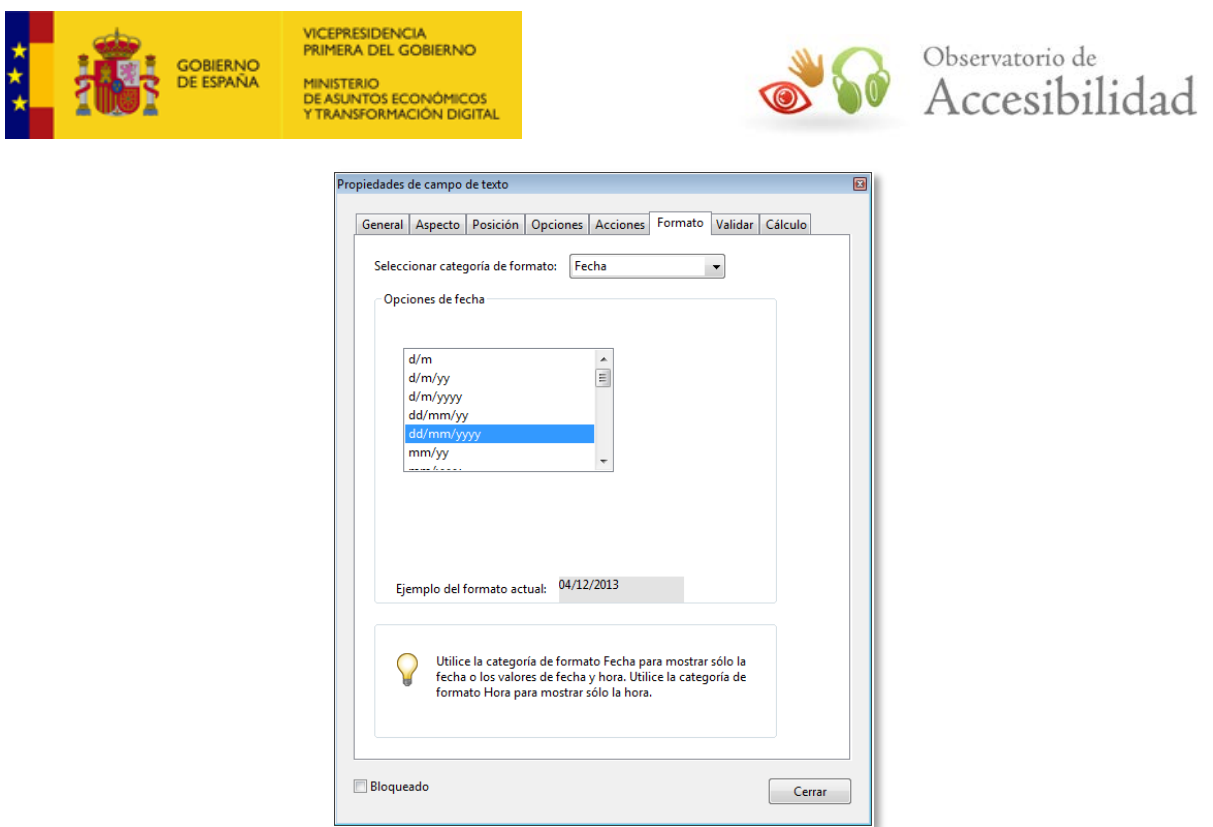

*Figura 72. Definición de las restricciones de formato de un campo de formulario.*

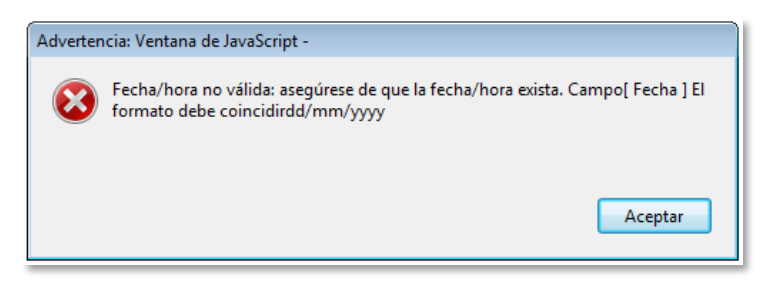

*Figura 73. Mensaje automático de error proporcionado por Acrobat.*

Por otra parte, para **prevenir** que los usuarios puedan cometer errores al rellenar los formularios, las etiquetas han de ser lo suficientemente descriptivas, proporcionando la información de ayuda necesaria para cumplimentar los datos de forma satisfactoria. Por ejemplo, identificando los campos obligatorios como se ha indicado y describiendo los formatos requeridos, proporcionando un ejemplo, etc.

#### **7.3.4. Conclusiones**

Para la creación de formularios interactivos en documentos PDF la recomendación general es:

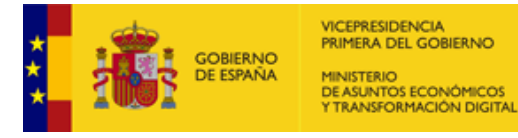

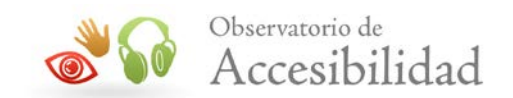

- Proporcionar una adecuada descripción textual para cada campo de formulario que indique claramente cuál es la información que se le requiere al usuario.
- Definir una estructura lógica adecuada en el árbol de etiquetas del documento.
- El orden de lectura por defecto, según la estructura de etiquetas del documento, debe tener sentido.
- Si se define un orden de tabulación específico para los diferentes controles de formulario, éste también debe tener sentido.

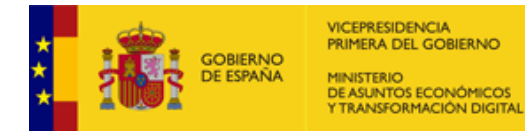

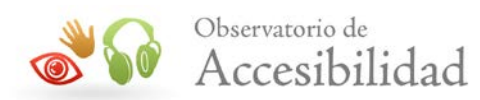

# **8. ERRORES TÍPICOS**

Existe un conjunto de errores que se reportan de forma común, cuando un usuario crea un documento PDF y realiza una comprobación completa de su accesibilidad en Acrobat, los cuales se indican a continuación.

- **Elementos no contenidos en el árbol de estructura:** Se traduce en la existencia de contenidos que carecen de etiqueta. Antes de abordar las posibles soluciones a este problema, es necesario distinguir entre dos tipos de contenidos: los que no necesitan ser etiquetados (elementos de presentación) y los que sí necesitan ser etiquetados (imágenes informativas o funcionales, tablas, textos, etc.).
	- o Así, para un elemento de presentación, se ha de crear un artefacto de presentación desde el panel de contenido, o bien, seleccionando el contenido mediante las opciones de retoque de objetos del menú *Herramientas* y, accediendo al menú contextual del mismo, donde se marca la opción *Crear artefacto*.

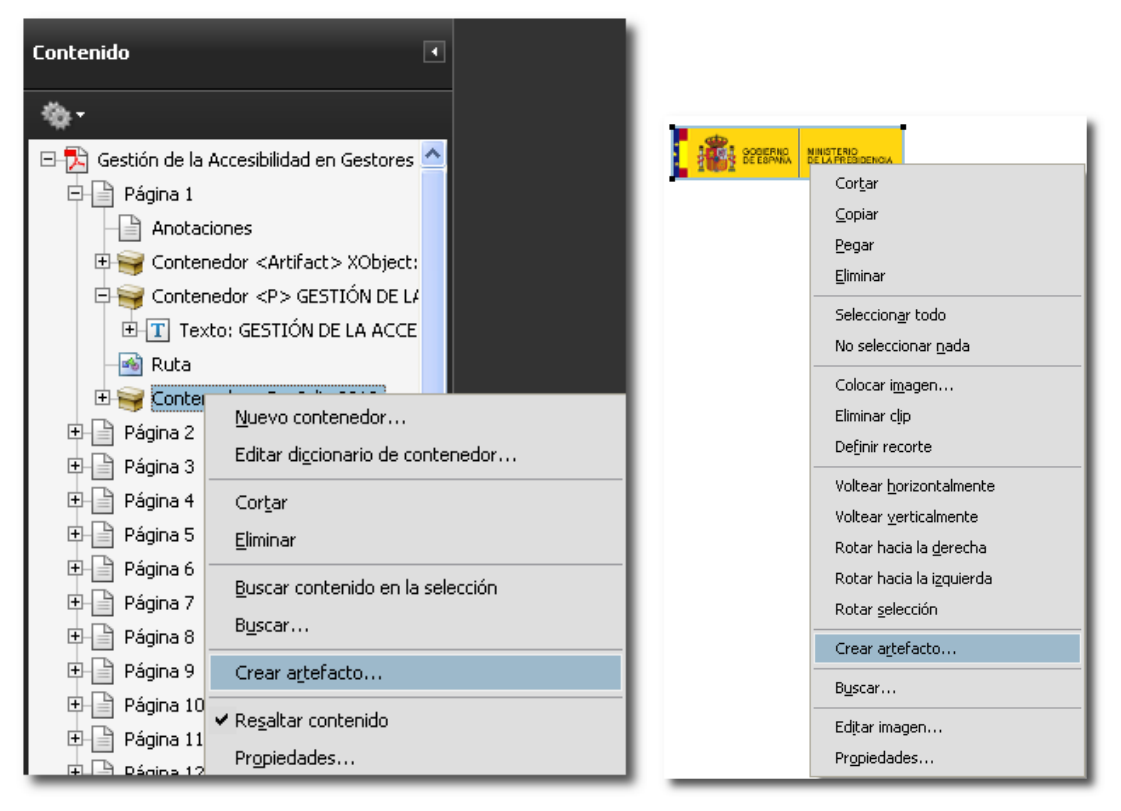

*Figura 74. Creación de un artefacto en Acrobat 9.*

En el tipo de artefacto se marcará la opción "*Presentación*".

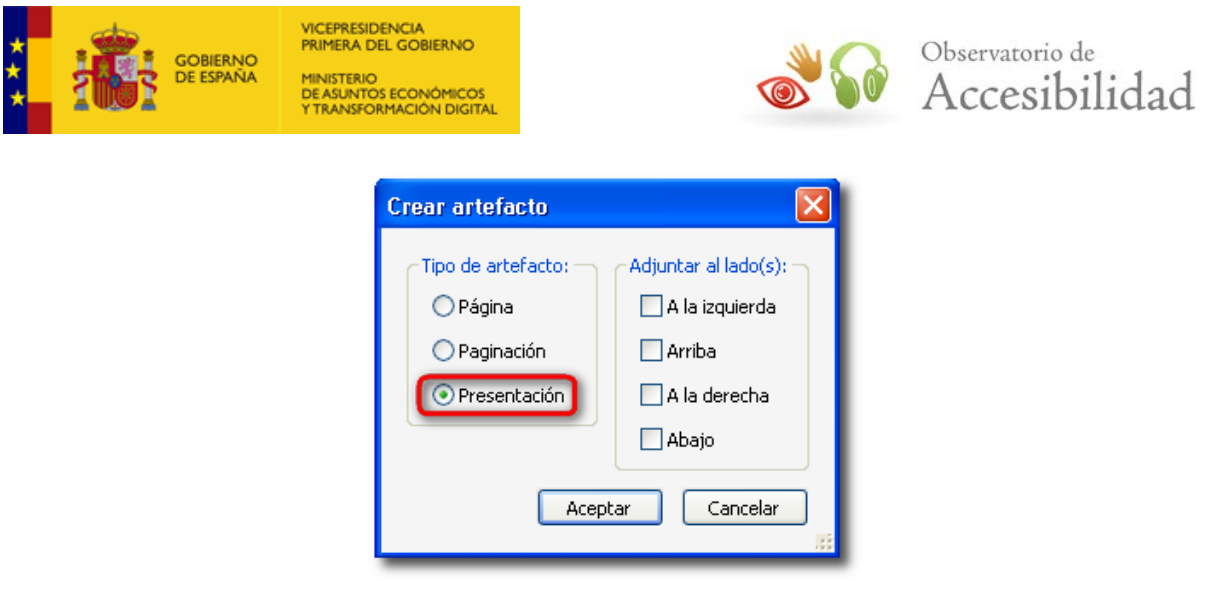

*Figura 75. Selección del tipo de artefacto a crear.*

Otra posibilidad consiste en marcar el elemento de presentación como *Fondo* desde el panel de orden.

- o Para elementos que necesiten ser etiquetados, existen también dos opciones: seleccionar el elemento y desde el menú *Opciones* de la ficha de *Etiquetas* utilizar la opción *Crear etiqueta a partir de la selección*, o bien, desde el panel de orden marcarlo como texto, figura, tabla, fondo, etc., según corresponda.
- **Contenido de página inaccesible**: Este problema es idéntico a la aparición de elementos no contenidos en el árbol de estructura.
- **Imágenes sin texto alternativo / Elementos no contenidos en el árbol de estructura**: En caso de que en un mismo documento PDF aparezcan estos dos errores simultáneamente, al corregir el primero quedan solucionados ambos, existiendo varias opciones para ello.

Así, se puede proporcionar un texto alternativo a la imagen, seleccionándola en el contenido mediante la herramienta de edición avanzada de retoque de objetos, accediendo a la opción *Propiedades* del menú contextual de la imagen y dentro de éstas a la pestaña *Etiqueta*, donde se ofrece un campo para incluir el texto alternativo. Otra posibilidad es la de marcar la imagen como fondo desde el panel de orden, o bien, crear un artefacto de presentación, en el caso de que se trate de una imagen decorativa.

• **Elementos con texto alternativo, pero sin contenido en la página / Existencia de contenido con alternativa que nunca se leerá**: Estos problemas se pueden producir bien por la inclusión de etiquetas *Figure*

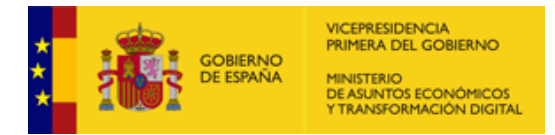

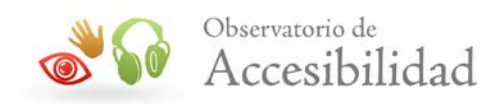

vacías en la estructura del documento (árbol de etiquetas), bien por enlaces gráficos mal construidos.

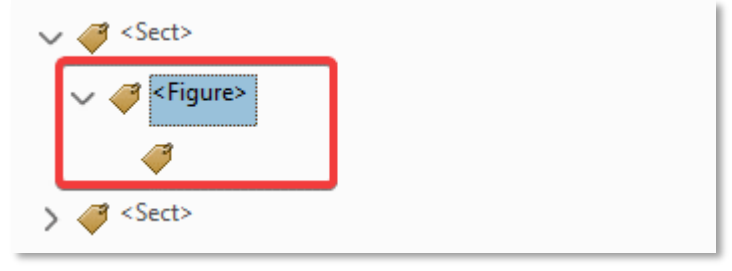

*Figura 76. Etiqueta Figure vacía.*

• La solución en el primer caso pasa por eliminar dichas etiquetas, mientras que, en el segundo caso, se ha de comprobar en la estructura de etiquetas del documento la existencia de imágenes (elementos *XObject*) dentro de vínculos (etiqueta *Link*), colocándolas fuera del vínculo, al mismo nivel que la etiqueta *Link* y dentro a su vez de la etiqueta *InlineShape*.

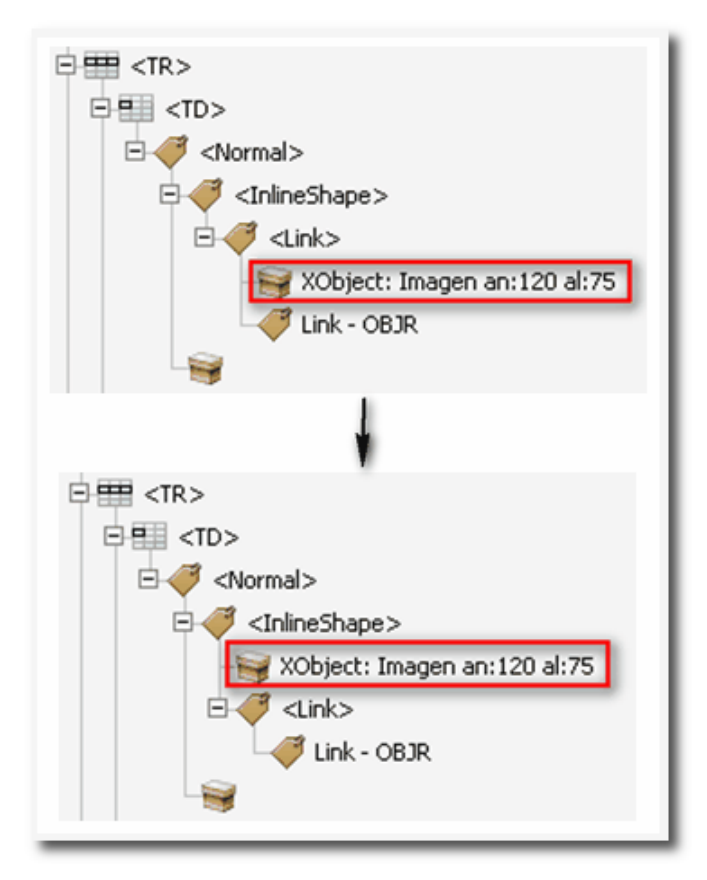

*Figura 77. Corrección de un enlace gráfico mal construido desde la ficha de Etiquetas.*
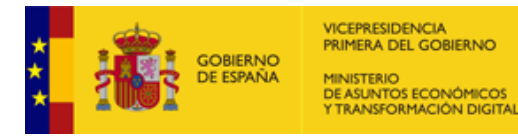

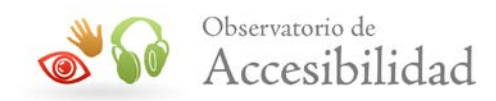

• **Páginas con un orden de tabulación que puede ser incoherente con el orden de estructura**: Para solucionar este problema, se seleccionan desde la ficha de *Páginas* las páginas afectadas y se accede a la opción *Propiedades de página* de su menú contextual, donde se elige como opción de orden de tabulación *Usar estructura de documento*.

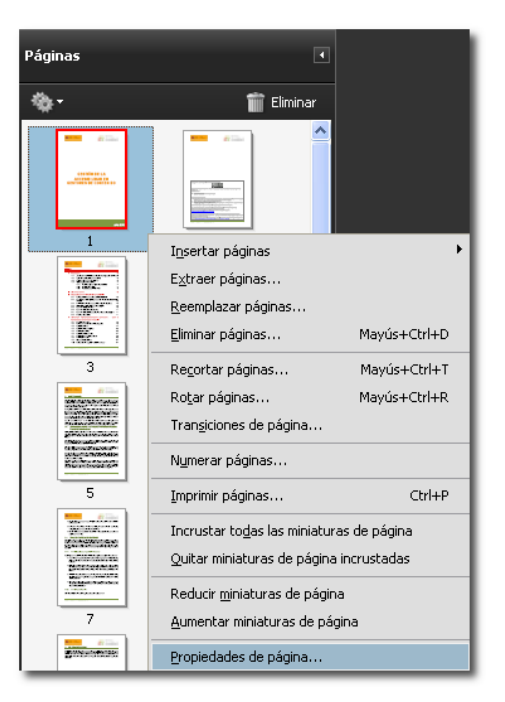

*Figura 78. Opción para editar las propiedades de una página en un documento PDF.*

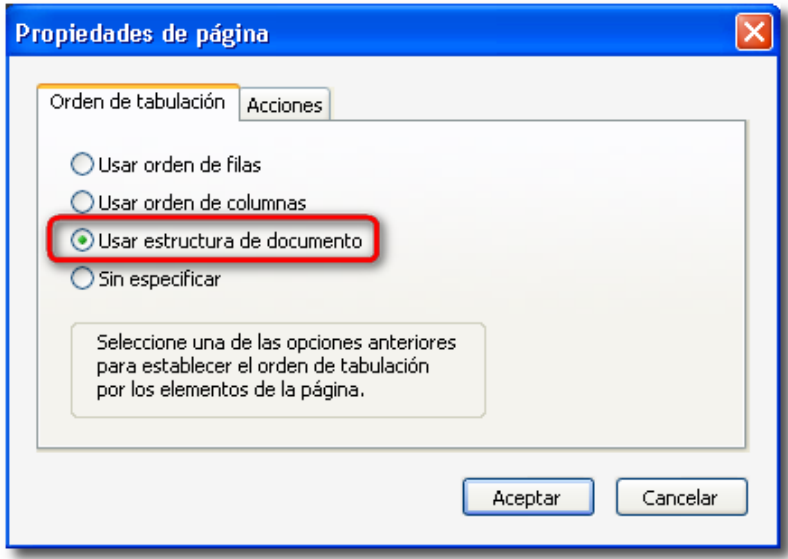

*Figura 79. Configuración del orden de tabulación de una página.*

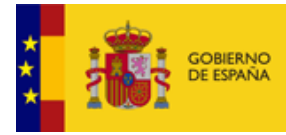

VICEPRESIDENCIA<br>PRIMERA DEL GOBIERNO INISTERIO<br>E ASUNTOS ECONÓMICOS<br>TRANSFORMACIÓN DIGITAI

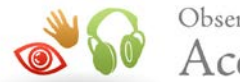

### Observatorio de Accesibilidad

- **No existe correspondencia fiable Unicode**: Este error es debido al empleo de determinados tipos de viñetas para listas, así como de estilos visuales de punteado en bordes de tablas. En el caso de las listas, se recomienda utilizar siempre viñetas estándar, mientras que para tablas es aconsejable usar bordes sólidos. A pesar de ello, este error no supone un problema de accesibilidad para acceder a la información del documento.
- **Resumen en las Tablas**: Los resúmenes de tabla son opcionales, pero pueden mejorar la accesibilidad. Sin embargo, Acrobat DC lanza un error de Resumen cuando las tablas no tienen alternativa.

Nota: En el momento de edición de esta guía, no existe posibilidad de establecer la propiedad *Resumen de tabla* desde las principales herramientas de edición tipo Microsoft Word o LibreOffice, por lo tanto, este problema sólo es posible resolverlo desde Acrobat. En Word existe una propiedad denominada *Descripción* en el apartado *Texto alternativo* de las *propiedades de tabla*, pero esta no se traslada al PDF como *Resumen*.

Para solucionarlo:

Accedemos a *Herramientas* > *Accesibilidad* > *Orden de lectura* y seleccionamos la tabla dibujando un rectángulo a su alrededor. Sobre la etiqueta *Tabla* hacer clic con el botón secundario del ratón y en el menú contextual elija la opción *Editar resumen de tabla*.

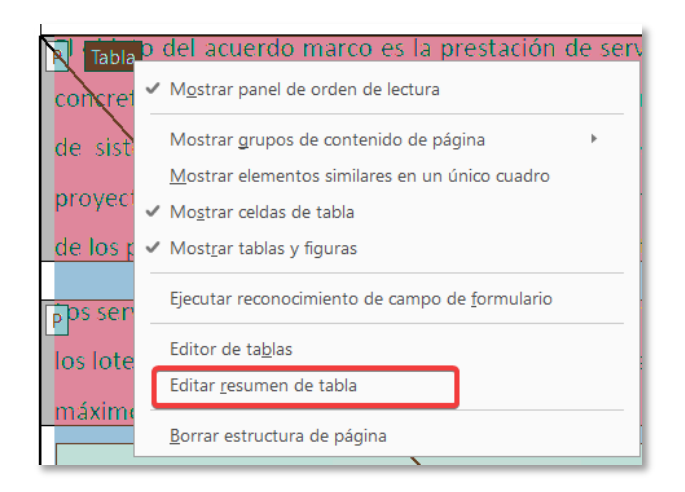

*Figura 80. Editar resumen de tabla.*

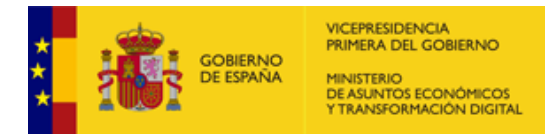

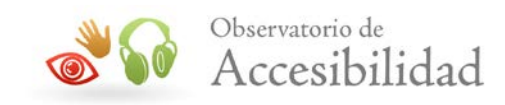

Por último, introduzca el resumen de la tabla o, en caso de que no sea necesario, un espacio en blanco.

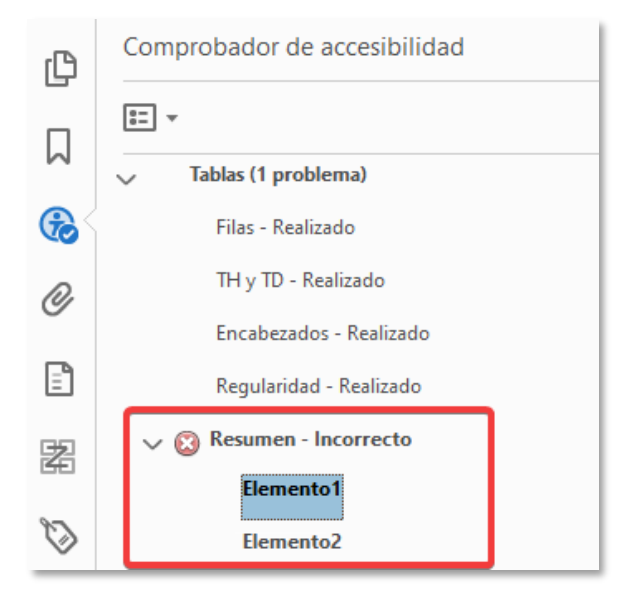

*Figura 81. Solucionar problema resumen en tablas.*

- **Regularidad de Tablas:** Para ser accesibles, las tablas deben contener el mismo número de columnas en cada fila y de filas en cada columna. Para solucionar este problema deberemos acceder al árbol de etiquetas y comprobar, que en la estructura de tabla existen el mismo número de TH en las filas o columnas de encabezados, e igual número de TD en todas las filas.
- **Marcadores:** Esta comprobación se realiza sobre los PDFs que tienen más de 20 página sin incluir marcadores.

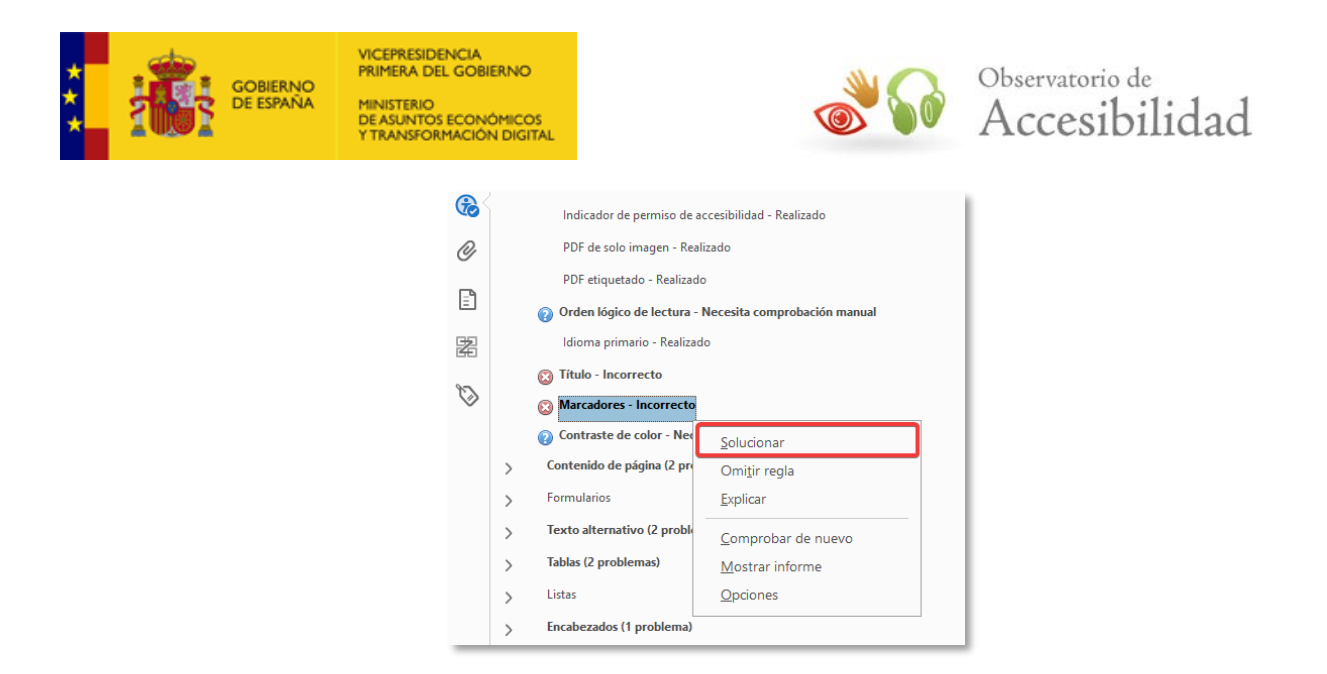

*Figura 82. Solucionar problema de Marcadores.*

Para solucionarlo, seleccione *Marcadores - Incorrecto* en el panel *Comprobador de accesibilidad* y elija *Solucionar* en el menú *Opciones*.

En el cuadro de diálogo *Elementos de estructura*, seleccione los elementos que desea usar como marcadores y, a continuación, haga clic en Aceptar.

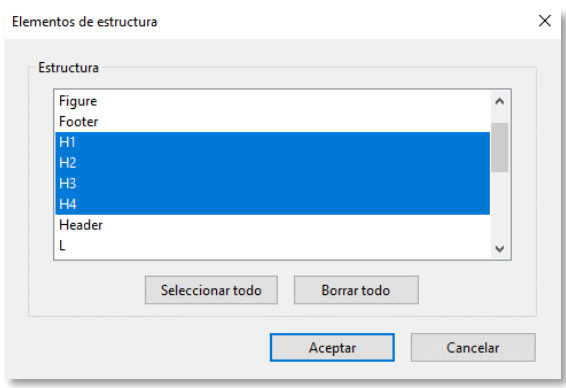

*Figura 83. Seleccionar los elementos que definirán los Marcadores.*

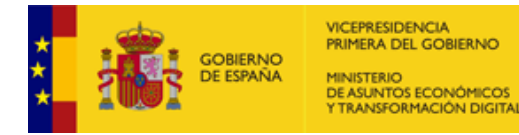

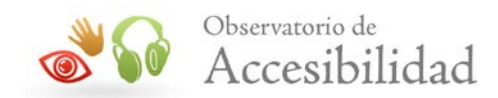

# **9. REFERENCIAS DE INTERÉS**

A continuación se incluyen algunos recursos disponibles en Internet con información y ayuda sobre la creación de documentos accesibles en formato PDF.

## **9.1. DOCUMENTACIÓN DE ADOBE**

• Información de Adobe sobre las características de accesibilidad del formato PDF.

URL: <http://www.adobe.com/es/accessibility/>

#### **9.2. LECTORES DE PANTALLA**

Los lectores de pantalla más usados son:

• [NVDA para Windows](https://nvda.es/)

NVDA (Non Visual Desktop Access) es un lector de pantalla libre y gratuito desarrollado por [NV Access](https://nvaccess.org/) que permite a las personas ciegas y con discapacidad visual usar ordenadores. Para ello, lee el texto que se muestra en pantalla mediante una voz sintética. Se puede controlar lo que NVDA lee moviendo el cursor al área relevante que contiene el texto, tanto poniendo el ratón encima como usando las flechas del teclado.

#### • **JAWS for Windows**

[JAWS for Windows](http://www.freedomscientific.com/products/fs/jaws-product-page.asp) (desarrollado por [Freedom Scientific](http://www.freedomscientific.com/)) es uno de los lectores de pantalla más conocidos y utilizados. Usa un sintetizador de voz incorporado y permite dirigir la salida a una línea braille. Tiene una gran cantidad de funciones especiales y comandos. Por contra, su uso es complicado y requiere de un largo periodo de aprendizaje para conocer todas sus funcionalidades.

Se puede descargar una versión de demostración desde su sitio web. Esta versión permite su uso durante 40 minutos, siendo necesario reiniciar el ordenador para poder volver a utilizarlo.